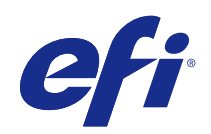

# Fiery JobMaster-Fiery Impose-Fiery Compose

2015 년 1 월 13 일

© 2015 Electronics For Imaging. 이 문서에 포함된 정보는 본 제품의 [법적 고지 사항]을 따릅니다.

 $\mathfrak{S}$ 

## 号차

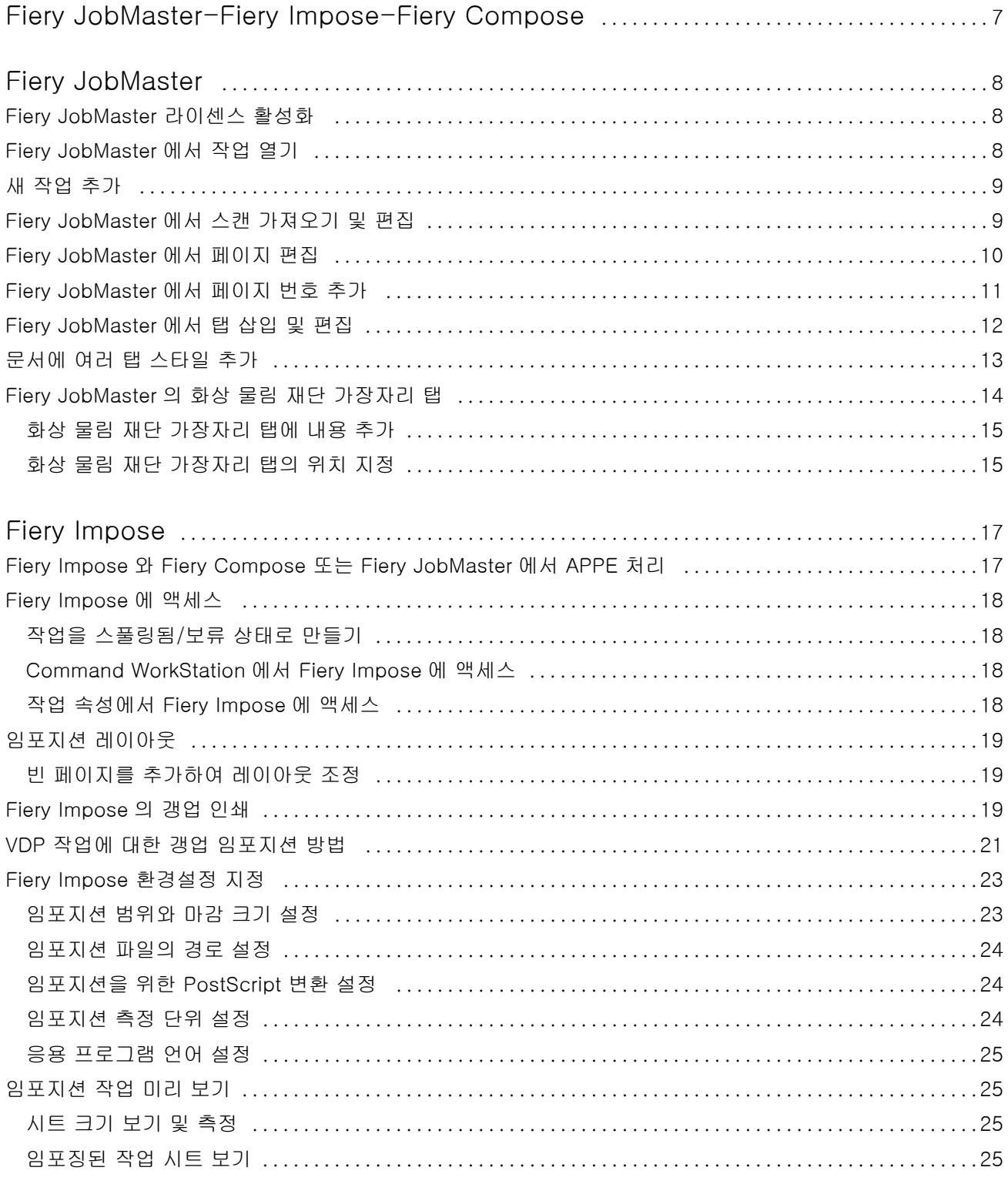

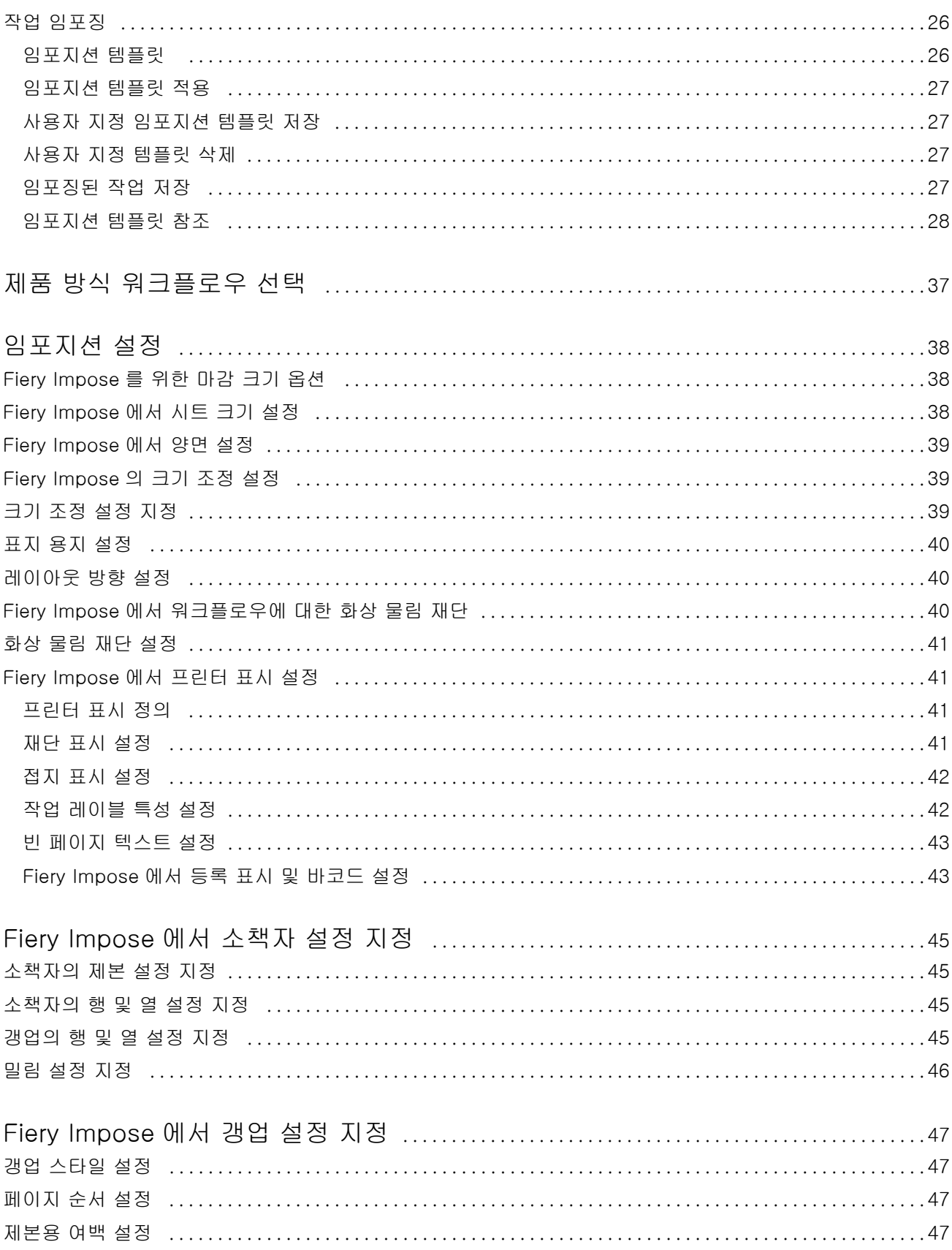

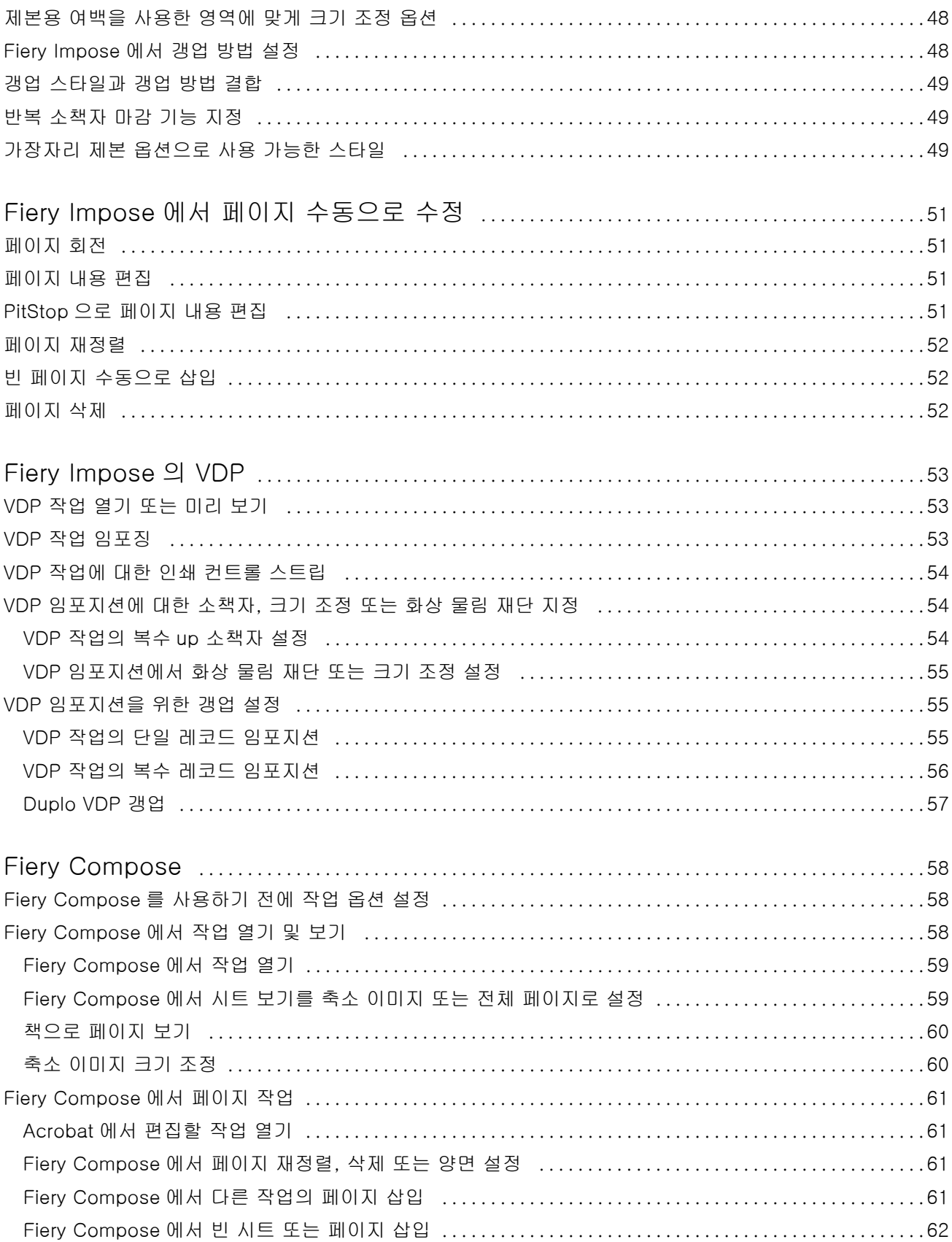

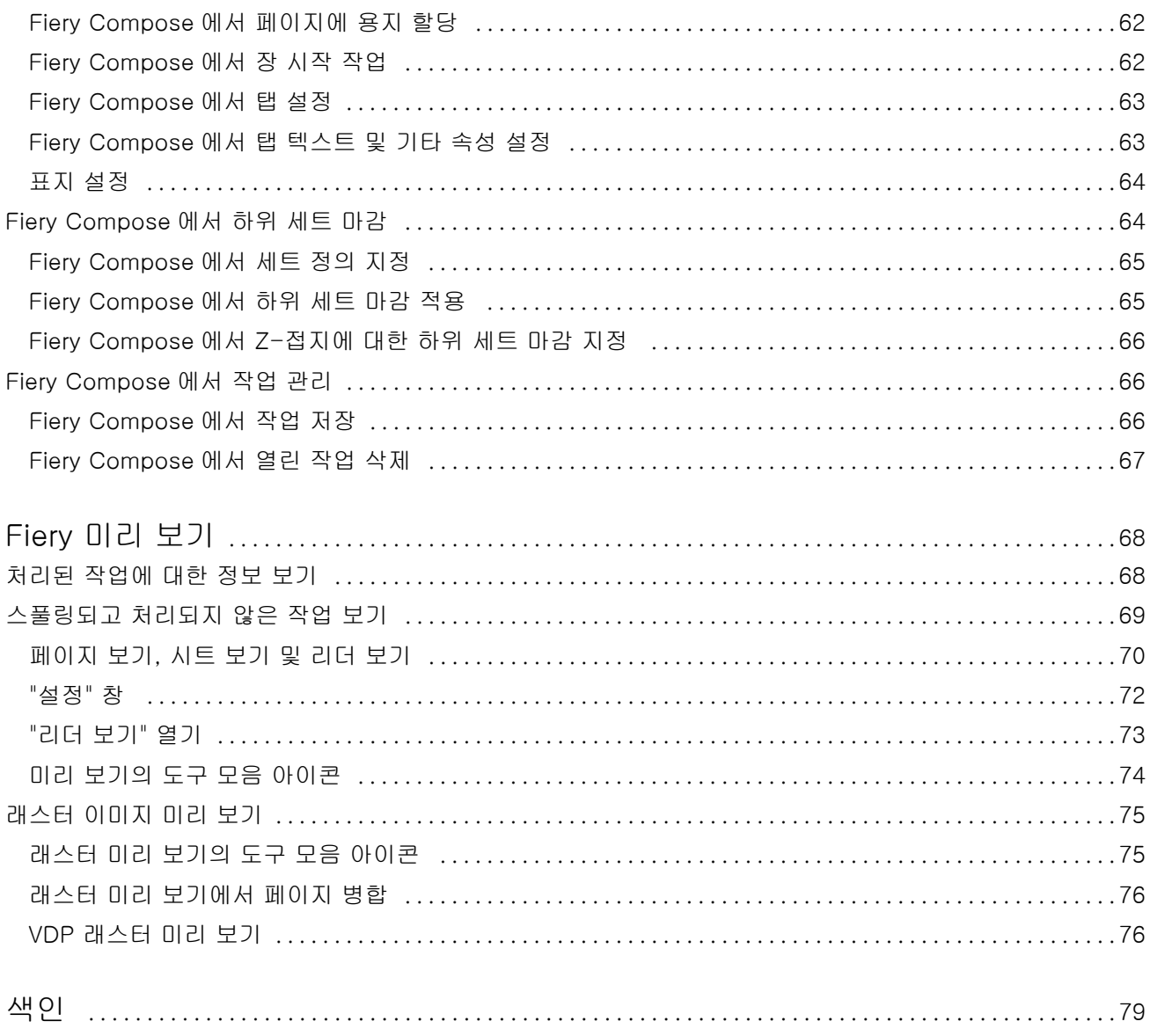

## <span id="page-6-0"></span>Fiery JobMaster-Fiery Impose-Fiery Compose

널리 사용되고 있는 Fiery 소프트웨어는 시트 수준과 페이지 수준의 노동 집약적 문서 준비 활동을 하나의 시 각적 인터페이스에 통합합니다.

이러한 통합 작업 준비 도구는 사용 가능한 클라이언트 라이센스에 따라 다음 모드를 제공합니다.

- **•** Fiery JobMaster 는 스캔, 탭 생성 및 삽입, 페이지 번호 지정, 장 생성 및 후기 편집을 위한 고급 PDF 기 반 작업 준비 도구를 제공합니다. 여기에는 Fiery Compose 의 모든 기능이 포함됩니다.
- **•** Fiery Impose 는 사용자 지정 인쇄, 제본 및 재단용 임포지션 레이아웃을 작업에 적용합니다. Fiery Impose 는 또한 가변 데이터 작업에 임포지션을 적용하고 임포징된 작업을 PDF 파일로 저장할 수 있습 니다.
- **•** Fiery Compose 에서는 작업의 장 분할을 정의하고, 다양한 유형의 용지에 일정 범위의 페이지를 인쇄하 고, 페이지 사이에 빈 용지를 삽입하고, 텍스트 레이블이 포함된 탭 용지를 삽입할 수 있습니다(프린터가 탭 인쇄를 지원하는 경우).
- **•** 미리 보기는 처리 전에 작업의 미리 보기를 제공하는 Command WorkStation 의 표준 기능입니다. 사용 자는 처리 전에 작업의 각 시트 표면에 대해 소프트 프루프를 수행할 수 있습니다. 문서 인쇄를 준비하는 과정에서 변경된 사항을 표시하도록 시각적 인터페이스가 동적으로 바뀝니다.

널리 사용되고 있는 Fiery 응용 프로그램은 Windows 및 Mac OS 컴퓨터 모두에서 지원됩니다. 시스템 요구 사항에 대한 자세한 정보는 Fiery Server 의 [구성 및 설정]을 참조하십시오.

## <span id="page-7-0"></span>Fiery JobMaster

Fiery JobMaster 는 운영자가 탭 삽입, 스캔, 장 설정, 페이지 번호 지정, 후기 편집 등 복잡한 문서 준비 작업 을 처리할 수 있도록 설계된 고급 PDF 기반 작업 준비 솔루션입니다. Fiery Impose 및 Fiery Compose 와 함께 Fiery JobMaster 는 널리 사용되고 있는 Fiery 응용 프로그램 중 하나입니다.

참고: Fiery JobMaster(또는 Fiery Impose 또는 Fiery Compose)를 사용하려면 클라이언트 컴퓨터에 라이 센스가 활성화되어 있어야 합니다. 라이센스 활성화 코드(LAC)가 필요하며, 라이센스 활성화 코드가 없는 경 우 Fiery 대리점 또는 프린터 제조업체에 문의하십시오.

Fiery JobMaster 에는 Fiery Compose 옵션이 포함되어 있습니다. 단, Fiery Compose 는 개별 라이센스가 부여된 제품으로 사용할 수도 있습니다.

Fiery JobMaster 는 Command WorkStation 에서 액세스하며 Fiery JobMaster 창에서 열립니다.

Fiery JobMaster 키트에는 Adobe Acrobat 및 Enfocus PitStop Pro 가 제공됩니다. Adobe Acrobat 과 PitStop 을 통해 Fiery JobMaster 에서 Acrobat 의 편집 작업을 수행할 수 있으며, 경우에 따라 이들은 Fiery JobMaster 를 위한 PDF 로 PostScript 파일을 변환하는 데 사용되기도 합니다. Acrobat 및 PitStop 설치에 대한 자세한 정보는 사용 설명서 중 하나인 [유틸리티]를 참조하십시오.

Fiery JobMaster 의 이 릴리스에 대한 중요 정보는<http://help.efi.com/fea> 에서 릴리스 정보를 참조하십시 오.

## Fiery JobMaster 라이센스 활성화

Fiery JobMaster 라이센스를 활성화하려면 라이센스 활성화 코드(LAC)가 있어야 합니다. 컴퓨터가 인터넷 에 연결되어 있는 경우 자동으로 또는 컴퓨터가 인터넷에 연결되어 있지 않은 경우 수동으로 라이센스를 활 성화할 수 있습니다.

- **1** Command WorkStation 에서 작업을 마우스 오른쪽 버튼으로 클릭하고 "JobMaster"를 선택하고 "JobMaster"가 표시되지 않으면 "미리 보기"를 선택합니다.
	- **•** "JobMaster"를 선택한 경우, 옵션을 활성화할지 묻는 메시지가 표시되면 "예"를 클릭합니다.
	- **•** "미리 보기"를 선택한 경우, "Fiery 미리 보기" 창에서 "도움말" > "라이센스 관리"를 선택합니다.
- **2** "라이센스 활성화" 창에서 "도움말" 아이콘을 클릭하고 지침을 따릅니다.

## Fiery JobMaster 에서 작업 열기

라이센스를 활성화한 경우 Fiery JobMaster 를 사용할 수 있습니다. Command WorkStation 에서 PostScript 또는 Adobe PDF 를 엽니다. 작업이 스풀링됨/보류 상태여야 합니다.

8

<span id="page-8-0"></span>처리된/보류 작업을 선택하고 "동작" > "미리 보기"를 선택하면 "래스터 미리 보기" 창에서 작업이 열립니다. Fiery JobMaster 에서 처리된 작업을 편집하려면 작업에서 래스터를 먼저 제거해야 합니다. "보류" 목록에서 작업을 선택하고 "동작" > "래스터 제거"를 선택합니다.

- **1** Command WorkStation 의 "보류" 목록에서 스풀링된/보류 작업을 선택합니다.
- **2** "동작" > "JobMaster"를 선택합니다.
- **3** "시트 보기" 창에서 페이지를 "Option-클릭"(Mac OS) 또는 "Alt-클릭"(Windows)하여 "페이지 보기" 창에 서 같은 페이지를 선택합니다.

이제 스캔을 획득하고 편집하여 작업에 배치할 수 있습니다. 즉, 페이지를 편집하고, 페이지 번호를 추가하고, 탭을 삽입하고 탭과 탭 텍스트를 편집할 수 있습니다.

## 새 작업 추가

Fiery JobMaster(또는 Fiery Impose/Fiery Compose)에서 빈 새 작업을 생성할 수 있습니다.

#### 시작하기 전에

새 작업을 생성하려면 컴퓨터에 Fiery JobMaster(또는 Fiery Impose/Fiery Compose) 라이센스가 있어야 합니다. Fiery Impose 데모 버전에서는 새 작업을 생성할 수 없습니다.

Fiery JobMaster 에서 탭과 스캔 작업을 포함하여 작업을 완전히 생성할 수 있습니다. 이는 Fiery Server 에 디지털 컨텐츠가 아직 저장되지 않은 경우에 유용합니다.

**1** Command WorkStation 도구 모음에서 "새 작업" 아이콘을 클릭합니다.

"새 작업" 아이콘이 도구 모음에 표시되지 않으면 Command WorkStation 에서 사용자 지정 기능을 사용 하여 이를 추가하십시오. 자세한 정보는 [Command WorkStation 도움말]을 참조하십시오. Command WorkStation"환경설정"에서 설정된 기본 페이지 크기의 빈 페이지 하나가 있는 새 작업이 Fiery JobMaster 에서 열립니다.

- **2** 필요에 따라 설정을 적용합니다.
- **3** 필요한 경우 기존 작업에서 페이지를 삽입합니다. 소스 PDF 문서의 페이지만 삽입할 수 있습니다. 해당 작업에 삽입된 탭으로 이전에 추가된 페이지는 삽입 할 수 없습니다.

## Fiery JobMaster 에서 스캔 가져오기 및 편집

컴퓨터에 설치된 경우 Fiery Remote Scan TWAIN 플러그인을 사용하여 스캔을 가져올 수 있습니다. 그런 다음 크기, 밝기, 얼룩 제거 등 스캔 양상을 조정할 수 있습니다.

스캔 작업을 하는 동안에만 "스캔 미리 보기 및 편집" 창에서 해당 기능을 사용할 수 있습니다. 이미 Fiery JobMaster-Fiery Impose 작업에 포함된 페이지에는 이러한 기능을 적용할 수 없습니다.

- **1** Command WorkStation"작업 센터"에서 보류 작업을 마우스 오른쪽 버튼으로 클릭하고, "JobMaster"를 선택합니다.
- **2** "Fiery JobMaster" 창에서 "동작" > "페이지 삽입" 또는 "삽입" > "페이지 삽입"을 선택합니다.
- **3** "페이지 삽입" 창에서 "스캔"을 선택합니다.
- <span id="page-9-0"></span>**4** 선택하지 않은 경우, 스캐너 목록에서 "Fiery Remote Scan 6"을 선택하고 "스캔"을 클릭합니다. TWAIN 플러그인이 컴퓨터에 설치된 경우 다른 스캐너를 선택할 수 있습니다.
- **5** 연결할 Fiery Server 를 선택합니다.

Fiery Remote Scan 사용 방법에 대한 지침은 "Fiery Remote Scan" 창에서 도움말 아이콘을 클릭하십시 오.

- **6** "메일함에서" 또는 "스캔"을 선택하고, [Fiery Remote Scan 도움말]의 지침을 따릅니다.
- **7** 스캔을 편집하려면 "스캔 미리 보기 및 편집" 창의 옵션을 사용합니다. 이러한 옵션은 각 페이지별로 제공 되거나 "모두 적용" 버튼을 선택한 경우 스캔 작업의 모든 페이지에 적용됩니다.
	- "획득" 메일함에서 또는 프린터에서 스캔을 획득합니다.
	- "선택" <mark>\ }</mark> "이동" ♥️ 뷰어에서 스캐하 이미지를 선택하거나 이동합니다.
	- **•** "확대/축소" 확대 및 축소합니다. 스캔한 페이지를 미리 보기 창에 맞추려면 아이콘을 클릭합니 다.
	- **•** "디스큐" 이미지를 똑바르게 합니다.
	- **•** "얼룩 제거" 스캔한 이미지에 가끔 나타나는 작은 점 또는 얼룩을 제거합니다.
	- **•** "용지 크기" 페이지 크기 목록의 가장 가까운 페이지 크기를 필요에 따라 회전된 스캔한 페이지에 자 동으로 적용합니다. 예를 들어 8.48 x 10.98 인치는 8.5 x 11 인치 세로가 되고, 이미지를 회전시킨 경 우 8.5 x 11 인치 가로가 됩니다.

참고: 스캔 크기는 최종 페이지 크기를 원래 스캔 크기로 설정합니다. 페이지 크기는 가져온 문서 페이 지 크기를 정의합니다. 스캔한 이미지는 해당 페이지 크기로 조정됩니다. 나열되는 페이지 크기는 프린 터 드라이버에 의해 결정됩니다.

- **•** "너비", "높이" "용지 크기" 및 "방향"의 선택 내용에 따라 결정됩니다.
- "이 페이지 삭제" <sup>•</sup> 미리 보기 창에서 선택한 페이지를 삭제합니다.

참고: 추가 페이지를 스캔하고 기존 스캔 작업에 추가할 수도 있습니다.

- **8** "가져오기"를 클릭합니다.
- **9** "페이지 삽입" 창에서 스캔한 페이지를 선택하고 "Fiery JobMaster" 창의 "페이지 보기" 창으로 끕니다.

## Fiery JobMaster 에서 페이지 편집

Fiery JobMaster 를 통해 회전, 마스킹 및 자르기를 수행하여 작업 페이지를 편집할 수 있습니다. 재단 크기 또는 자르기 상자 크기를 변경할 수도 있습니다.

- **1** Command WorkStation 에서 스풀링된/보류 작업을 마우스 오른쪽 버튼으로 클릭하고 "JobMaster"를 선 택합니다.
- **2** "페이지 보기" 창에서 편집할 페이지를 하나 이상 선택하고 "동작" > "페이지 편집"을 선택합니다.
- <span id="page-10-0"></span>**3** 설정을 지정합니다. 작업을 마치면 "확인"을 클릭합니다.
	- "패닝" · 미리 보기 창에서 스캔 이미지를 이동합니다.
	- **•** "마스크" 하나 이상의 페이지 영역을 마스킹합니다. 마스킹할 영역을 클릭한 다음 그립니다. "페이지 편집" 창을 열기 전에 선택된 모든 페이지에 마스킹한 동일한 영역을 적용합니다. 이들 페이지 에 이전에 적용된 마스크를 재정의합니다.
	- "확대/축소" <mark>©</mark> 확대 및 축소합니다. (스캔 페이지를 미리 보기 창에 맞추려면 아이콘을 클릭합니다.)
	- **•** 모드 "여백"을 통해 기존 자르기 상자 또는 재단 상자를 조정할 수 있습니다. 여백을 적용하여 새 자르 기/재단 상자를 원래 상자보다 얼마나 작게(또는 크게) 할지 정의할 수 있습니다. "오프셋"을 통해 자르 기/재단 상자의 완전히 새로운 크기를 정의하고(크기 옵션 사용), 기존 내용에 대해 직접 새 자르기/재단 크기 위치를 지정할 수 있습니다. 또한 "자르기 상자"에 "사전 정의된 자르기 크기" 메뉴를 활성화합니 다.
	- **•** "자르기 상자", 재단 상자 활성화하려면 "사용 안 함" 버튼을 클릭합니다. "모드"를 참조하십시오.

## Fiery JobMaster 에서 페이지 번호 추가

Fiery JobMaster 에서 작업의 서로 다른 페이지에 페이지 번호와 내용을 추가하고 다양한 매개 변수를 지정 할 수 있습니다.

- **1** Command WorkStation 에서 스풀링된/보류 작업을 마우스 오른쪽 버튼으로 클릭하고 "JobMaster"를 선 택합니다.
- **2** "페이지 보기" 창에서 페이지를 하나 이상 선택하고 "동작" > "번호 매기기 편집"을 선택합니다.
- **3** "페이지 번호 및 스탬프" 창에서 설정을 지정합니다. "Fiery JobMaster" 창에서 선택한 내용을 미리 볼 수 있습니다. 작업을 마치면 "확인"을 클릭합니다.
	- "선택" <mark>k</mark> . "이동" · 이미지를 선택하거나 이동합니다.
	- **•** 페이지 번호 활성화하려면 "사용 안 함" 버튼을 클릭합니다. 페이지 번호 옵션과 "배경" 버튼 및 해당 옵션이 표시됩니다.
	- **•** 텍스트 더하기 기호를 사용하여 페이지 번호, 날짜, 시간 및 문서 이름을 지정하는 메뉴에 액세스합니 다. 이 텍스트의 기본 위치는 페이지의 오른쪽 아래 모서리입니다. "미리 보기" 창에서 필드 크기를 변경 할 수 있습니다. 또한 "선택" 도구를 사용하여 다른 위치로 이동할 수도 있습니다.
	- **•** 배경 활성화하려면 "사용 안 함" 버튼을 클릭합니다. 페이지 번호 필드에서 배경 색 및 불투명도를 선 택합니다.
	- **•** 시작 위치 작업의 첫 번째 페이지에 사용할 페이지 번호를 입력합니다. 페이지 번호 매기기는 항상 작 업의 첫 번째 페이지로부터 계산됩니다. 예를 들어 시작 페이지가 "6"으로 나열된 경우, 첫 번째 페이지 의 페이지 번호는 "6"이고 두 번째 페이지는 "7"이 되는 식입니다.
	- **•** 증분 페이지 번호 간 증분을 지정합니다. 각 페이지마다 또는 두 페이지마다 페이지 번호가 증가하도 록 페이지 수를 지정할 수 있습니다.
	- **•** 형식 페이지 번호 매기기 형식을 지정합니다. 선택 항목은 A,B,C; a,b,c; I,II,III; i,ii,iii 입니다.
	- **•** 인쇄 위치 페이지 번호 매기기 정보를 두 페이지 모두, 앞면에만 또는 뒷면에만 인쇄할지 여부를 지정 합니다.
- <span id="page-11-0"></span>**•** 좌우반전 - 마주보는 페이지에 좌우반전 이미지로 페이지 번호를 배치합니다.
- **•** 탭 및 삽입 계산 페이지 번호를 계산할 때 삽입된 탭 또는 빈 페이지를 포함합니다.
- **•** 탭에 인쇄 삽입된 탭에 페이지 번호를 인쇄합니다.
- **•** 홀수 페이지 번호에 앞면 강제 적용 시트 앞면이 항상 홀수 번호의 페이지가 되도록 하려면 이 확인란 을 선택합니다. 일반적으로 시트 앞면은 리더 보기에서 오른쪽 페이지입니다. 이 옵션은 소책자의 장 시 작 부분에 유용합니다.
- **•** "확대/축소" 확대 및 축소합니다. 스캔 페이지를 미리 보기 창에 맞추려면 아이콘을 클릭합니다.

## Fiery JobMaster 에서 탭 삽입 및 편집

Fiery Server 에서 탭 인쇄를 지원하는 경우, 탭을 삽입하고 탭의 텍스트 및 용지 설정을 지정할 수 있습니다. "탭 용지" 창에서 용지 설정을 프리셋으로 저장할 수 있습니다. 사용자 지정 탭을 정의할 수 있으며, 이러한 설정이 프리셋에 포함됩니다.

단일 문서에서 두 가지 탭 스타일을 지정할 수 있습니다. 이렇게 하면 긴 문서에서 장과 하위 장을 식별할 수 있습니다. [문서에 여러 탭 스타일 추가](#page-12-0) 페이지의 13 의 설명을 참조하십시오.

"탭 용지" 창에는 탭 이어의 이미지와 측정값이 표시됩니다. 세트에 포함된 탭 수를 변경하면 표시된 탭에 나 타난 측정값이 바뀝니다. 한 세트에 최대 50 개까지 탭을 지정할 수 있습니다.

일반 페이지를 탭 처리된 페이지로 변환하려면 페이지의 "탭으로 변환" 옵션을 선택합니다.

참고: Fiery Compose 이전 버전에 있던 "탭으로 변환" 옵션은 제거되었습니다. Fiery Compose 에서 문서의 기존 페이지 또는 삽입된 페이지를 탭으로 변환하려면 마우스 오른쪽 버튼으로 클릭하고 "용지 할당"을 선택 한 다음 목록에서 탭 용지를 선택합니다.

- **1** Command WorkStation 에서 스풀링된/보류 작업을 마우스 오른쪽 버튼으로 클릭하고 "JobMaster"를 선 택합니다.
- **2** 탭을 삽입하려면 "페이지 보기" 창에서 페이지를 하나 이상 선택하고 "동작" > "탭 삽입"을 클릭합니다.
- **3** 탭을 편집하려면 "페이지 보기" 또는 "시트 보기" 창에서 탭을 마우스 오른쪽 버튼으로 클릭하고 "탭 편 집"을 클릭합니다.
- **4** "탭 편집" 창에서 설정을 지정합니다.
	- **•** "텍스트" 문서에 탭이 둘 이상 있는 경우, 탭을 선택하여 탭에 해당 설정을 지정합니다. 텍스트를 탭에 추가할 때 "Ctrl+오른쪽 화살표"(Windows) 또는 "Cmd+오른쪽 화살표"(Mac OS)를 눌러 다음 탭 또는 이전 탭을 선택할 수 있습니다.
	- **•** "배경색" 활성화하려면 "사용 안 함" 버튼을 클릭합니다.
	- **•** "배경 이미지" 배경 이미지는 BMP, JPEG(JPG), PNG, TIFF(TIF) 또는 GIF 파일일 수 있습니다. 탭 에 배치할 배경 이미지를 선택할 때 불투명도, 크기 조정 및 회전을 지정하고, 탭 크기를 기준으로 여백 을 설정할 수 있습니다.
- <span id="page-12-0"></span>**5** 용지 설정을 지정하려면 "용지 프리셋" 필드 옆에 있는 "편집" 버튼을 클릭하고 설정을 지정합니다.
	- **•** "탭 순서" 탭이 인쇄되는 순서를 나타냅니다.
	- **•** "미사용 탭을 배출할 출력 트레이" 세트의 일부 탭을 사용하지 않는 작업을 인쇄할 때 이 설정을 사용 합니다. 예를 들어 5 개 탭으로 이루어진 세트에서 3 개 탭만 사용하는 경우, 사용하지 않는 2 개 탭이 선 택한 트레이로 출력됩니다.
	- **•** "탭 이동(탭으로 변환)" 기존 페이지에서 변환된 탭을 위해 사용합니다.
- **6** (옵션) 용지 설정을 프리셋으로 저장하려면 "용지 프리셋" 메뉴 옆의 "프리셋 저장" 아이콘을 클릭하고 프 리셋 이름을 지정합니다.

프리셋은 "탭 용지" 창과 "탭 편집" 창에 표시됩니다.

- **7** "탭 용지" 창에서 "확인"을 클릭합니다.
- **8** "탭 편집" 창에서 "확인"을 클릭합니다.

#### 문서에 여러 탭 스타일 추가

프린터가 이 기능을 지원하는 경우, Fiery JobMaster 에서 문서에 여러 탭 스타일을 추가할 수 있습니다. 프 린터가 이 기능을 지원하는 경우, 서로 다른 탭 스타일을 중첩할 수도 있습니다.

#### 시작하기 전에

스풀링된 작업을 Fiery JobMaster 로 가져옵니다.

여러 탭 스타일을 생성한 다음 탭을 삽입하거나 기존 페이지를 단일 작업의 탭으로 변환하고 탭 스타일을 할 당할 수 있습니다.

- **1** "페이지 보기" 창에서 다음 중 하나를 수행하십시오.
	- **•** 문서의 기존 페이지를 변환하려면 마우스 오른쪽 버튼으로 클릭하고 "탭으로 변환"을 선택합니다.
	- **•** 새 탭을 삽입하려면 페이지를 마우스 오른쪽 버튼으로 클릭하고 "탭 삽입"을 선택합니다. 탭이 이전 페 이지로 삽입됩니다.

프린터가 여러 탭 스타일을 지원하는 경우, 사용 가능한 탭 스타일이 나열됩니다. 또한 옵션을 사용할 수 있는 경우, "새로 생성"을 클릭하여 새 탭 스타일을 생성할 수도 있습니다.

- **2** 선택한 탭 스타일에 대한 탭 스타일을 선택합니다.
- **3** 계속해서 탭을 추가하고 사용 가능한 스타일 중 하나를 선택합니다. 또한 다음 작업을 수행할 수 있습니 다.
	- **•** 탭 용지를 변경하려면 탭 페이지를 마우스 오른쪽 버튼으로 클릭하고 "탭 용지 변경"을 선택합니다.
	- **•** 탭 페이지를 마우스 오른쪽 버튼으로 클릭하고 "탭 편집"을 선택하여 탭 스타일을 변경합니다. [Fiery](#page-11-0) [JobMaster 에서 탭 삽입 및 편집](#page-11-0) 페이지의 12 의 설명을 참조하십시오.
	- **•** "탭 편집" 창에서 "여러 탭 세트 중첩"을 선택하여 여러 탭 세트를 중첩합니다.

참고: 이 옵션을 선택하지 않으면 각 탭 스타일이 작업에 포함될 때마다 순차적으로 할당됩니다. 아래 예를 참조하십시오.

**4** 특정 페이지에 대해 선택된 탭 스타일에 대한 자세한 정보를 보려면 탭 페이지를 클릭합니다.

<span id="page-13-0"></span>탭 스타일 정보에 사용되는 용어는 다음과 같습니다.

- **•** 탭 이어 용지 가장자리에서 튀어나온 단일 이어
- **•** 탭 뱅크 용지 가장자리를 포함하는 경우가 많은 탭 이어의 단일 시리즈
- **•** 탭 컷 탭 뱅크 내 탭의 위치
- **•** 탭 세트 탭 세트를 구성하는 동일한 탭 스타일의 여러 뱅크
- **•** 탭 스타일 탭 세트의 용지 특성(이어 수, 첫 번째 탭 오프셋, 읽는 순서)

단일 작업에 여러 탭 스타일을 중첩하도록 선택하는 경우에는 선택 한 두 번째 탭 스타일을 사용하는 탭이 첫 번째 탭 스타일의 탭 뱅크 내에 중첩됩니다. 예를 들어 탭 세트 3 개가 있는 탭 뱅크 1 을 작업 의 처음 두 개 탭에 할당합니다. 그런 다음 탭 세트 5 개가 있는 탭 뱅 크 2 를 작업의 세 번째 및 네 번째 탭에 할당합니다. 작업의 다섯 번 째 탭을 탭 뱅크 1 에 할당하면 이 탭이 해당 뱅크의 3 번 위치가 됩 니다. 그런 다음 작업의 여섯 번째 탭을 탭 뱅크 2 에 할당하면 이 탭 이 해당 뱅크의 1 번 위치가 됩니다. 작업에서 탭 뱅크 2 의 첫 번째 탭을 탭 뱅크 1 의 첫 번째 탭 이전 위치로 이동하면 탭 뱅크 2 가 기 본 스타일이 되고 탭 뱅크 1 이 탭 뱅크 2 내에 중첩됩니다. 뱅크에서 사용하지 않는 탭은 "탭 용지" 창의 "미사용 탭을 배출할 출력 트레 이" 옵션을 사용합니다.

단일 작업에 여러 탭 스타일을 중첩하지 않도록 선택하는 경우에는 각 탭 스타일의 탭이 작업에 순차적으로 할당됩니다. 그러면 위의 탭 뱅크 1 및 탭 뱅크 2 예에서 탭 뱅크 2 에 할당된 작업의 여섯 번째 탭이 해당 탭 뱅크의 3 번 위치가 됩니다.

## Fiery JobMaster 의 화상 물림 재단 가장자리 탭

화상 물림 재단 가장자리 탭은 탭이 아닌 페이지 자체에 인쇄됩니다. 탭이 재단 상자를 기준으로 페이지의 정 의된 가장자리로부터 1/8 인치 화상 물림 재단 처리됩니다. 화상 물림 재단 가장자리 탭의 위치를 원하는 곳 으로 설정하고 각 탭 세트에 서로 다른 내용을 지정할 수 있습니다.

화상 물림 재단 가장자리 탭은 문서의 페이지에 적용됩니다. 화상 물림 재단 가장자리 탭이 있는 페이지 전에 페이지를 추가 또는 제거하면 화상 물림 재단 가장자리 탭 "목록" 보기의 페이지 범위가 업데이트되며 작업의 원래 페이지의 새 위치를 반영합니다. 화상 물림 재단 가장자리 탭 페이지 범위에 나열된 페이지 사이에 페이 지를 삽입하거나 해당 범위에서 페이지를 제거하면 페이지 범위가 바뀌며 변경된 페이지를 반영합니다.

작업 내 다음 유형의 페이지에는 화상 물림 재단 가장자리 탭을 추가할 수 없습니다.

- **•** 삽입된 시트
- **•** 삽입된 탭
- **•** 묵시적 공백
- **•** 탭으로 변환된 페이지

화상 물림 재단 가장자리 탭을 작업에 추가할 때는 우선 화상 물림 재단 가장자리 탭의 내용을 지정한 다음 탭의 위치를 지정합니다. 내용과 위치 모두의 설정을 미리 볼 수 있습니다.

#### <span id="page-14-0"></span>화상 물림 재단 가장자리 탭 창의 도구

"화상 물림 재단 가장자리 탭" 창은 다음을 포함한 여러 도구를 제공합니다.

- **•** - 이미지를 선택할 때 사용합니다.
- **•**  $\Box$  - 이미지를 이동할 때 사용합니다.
- **•** + 100 ₩ ▼ - 확대/축소 비율을 선택하거나 아이콘을 클릭하여 미리 보기 창에 페이지를 맞춥니다.

페이지 텍스트 필드에 페이지 번호를 입력하거나 탐색 화살표를 사용하여 문서에서 페이지를 탐색할 수도 있 습니다.

### 화상 물림 재단 가장자리 탭에 내용 추가

Fiery JobMaster 에서 화상 물림 재단 가장자리 탭 세트를 정의하고, 스타일 지정된 텍스트를 추가하고, 배 경 색상과 이미지를 추가할 수 있습니다.

- **1** Command WorkStation "보류" 목록에서 작업을 선택하고 "동작" > "JobMaster"를 선택합니다.
- **2** "페이지 보기" 창에서 작업 페이지를 선택하고 "동작" > "화상 물림 재단 가장자리 탭 편집"을 선택합니다. "화상 물림 재단 가장자리 탭" 창에서 설정을 지정하면서 "미리 보기"를 클릭하여 설정을 미리 볼 수 있습 니다.
- **3** "화상 물림 재단 가장자리 탭" 창에서 "내용" 탭을 선택한 다음 "목록"을 선택합니다.
- **4** "시작" 및 "끝" 필드에 페이지 번호를 입력하여 화상 물림 재단 가장자리 탭의 범위를 지정합니다. "Enter" 키를 눌러 다음 세트의 행을 생성합니다. 페이지 범위는 순차적이어야 하며 겹칠 수 없습니다. 장 시작 부분의 일부 페이지는 건너뛸 수 있습니다. 페이지 범위를 삭제하려면 창 하단에 있는 범위 및 빼기 버튼을 선택합니다.
- **5** 특정 범위의 모든 화상 물림 재단 가장자리 탭에 대한 텍스트를 지정하려면 "입력" 텍스트 필드에 텍스트 를 입력합니다. 글꼴과 방향 등 텍스트 설정을 지정합니다.
- **6** 배경 채우기를 추가하려면 색상과 비율 불투명도를 선택합니다.

"배경" 옵션을 활성화하려면 "사용 안 함" 버튼을 클릭합니다.

**7** 모든 탭에 이미지를 추가하려면 "사용 안 함" 버튼을 클릭하여 "이미지" 영역을 활성화하고 이미지를 찾아 선택합니다.

이미지는 BMP, JPEG, TIFF, TIF, GIF 또는 PNG 형식일 수 있습니다. 불투명도 등 설정을 지정하고 탭 크기를 기준으로 여백을 설정할 수도 있습니다.

**8** "전체에 스타일 적용" 버튼을 클릭하여 탭 세트에 적용할 스타일을 지정합니다.

기본적으로 스타일은 현재 섹션의 탭에만 적용됩니다. "동일한 위치의 탭에 스타일 적용"을 선택하면 동일 한 탭 위치에 있는 모든 탭 섹션에 선택한 항목이 적용됩니다.

### 화상 물림 재단 가장자리 탭의 위치 지정

Fiery JobMaster"화상 물림 재단 가장자리 탭" 창에서 최종 출력 내 화상 물림 재단 탭의 위치를 지정할 수 있습니다. 지정한 위치는 작업의 모든 탭에 적용됩니다.

- **1** Command WorkStation "보류" 목록에서 작업을 선택하고 "동작" > "JobMaster"를 선택합니다.
- **2** "페이지 보기" 창에서 작업 페이지를 선택하고 "동작" > "화상 물림 재단 가장자리 탭 편집"을 선택합니다.
- **3** "화상 물림 재단 가장자리 탭" 창에서 "위치" 탭을 선택합니다.
- **4** 설정을 지정합니다. 설정을 미리 보려면 언제든지 "미리 보기"를 클릭합니다.
	- **•** "탭 수" 최대 99 개 탭을 지정합니다.
	- **•** "용지 크기" 출력할 용지 크기를 변경하고 미리 보기를 변경합니다.

참고: 재단 상자 값은 "페이지 편집" 기능의 재단 상자 설정 또는 원본 PDF 파일에 정의된 문서 면을 기 준으로 재단 상자를 따라 화상 물림 재단 가장자리 탭이 배치되도록 지정합니다.

- **•** "인쇄 영역" 용지 크기의 탭 이어 높이 및 너비, 탭 수, 탭 간 거리를 기준으로 하려면 "자동"을 사용합 니다. 다른 높이 및 너비를 지정하려면 "사용자 지정"을 사용합니다.
- **•** "반복 스타일" 탭이 페이지에 배치되는 방법의 패턴을 변경합니다.

## <span id="page-16-0"></span>Fiery Impose

Fiery JobMaster 및 Fiery Compose 와 함께 널리 사용되고 있는 Fiery 응용 프로그램 중 하나인 Fiery Impose 는 특수 인쇄 및 제본 요구를 위한 임포지션 레이아웃을 적용합니다. 또한 Fiery Impose 를 사용하면 가변 데이터 인쇄 작업을 임포징할 수도 있습니다.

Fiery Impose 에서 수행할 수 있는 작업은 다음과 같습니다.

- **•** 하나의 시트에 이미징할 페이지 행 및 열 수를 지정합니다. 일반 임포지션을 위한 사전 정의된 레이아웃을 사용하거나 사용자 지정 레이아웃을 생성할 수 있습니다.
- **•** 시트의 페이지 배치를 설정합니다. Fiery Impose 레이아웃은 프린터 표시와 함께 접지, 재단 및 기타 요 소의 위치를 지정합니다.

Fiery Impose 를 통해 단일 시트에 여러 페이지를 이미징할 수 있습니다.

- **•** 활성화된 경우, 같은 워크플로우에서 Fiery JobMaster 를 사용하여 고급 작업 준비 절차를 작업에 적용합 니다.
- **•** Fiery Compose 를 활성화한 경우, 임포지션 설정과 같은 워크플로우에서 혼합 용지 설정을 작업에 적용 합니다.

참고: Fiery Compose 기능은 Fiery JobMaster 에 포함되어 있습니다.

Fiery Impose 를 사용하려면 Enfocus PitStop 과 Adobe Acrobat 이 필요합니다. 키트에 제공된 버전의 Acrobat 을 사용하는 것이 좋습니다.

Command WorkStation 에서 Fiery Impose, Fiery JobMaster 및 Fiery Compose 에 액세스하고 "Fiery 미 리 보기" 창에서 엽니다.

Acrobat 및 PitStop 설치에 대한 자세한 정보는 사용 설명서 중 하나인 [유틸리티]를 참조하십시오.

#### Fiery Impose 라이센스

Impose 의 기능을 완벽하게 사용하려면 워크스테이션에서 Fiery Impose 라이센스를 활성화해야 합니다. 활 성화된 라이센스가 없으면 Fiery Impose 가 다음과 같은 "데모" 모드로 실행됩니다.

- **•** 인쇄 작업에 워터마크가 적용됩니다.
- **•** .dbp 형식으로 임포징된 작업을 Fiery Server 에 저장할 수 있습니다.
- **•** Adobe PDF 형식의 임포징된 작업은 하드 드라이브 또는 Fiery Server 에 저장하지 않습니다.

## Fiery Impose 와 Fiery Compose 또는 Fiery JobMaster 에서 APPE 처리

Fiery Impose 와 Fiery Compose 또는 Fiery JobMaster 는 PostScript 로 변환하지 않고 PDF 작업을 직접 처리할 수 있는 PDF 기반 프로세서 APPE(Adobe PDF Print Engine)를 지원합니다.

Command WorkStation 의 "Configure"에서 APPE 를 설정하고, 작업 속성에서 작업별로 이를 해제할 수 있 습니다.

<span id="page-17-0"></span>다음 옵션을 설정하면 APPE 가 아닌 CPSI(Configurable PostScript Interpreter)를 통해 작업이 처리됩니 다.

- **•** "일반" 제품 방식의 탭 작업
- **•** "일반", "소책자" 및 "갱업" 제품 방식에서 "혼합 용지"를 통해 "시트 크기" 지정

참고: "Compose" 제품 방식에서 변경된 "시트 크기"가 지원됩니다.

이러한 제한 사항은 작업 속성에서 다음과 같은 임포징된 작업에 대해 적용됩니다.

- **•** "테두리 인쇄" 옵션이 설정된 N 업 작업
- **•** "소책자" 레이아웃 옵션 내 1 업 무선 제본 작업

지원되지 않는 기능을 사용하는 작업은 PostScript 해석기를 통해 처리됩니다.

## Fiery Impose 에 액세스

선택한 작업에 대한 "작업 속성" 대화 상자에서 또는 Command WorkStation 에서 직접 Fiery Impose 에 액 세스할 수 있습니다.

참고: PostScript, Adobe PDF(Portable Document Format) 또는 VDP 파일을 열 수 있지만, 파일이 스풀링 됨/보류 상태여야 합니다.

## 작업을 스풀링됨/보류 상태로 만들기

Fiery Impose 에서 작업을 열려면 작업이 스풀링됨/보류 상태여야 합니다.

- **•** 다음 중 하나를 수행하십시오.
	- **•** 처리된/보류 작업의 경우, "보류" 목록에서 작업을 선택하고 "동작" > "래스터 제거"를 클릭합니다. 처리된/보류 작업을 선택하고 "동작" > "미리 보기"를 선택하면 "래스터 미리 보기" 창에서 작업이 열립 니다.
	- **•** 인쇄된 작업의 경우, "인쇄됨" 목록에서 작업을 선택하고 "동작" > "대기"를 클릭합니다.

## Command WorkStation 에서 Fiery Impose 에 액세스

Command WorkStation 에서 직접 Fiery Impose 에 작업을 열 수 있습니다.

- **1** Command WorkStation 의 "보류" 목록에서 스풀링된/보류 작업을 선택합니다.
- **2** "동작" > "Impose"를 선택합니다.

## <span id="page-18-0"></span>작업 속성에서 Fiery Impose 에 액세스

작업 속성에서 Fiery Impose 창에 작업을 열면 작업이 "시트 보기" 창에 와이어프레임 보기로 나타납니다. "설정" 창에서 Compose 설정 및 제품 방식 컨트롤은 사용할 수 없습니다.

- **1** 다음 중 하나를 수행하십시오.
	- **•** "보류" 목록에서 스풀링된/보류 작업을 클릭합니다.
	- **•** Hot Folder 의 경우 "Fiery Hot Folders Console"에서 Hot Folder 를 클릭합니다.
- **2** "동작" > "속성"을 클릭합니다.
- **3** "레이아웃" 탭을 클릭한 다음 "Impose"를 클릭합니다.
- **4** "Impose 템플릿 편집"을 클릭합니다.

## 임포지션 레이아웃

Fiery Impose 는 소책자와 브로셔 등 일반 임포지션을 위한 사전 정의된 레이아웃을 제공합니다. 또한 사용 자 지정 레이아웃을 생성하고 저장할 수도 있습니다.

Fiery Impose 는 최대 10 행 x10 열 매트릭스에서 시트당 최대 100 페이지로 구성된 레이아웃을 지원합니다 (200 페이지 양면). "갱업" 인쇄 방법은 행 및 열의 모든 레이아웃을 지원합니다. 제본 방법("중철", "중첩 중 철", "무선")은 1 x 2, 2 x 1 및 2 x 2 레이아웃만 지원합니다.

#### 양면 인쇄

일부 프린터는 양면 인쇄를 지원하지 않습니다. 그리고 지원하는 프린터의 경우에도 구현이 달라질 수 있습 니다. Fiery Impose 는 프린터의 인쇄 옵션에 해당하는 양면 인쇄를 지원합니다.

#### 제본용 여백 크기

Fiery Impose 는 작업의 임포지션을 결정하는 레이아웃 및 시트 크기에 따라 제본용 여백 위치를 정의합니 다.

#### 여백 설정

여백 크기 및 위치(임포징된 페이지 그룹의 바깥 가장자리와 시트 가장자리 간 영역)는 작업과 관련된 프린터 에 따라 달라집니다. 사용자 지정 여백은 설정할 수 없습니다.

#### 빈 페이지를 추가하여 레이아웃 조정

Fiery Impose 와 Fiery Compose 에서 빈 페이지를 추가할 수 있으며, 선택한 임포지션 레이아웃에 필요한 빈 페이지를 삽입할 수도 있습니다.

책 레이아웃은 작업의 총 페이지 수에 따라 페이지 배치를 조정해야 합니다. 총 페이지 수가 레이아웃 페이지 수의 짝수배가 아닌 경우에도 일반적으로 빈 페이지를 사용하여 하나의 인쇄지를 배치하여 불일치를 수용할 수 있습니다.

"행" 및 "열" 설정에 따라 최대 7 쪽의 빈 페이지를 생성할 수 있습니다. (예를 들어 2X2 레이아웃에 대해 7 쪽 의 빈 페이지를 생성할 수 있습니다.)

## <span id="page-19-0"></span>Fiery Impose 의 갱업 인쇄

Fiery Impose 는 "갱업 반복", "갱업 고유" 및 "고유-한 부씩 자르기" 임포지션을 제공합니다.

또한 Fiery Impose 는 접지, 세로 재단, 재단, 접기 등의 제본 기능으로 Duplo 오프라인 마감기에서 마감할 임포지션 작업에 대해 "Duplo 긴 쪽 급지" 및 "Duplo 짧은 쪽 급지"도 제공합니다.

#### "갱업 반복"

"반복" 옵션은 "스텝앤리피트" 인쇄를 활성화합니다. 스텝앤리피트는 단일 문서를 여러 부 인쇄할 때 가장 많 이 사용됩니다.

## "갱업 고유"

"고유" 옵션은 작업을 1 부 인쇄할 때 주로 적합한 배열로 페이지를 배치합니다. 이 옵션은 완벽하게 맞춤 작 업을 하지 않지만(수동 맞춤 필요), 시트 크기를 최적화하는 한편 단일 사본으로 실행이 제한됩니다.

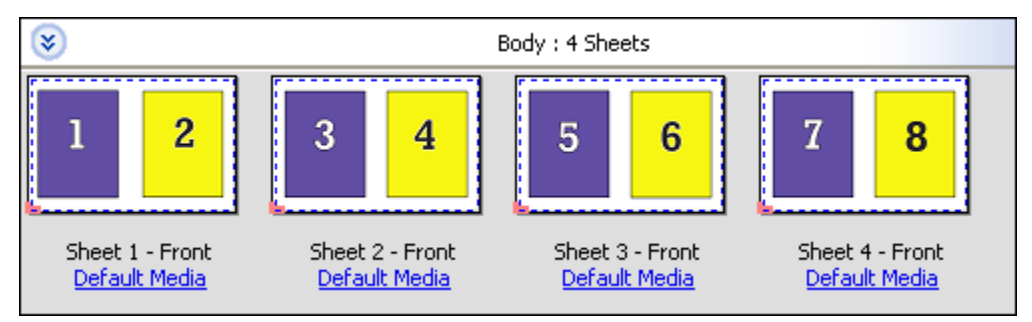

## "고유-한 부씩 자르기"

"고유-한 부씩 자르기"는 시트를 쌓고 자를 때 페이지 순서가 올바르게 되도록 하는 배열로 페이지를 배치합 니다. 이 옵션은 수동 맞춤의 필요성을 최소화하며 문서를 1 부 인쇄할 때 가장 적합합니다.

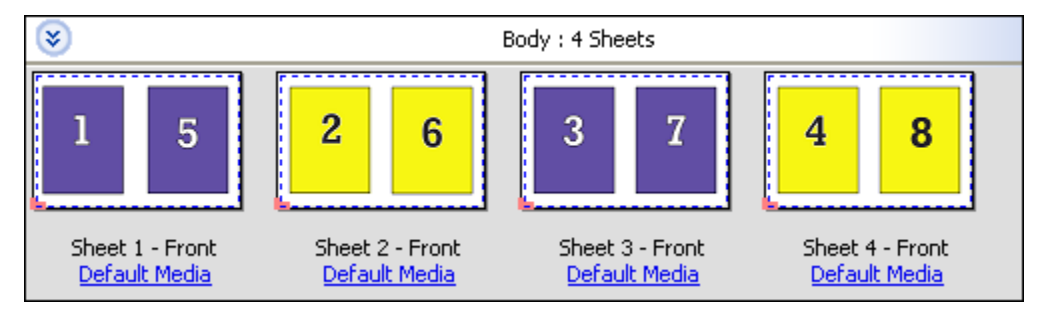

## "Duplo - 짧은 쪽 급지"

"Duplo 짧은 쪽 급지"는 최종 인쇄된 시트를 해당 시트의 짧은 쪽으로 Duplo 마감기에 공급할 수 있는 페이지 매김 방향을 설정합니다. 열 또는 행은 가장 짧은 시트 쪽과 수직입니다.

VDP, VDP 가 아닌 PDF 및 PostScript 작업에 Duplo 마감을 사용할 수 있습니다. 시트에 인쇄된 간단한 바 코드를 판독하여 Duplo 오프라인 마감기를 자동으로 구성할 수 있습니다. 마감기가 시트의 등록 표시를 판독 하고, 시트가 기계에 공급됨에 따라 해당 표시를 기준으로 시트 위치를 지정합니다. 갱업 임포지션 레이아웃 에 대해 Duplo 를 지정할 때 프린터 표시 대화 상자에서 등록 및 바코드를 지정할 수 있습니다.

#### <span id="page-20-0"></span>"Duplo - 긴 쪽 급지"

갱업 임포지션 레이아웃에 대해 "Duplo 긴 쪽 급지"를 설정하면 최종 인쇄된 시트를 해당 시트의 긴 쪽으로 Duplo 마감기에 공급할 수 있는 페이지 매김 방향이 생성됩니다. 열 또는 행은 긴 시트 가장자리와 수직 방향 으로 정렬됩니다.

VDP, VDP 가 아닌 PDF 및 PostScript 작업에 Duplo 마감을 사용할 수 있습니다. 시트에 인쇄된 간단한 바 코드를 판독하면 Duplo 오프라인 마감기가 자동으로 구성됩니다. 마감기가 시트에 인쇄된 등록 표시를 판독 하고, 시트가 기계에 공급됨에 따라 해당 표시를 기준으로 시트 위치를 지정하여 스택 드리프트와 이미지 이 동을 보상합니다.

갱업 임포지션 레이아웃에 대해 Duplo 를 지정할 때 프린터 표시 대화 상자에서 등록 및 바코드를 지정할 수 있습니다.

## VDP 작업에 대한 갱업 임포지션 방법

가변 데이터 인쇄(VDP) 작업에 대해 단일 레코드 또는 복수 레코드 임포지션 방법을 사용할 수 있습니다.

- **•** "단일 레코드 임포지션"은 "갱업 반복", "갱업 고유" 또는 "고유 한 부씩 자르기"를 사용할 수 있습니다. [Fiery Impose 의 갱업 인쇄](#page-19-0) 페이지의 20 의 설명을 참조하십시오.
- **•** "복수 레코드 임포지션"은 "복수 레코드 모으기", "자르고 쌓기" 또는 "스택 크기"를 사용할 수 있습니다.

#### 복수 레코드 모으기

"복수 레코드 모으기"는 시트 표면에 순차적으로 서로 다른 레코드의 페이지를 배치합니다. 모든 레코드가 소 진될 때까지 각 레코드의 첫 번째 페이지가 시트 표면에 배치됩니다. 그런 다음 새 시트가 시작되고, 모든 레 코드가 소진될 때까지 각 레코드의 두 번째 페이지가 배치됩니다. 모든 페이지가 배치될 때까지 이 프로세스 가 반복됩니다.

다음 미리 보기는 레코드가 4 개 있는 VDP 작업에 2x2 단면 "복수 레코드 모으기" 레이아웃을 적용한 결과를 보여줍니다. 각 레코드는 4 페이지로 구성됩니다. "R"은 레코드(Record)를 나타내고 "P"는 페이지(Page)를 나타냅니다. 예를 들어 "R1 P1"은 레코드 1 의 1 페이지입니다.

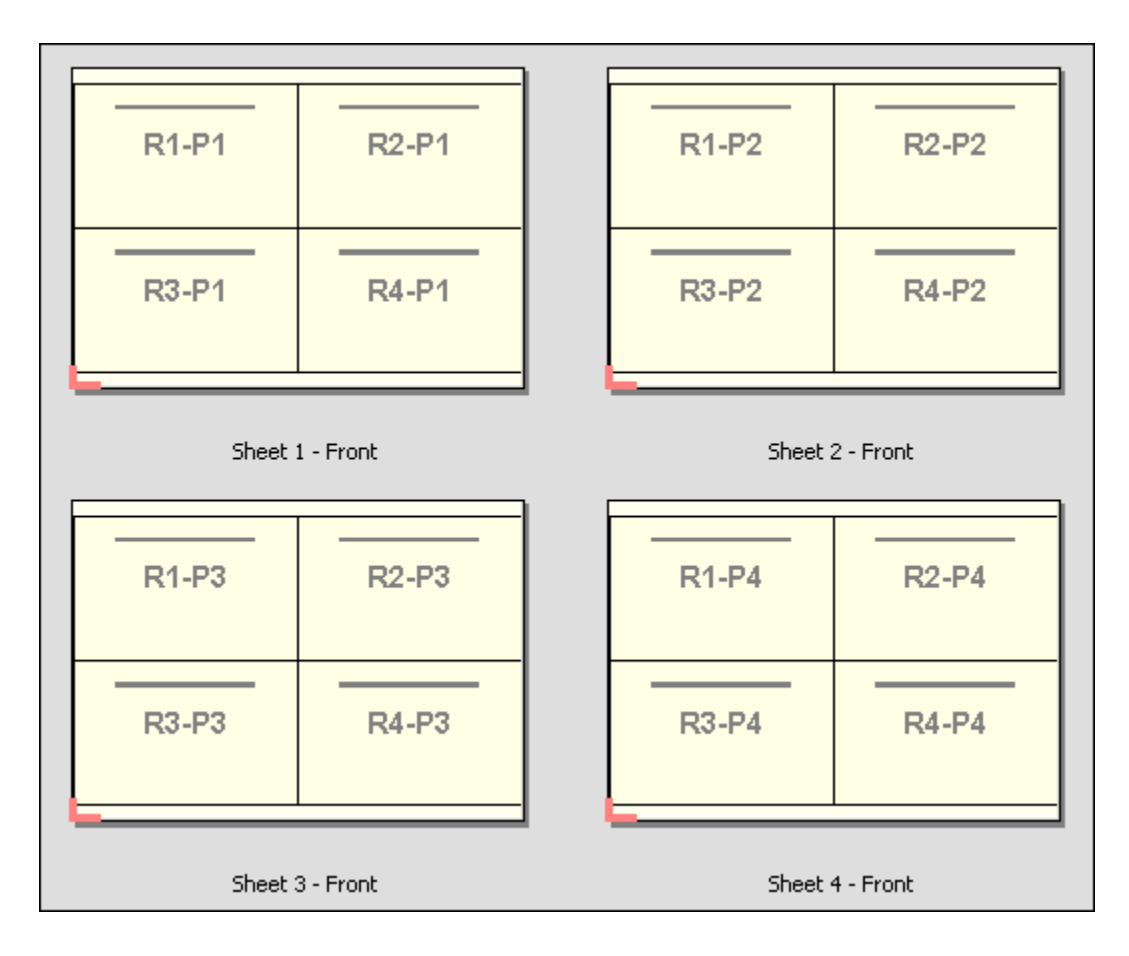

#### 자르고 쌓기

"자르고 쌓기"는 시트를 쌓고 자를 수 있도록 시트 표면에 페이지를 정렬하며, 자른 더미가 추가 정렬 없이 쌓 입니다. "자르고 쌓기" 레이아웃과 "스택 크기" 옵션을 함께 사용할 수 있습니다.

다음 예는 레코드가 100 개 있는 VDP 작업에 2x2 단면 "자르고 쌓기" 레이아웃을 적용한 결과를 보여줍니 다. 각 레코드는 1 페이지로 구성됩니다. 시트를 쌓고 자른 다음 다시 쌓으면 레코드가 순차적으로 정렬됩니 다.

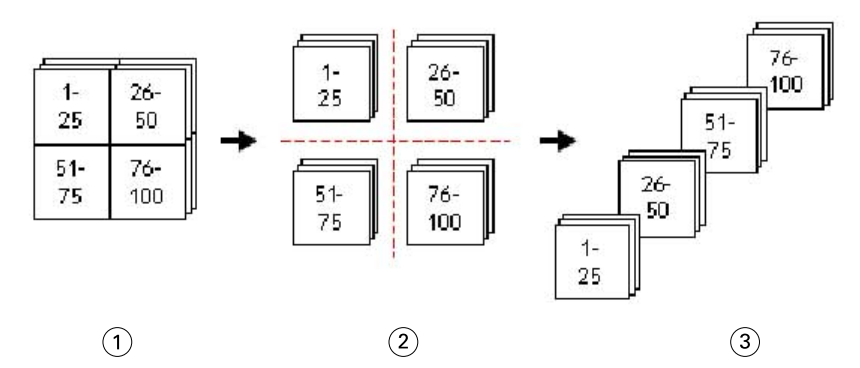

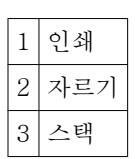

#### <span id="page-22-0"></span>스택 크기

"스택 크기"는 큰 VDP 작업을 작은 배치로 분할하여 그에 따른 "자르고 쌓기" 워크플로우를 간단하게 만듭니 다. 이렇게 하면 쌓이는 시트 수를 표준 재단기에 수용되는 수량으로 제한할 수 있습니다. 각 배치는 "자르고 쌓기" 레이아웃을 사용하여 개별적으로 임포징되고, 각 배치 사이에 구분 시트가 배치됩니다. "스택 크기" 옵 션은 "자르고 쌓기" 레이아웃을 선택한 경우에만 사용할 수 있습니다.

다음 예는 각각 단일 페이지로 구성된 레코드가 12,000 개 있는 VDP 작업에 2x2 단면 "자르고 쌓기" 레이아 웃을 적용할 결과를 보여줍니다. 이렇게 하면 3,000 시트가 됩니다. "스택 크기" 옵션은 배치당 1,500 시트로 설정됩니다. 그에 따른 레이아웃은 두 개의 배치로 구성되며, 각 배치를 자르고 정렬하고 쌓고 나란히 포장할 수 있습니다.

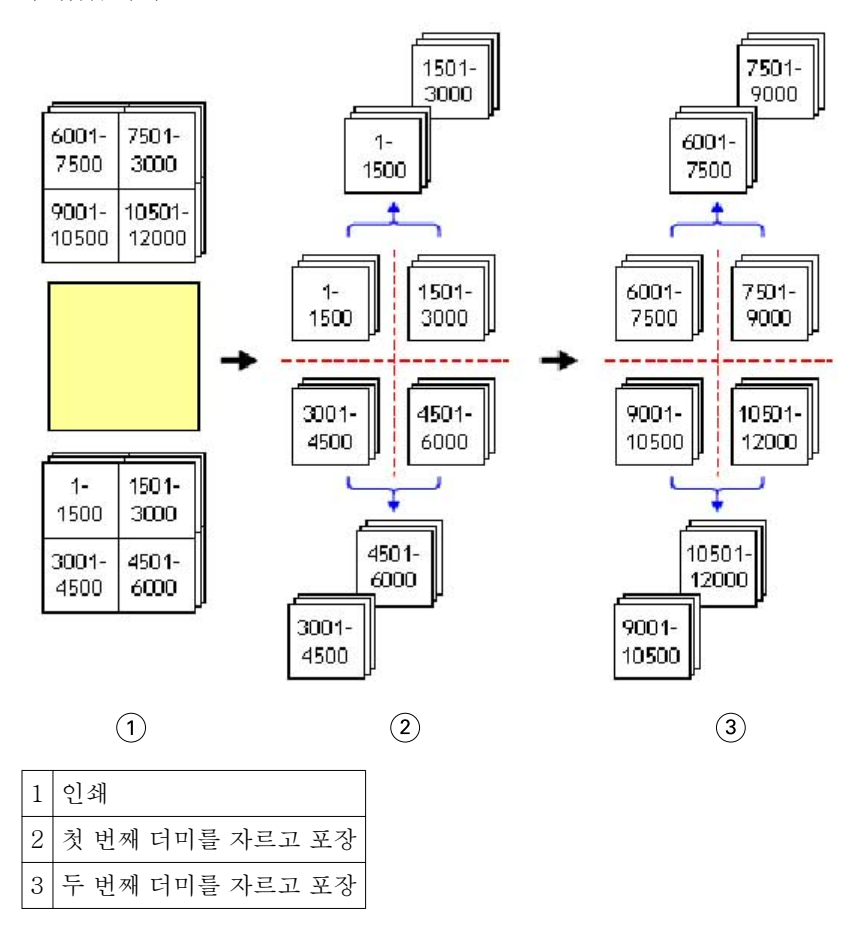

## Fiery Impose 환경설정 지정

"환경설정" 대화 상자를 통해 임시 파일의 경로, PostScript 를 PDF 로 변환하기 위한 기본값, 측정 단위, 응 용 프로그램 언어, 크기 조정, 임포징된 작업의 기본 마감 크기를 설정할 수 있습니다.

"Command WorkStation" > "편집" > "환경설정"에서 Fiery Impose 환경설정을 지정합니다.

## <span id="page-23-0"></span>임포지션 범위와 마감 크기 설정

"환경설정"에서 "크기 조정"은 Fiery Impose 가 시작될 때 기본 배율을 설정합니다. "마감 크기"는 PDF 자르 기 상자 또는 재단 상자 설정을 기준으로 합니다. (일부 Fiery 서버는 "마감 크기" 설정을 지원하지 않습니 다.)

- **1** "크기"를 클릭합니다.
- **2** "크기 조정"에서 "100%" 또는 "영역에 맞게 크기 조정"을 클릭합니다.
- **3** 마감 크기로 "자르기 상자 기준" 또는 "사용자 정의"를 클릭합니다.
	- **•** 기본값인 이전 Fiery Impose 워크플로우 "자르기 상자 기준"은 PDF 자르기 상자에 따라 달라집니다.
	- **•** "사용자 정의"를 통해 Impose 는 재단 상자 설정을 탐지하고(문서에 있는 경우) 이 설정을 기본 마감 크 기로 사용할 수 있습니다. 문서 크기와 자르기 상자에 따라 달라지지 않습니다.

#### 임포지션 파일의 경로 설정

"환경설정" 대화 상자의 "경로" 창에서 임시 파일 및 프리셋 템플릿의 기본 위치 경로를 설정할 수 있습니다. **1** "경로"를 클릭합니다.

- **2** 다음을 설정합니다.
	- **•** "임시 경로"에 임시 파일의 기본 위치를 설정합니다.
	- **•** "임포지션 템플릿 경로"에 프리셋 템플릿 파일을 저장할 폴더를 지정합니다.

#### 임포지션을 위한 PostScript 변환 설정

"환경설정"에서 PostScript 를 PDF 로 변환하기 위한 기본값을 설정할 수 있습니다. VDP 임포지션 작업은 PostScript - Adobe PDF 변환을 지원하지 않습니다.

- **1** "경로"를 클릭합니다.
- **2** "PS PDF 변환" 창의 "기본 설정" 메뉴에서 기본 설정을 선택합니다.

Acrobat Distiller 에서 추가 작업 설정을 지정하고 이 설정을 사용 가능한 선택 항목 목록에 추가할 수 있 습니다.

**3** 원하는 경우 "지원되는 경우 서버 변환 사용"을 선택합니다.

#### 임포지션 측정 단위 설정

Fiery Impose 창에서 사용할 측정 단위를 설정할 수 있습니다. 이 설정은 사전 정의된 페이지 크기 값에 영향 을 미치지 않습니다.

- **1** "국가별 설정"을 클릭합니다.
- **2** 모든 필드의 기본 측정 단위를 설정하려면 "단위" 메뉴에서 측정 단위를 클릭합니다.

<span id="page-24-0"></span>**3** 입력을 받아들이는 필드의 측정 단위를 설정하려면 필드에 값을 입력합니다. 인치에는 **i**, **in** 또는 인치 기 호(**"**)를 입력하고 밀리미터에는 **mm** 를 입력하고 포인트에는 **pt** 또는 **pts** 를 입력할 수 있습니다.

## 응용 프로그램 언어 설정

"국가별 설정"을 사용하여 응용 프로그램 언어를 설정할 수 있습니다.

- **1** "국가별 설정"을 클릭합니다.
- **2** "응용 프로그램 언어"로 Command WorkStation 에서 사용하는 언어를 설정합니다.

## 임포지션 작업 미리 보기

Command WorkStation "미리 보기" 창에서 시트 크기를 표시하고 임포징된 작업의 시트를 탐색할 수 있습 니다.

Command WorkStation 의 임포지션 작업을 선택하면 "미리 보기" 창에서 작업이 열립니다. "시트 보기" 창에 작업이 시트 축소 이미지로 표시되며, 내용이 표시되거나 와이어프레임 보기로 표시됩니다. 각 보기에서 페이 지를 선택하더라도 다른 보기에서 해당 페이지가 선택되지 않습니다.

Command WorkStation 에서 작업 미리 보기에 대한 자세한 정보는 [Fiery 미리 보기](#page-67-0) 페이지의 68 의 설명 을 참조하십시오.

## 시트 크기 보기 및 측정

"측정" 도구를 사용하여 기본 시트 크기를 표시하고, 원점에서 페이지 및 시트의 특정 모서리 또는 가장자리 까지의 거리를 확인하고, 원점(참조점)을 변경할 수 있습니다.

- **1** "측정" 도구 아이콘을 클릭합니다.
- **2** 페이지 주변으로 커서를 이동하여 사전 정의된 핫 스팟(Hot Spot)이 나타나도록 합니다. 핫 스팟은 빨간색 대시의 가로선 또는 세로선으로 표시됩니다.
- **3** "Ctrl" 키(Windows) 또는 "Cmd" 키(Mac OS X)를 누르고 페이지를 가리킨 후 클릭하여 선택합니다. 페이지에 가능한 9 개 참조점이 나타납니다.
- **4** 원하는 참조점을 가리킨 후 클릭하여 선택합니다. 선택한 참조점이 빨간색 정사각형으로 나타납니다.

## 임포징된 작업 시트 보기

끌거나 시트 번호로 임포징된 작업의 시트를 보고 특정 시트로 이동할 수 있습니다.

- <span id="page-25-0"></span>**•** 다음 중 하나를 수행하십시오.
	- **•** "끌기" 도구로 끌어 작업 시트 간에 스크롤합니다.
	- **•** "시트" 보기 하단의 "시트" 번호 표시를 클릭한 다음 "다음 시트로 이동" 대화 상자에 시트 번호를 입력 합니다.

### 작업 임포징

작업을 임포징하려면 "미리 보기" 창에서 작업을 열고 템플릿을 적용합니다.

Fiery Impose 를 통해 사전 정의된 템플릿 중에서 선택하거나 임포지션 설정을 변경하고 이를 저장하여 사용 자 지정 템플릿을 생성할 수 있습니다. "시트 보기" 창에서 와이어프레임 보기 또는 축소 이미지 내용 보기 중 하나로 작업할 수 있습니다.

고유한 템플릿을 가져오거나 임포지션 설정을 지정할 수도 있습니다.

임포지션 설정을 지정하는 경우, 우선 다음 4 가지 워크플로우(제품 방식) 중 하나를 선택합니다.

- **•** Compose 인쇄 전에 Fiery Compose 의 설정을 지정하는 경우. 프린터 드라이버 및 소스 응용 프로그 램에 의해 정의된 용지 크기의 문서로 작업하기 위한 옵션입니다. Fiery Compose 기능을 사용하여 작업 을 구성할 수 있습니다.
- **•** 일반 잘림 및 프린터 표시가 필요할 수도 있는 1 업 임포지션의 경우.
- **•** 소책자 다양한 유형의 소책자를 생성하는 경우.
- **•** 갱업 다양한 갱업 페이지 매김 방식을 생성하는 경우.

Fiery Server 시스템 페이지는 관리 및 정보 제공 목적으로 제공됩니다. 구성, 보정, 테스트 페이지, postflight 보고서와 PANTONE 책 및 차트 등의 페이지는 임포징할 수 없습니다.

#### Fiery Impose 의 소책자 제작 도구 설정

Fiery Impose 에서 "소책자 제작 도구" 설정을 통해 작업을 연 다음 임포지션 레이아웃을 미리 보거나 수정 할 수 있습니다. Fiery Impose 는 모든 "소책자 제작 도구" 설정을 변환하여 Fiery Impose 명령에 매핑합니 다. [Command WorkStation 도움말]에서 [소책자 제작 도구 도움말]을 참조하십시오.

중요: 작업을 Fiery Impose 에서 편집하고 나면 "소책자 제작 도구"에서 편집할 수 없습니다.

## 임포지션 템플릿

Fiery Impose 는 사전 정의된 템플릿을 제공합니다. 또한 사용자 지정 템플릿을 생성할 수도 있습니다. 사전 정의된 템플릿은 "일반", "소책자" 및 "갱업"입니다.

- **•** "일반"에는 "기본 템플릿"과 "1 업 전체 화상 물림 재단"이 포함됩니다.
- **•** "소책자"에는 "2 업 무선", "2 업 중철" 및 "2 업 머리 맞춤"이 포함됩니다.
- **•** "갱업"에는 "3 업 3 단 접지 브로셔", "4 업 게이트 접지"," 4 업 Z 접지"가 포함됩니다.

사전 정의된 템플릿의 설정을 변경하여 사용자 지정 템플릿을 생성할 수 있습니다. 잠금 아이콘을 클릭하여 템플릿을 잠금 해제하고 변경한 다음 템플릿을 새 이름으로 저장합니다. (일부 설정은 사용자 지정 템플릿에 제공되지 않을 수 있습니다.) 새 설정이 즉시 적용됩니다.

"환경설정" 대화 상자에서 사용자 지정 템플릿을 저장할 폴더 또는 디렉터리의 경로를 설정할 수 있습니다.

#### <span id="page-26-0"></span>임포지션 템플릿 적용

사용자 지정 템플릿을 사전 정의된 템플릿과 같은 방법으로 적용할 수 있습니다.

- **1** "설정" 창 상단의 "템플릿" 필드 오른쪽에 있는 화살표를 클릭하여 "템플릿" 브라우저를 엽니다.
- **2** 템플릿 아이콘을 클릭합니다.

템플릿을 선택하는 즉시 새 설정이 적용됩니다.

#### 사용자 지정 임포지션 템플릿 저장

Fiery Impose 의 라이센스가 부여된 버전이 있는 경우 사용자 지정 템플릿을 저장할 수 있습니다. 사용자 지 정 템플릿을 설명하는 이름을 사용하는 것이 좋습니다.

- **1** 사용자 지정 템플릿을 생성합니다.
- **2** "저장" 아이콘을 클릭합니다.
- **3** "템플릿 저장" 대화 상자에 설정 파일의 이름을 입력합니다.

#### 사용자 지정 템플릿 삭제

사용자 지정 템플릿을 삭제할 수 있습니다. 하지만 다른 템플릿을 선택하거나 새 임포지션 설정을 지정할 때 까지 현재 선택한 작업에 삭제된 템플릿 설정이 유지됩니다.

- **1** "템플릿" 메뉴에서 삭제할 템플릿을 선택합니다.
- **2** "삭제" 아이콘을 클릭합니다.

#### 임포징된 작업 저장

임포징된 작업을 일반 임포징된 작업이나 "병합된" PDF 로 Fiery Server 또는 로컬 디스크에 저장할 수 있습 니다.

작업을 "병합된" PDF 로 저장하면 프로세서 임포지션 기능이 없는 다양한 프린터에서 작업이나 파일을 인쇄 할 수 있습니다. 원격 인쇄지 수준 교정을 위해 고객에게 병합된 PDF 를 간편하게 전송할 수 있습니다.

참고: Impose 는 VDP 임포지션 작업을 Adobe PDF 형식으로 저장할 수 없습니다.

#### 일반 임포징된 작업으로 작업 저장

일반 임포징된 작업으로 저장하면 작업이 작업 티켓과 함께 .dbp 확장자로 Fiery Server 에 저장됩니다. 그 런 다음 작업을 다시 열고 변경할 수 있습니다.

- **1** "파일" 메뉴에서 "저장"을 선택합니다.
- **2** 원하는 경우 "일반 임포징된 작업으로 저장"을 선택하고 "작업 이름"을 수정합니다.

#### <span id="page-27-0"></span>병합된 PDF 로 작업 저장

병합된 PDF 작업/파일로 저장할 때 Fiery Server 또는 로컬 디스크로 다시 저장하고, 나중에 다시 인쇄할 수 있도록 임포징된 PDF 를 보관할 수 있습니다.

중요: 병합된 PDF 로 저장할 때 Fiery Impose 는 확장자 .dbp 를 추가하여 소스 파일 덮어쓰기를 방지합니 다. 다른 확장자를 사용하면서 소스 파일을 덮어쓰지 않으려면 작업에 새 파일 이름을 지정합니다.

- **1** "파일" 메뉴에서 "저장"을 선택합니다.
- **2** "병합된 PDF 작업/파일로 저장"을 선택하고 "설정"을 클릭합니다.
- **3** "회전" 및 "보안"에 대해 다음을 설정합니다.
	- **•** 회전 인쇄지의 앞면과 뒷면용
	- **•** 보안 Adobe PDF 용
- **4** 다음 중 하나를 선택하십시오.
	- **•** 작업을 병합된 PDF 파일로 Fiery Server 에 다시 저장하려면 "작업 이름"을 선택합니다.
	- **•** 작업을 병합된 PDF 파일로 로컬 디스크에 저장하려면 "파일 이름"을 선택합니다.

#### 임포지션 템플릿 참조

Fiery Impose 는 사전 정의된 템플릿을 제공합니다. 템플릿에 포함된 설정은 특정 템플릿에 따라 달라집니 다.

#### "1 풀 블리드" 템플릿

"풀 블리드" 레이아웃은 시트당 한 페이지씩 인쇄됩니다. "프린터 표시"는 색상 내용이 용지 가장자리까지 연 장되도록 용지를 자를 위치를 나타냅니다. 이 레이아웃에 적용되는 설정은 다음과 같습니다.

- **•** "화상 물림 재단"
- **•** "프린터 표시"
- **•** "영역에 맞게 크기 조정"
- **•** "갱업 고유"

"풀 블리드" 레이아웃에는 페이지 번호 제한 사항이 없습니다.

#### "2 업 무선" 템플릿

"2 업 무선" 템플릿은 무선 제본 책을 위한 인쇄지를 생성하며, 각 시트가 한 번 접지되고 서로 위에 쌓입니다. 이 레이아웃에 적용되는 설정은 다음과 같습니다.

- **•** "양면"
- **•** "화상 물림 재단"
- **•** "프린터 표시"
- **•** "영역에 맞게 크기 조정"
- **•** "무선 제본"

"2 업 무선" 레이아웃은 4 배수 페이지가 있는 작업용이지만 페이지 수에 상관없이 어떤 작업에든지 사용할 수 있습니다. Fiery Impose 가 필요에 따라 빈 페이지를 추가합니다. 접지 시 각 시트에 연속 4 페이지가 포 함되도록 페이지 4 장이 한 그룹으로 정렬됩니다.

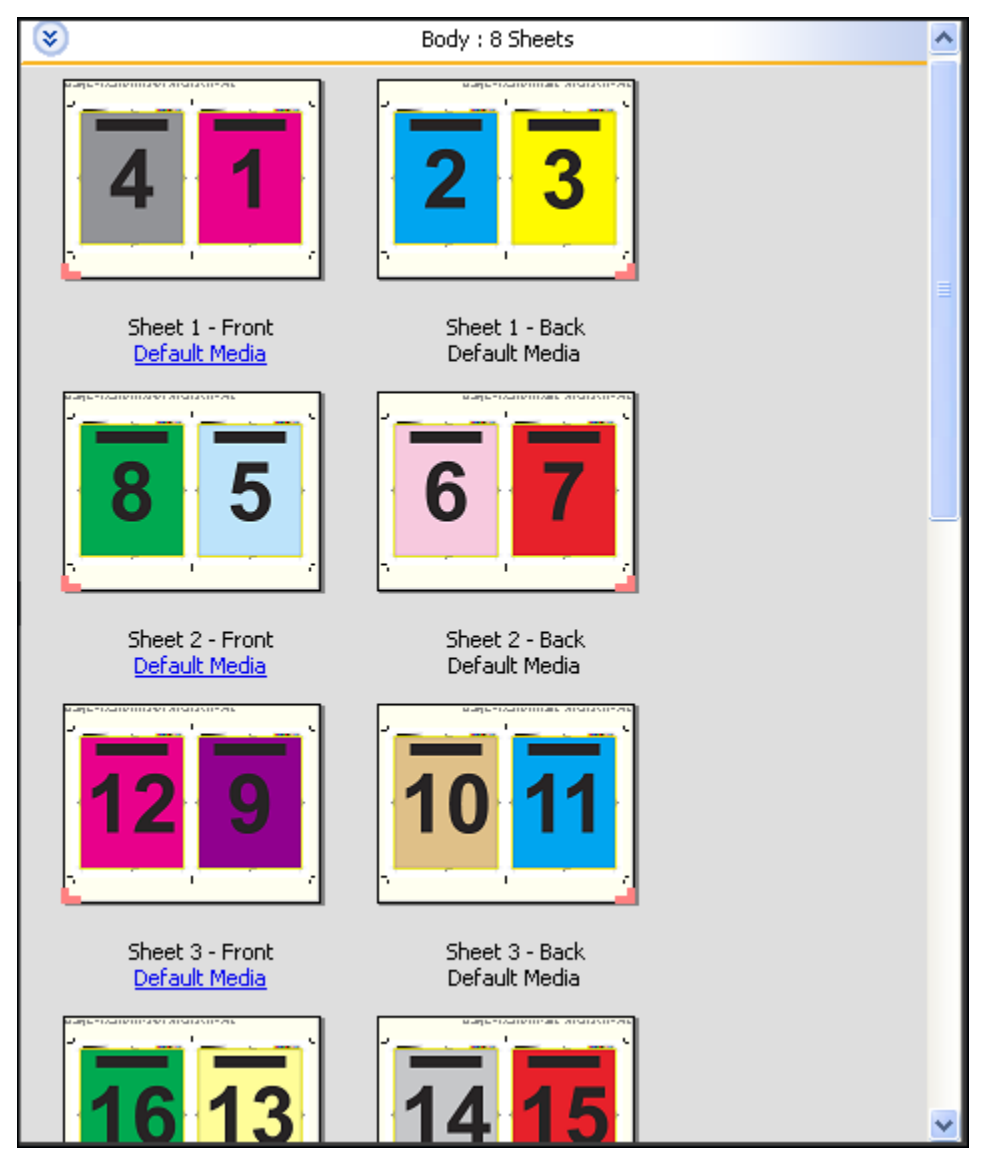

참고: 밀림 조정 옵션은 이 템플릿에 영향을 미치지 않습니다.

## "2 업 중철" 템플릿

"2 업 중철" 레이아웃은 중철 제본 책을 위한 시트를 생성합니다. 모든 시트가 서로의 안쪽에 위치하도록 함께 접지됩니다. 이 레이아웃에 적용되는 설정은 다음과 같습니다.

- **•** "양면"
- **•** "화상 물림 재단"
- **•** "프린터 표시"
- **•** "영역에 맞게 크기 조정"
- **•** "중철 제본"

"2 업 중철" 레이아웃은 4 배수 페이지가 있는 작업용이지만 페이지 수에 상관없이 어떤 작업에든지 사용할 수 있습니다. Fiery Impose 가 필요에 따라 빈 페이지를 추가합니다. 시트가 접지되고 함께 중철될 때 페이지 가 연속되도록 정렬됩니다.

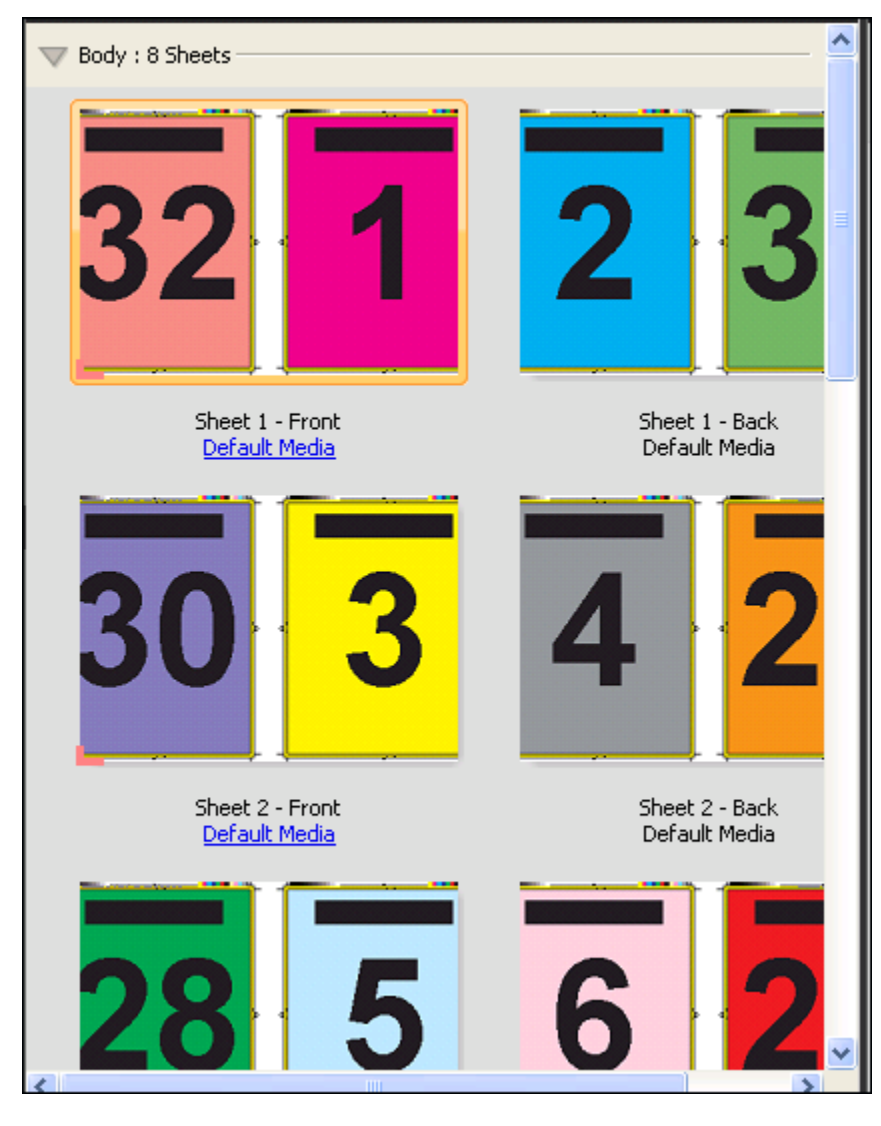

#### "3 업 3 단 접지 브로셔" 템플릿

"3 업 3 단 접지 브로셔" 레이아웃은 3 개 섹션으로 접지된 단일 시트로 구성됩니다. 이러한 3 개 섹션의 너비 는 동일하지만 각 섹션 사이의 공백이 달라 가장 왼쪽 패널을 다른 두 패널 위에 접지할 수 있습니다. 이 레이 아웃에 적용되는 설정은 다음과 같습니다.

- **•** "양면"
- **•** "프린터 표시"
- **•** "영역에 맞게 크기 조정"
- **•** "갱업 고유"

"3 업 3 단 접지 브로셔" 레이아웃은 6 페이지 또는 6 배수 페이지가 있는 작업용이지만 페이지 수에 상관없이 어떤 작업에든지 사용할 수 있습니다. Fiery Impose 가 필요에 따라 빈 페이지를 추가합니다.

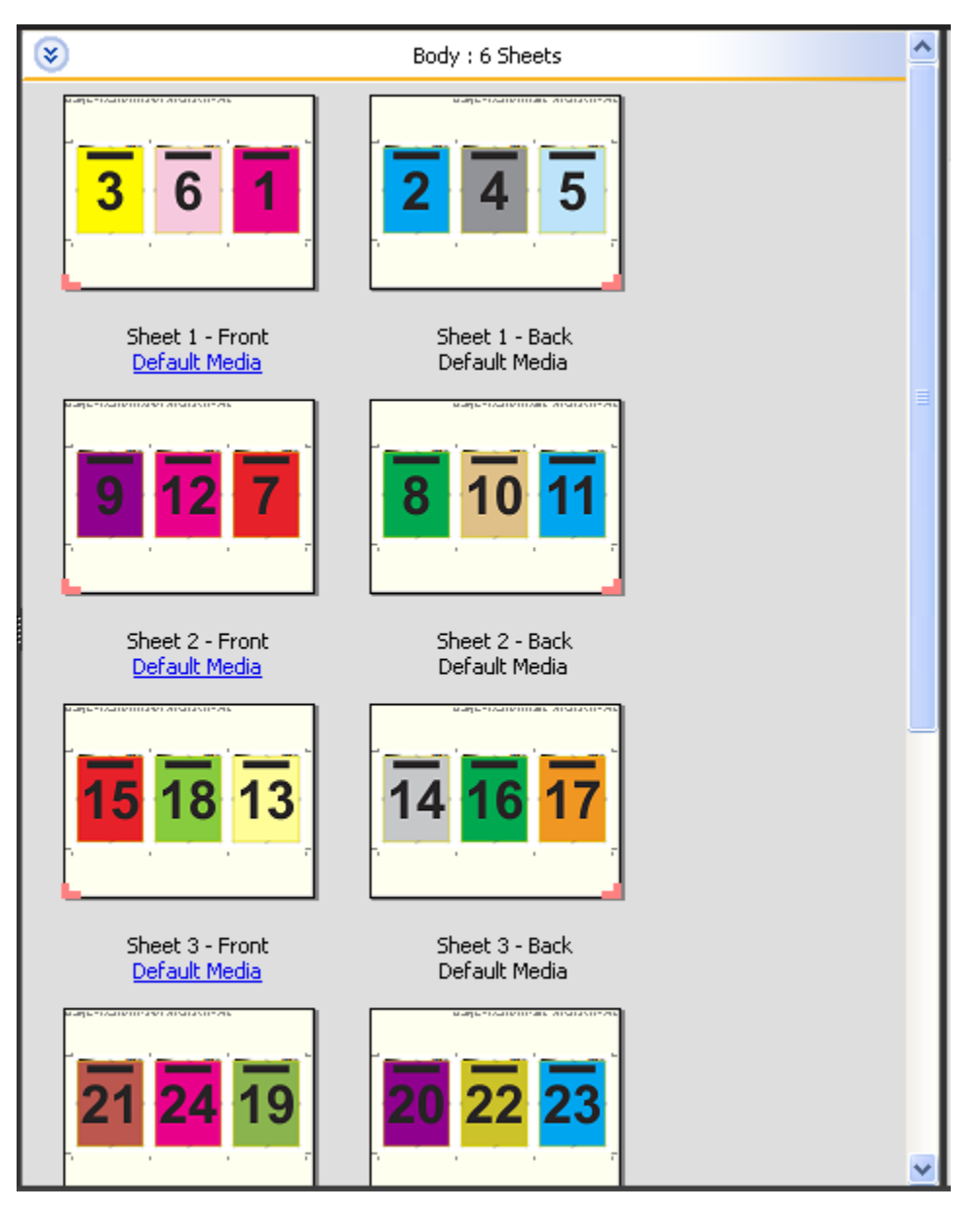

일반적으로 "3 업 3 단 접지 브로셔"는 아래 그림과 같이 접지됩니다.

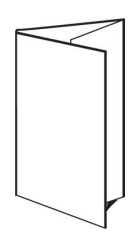

### "4 업 게이트 접지" 템플릿

"4 업 게이트 접지" 레이아웃은 4 개 패널 브로셔용으로 가장 많이 사용됩니다. 마감된 브로셔가 2 배로 펼쳐 진 다음 원래 크기의 4 배로 펼쳐집니다. 이 레이아웃에 적용되는 설정은 다음과 같습니다.

- **•** "양면"
- **•** "화상 물림 재단"
- **•** "프린터 표시"
- **•** "영역에 맞게 크기 조정"
- **•** "갱업 고유"

"4 업 게이트 접지" 레이아웃은 8 배수 페이지가 있는 작업용이지만 페이지 수에 상관없이 어떤 작업에든지 사용할 수 있습니다. Impose 가 필요에 따라 빈 페이지를 추가합니다.

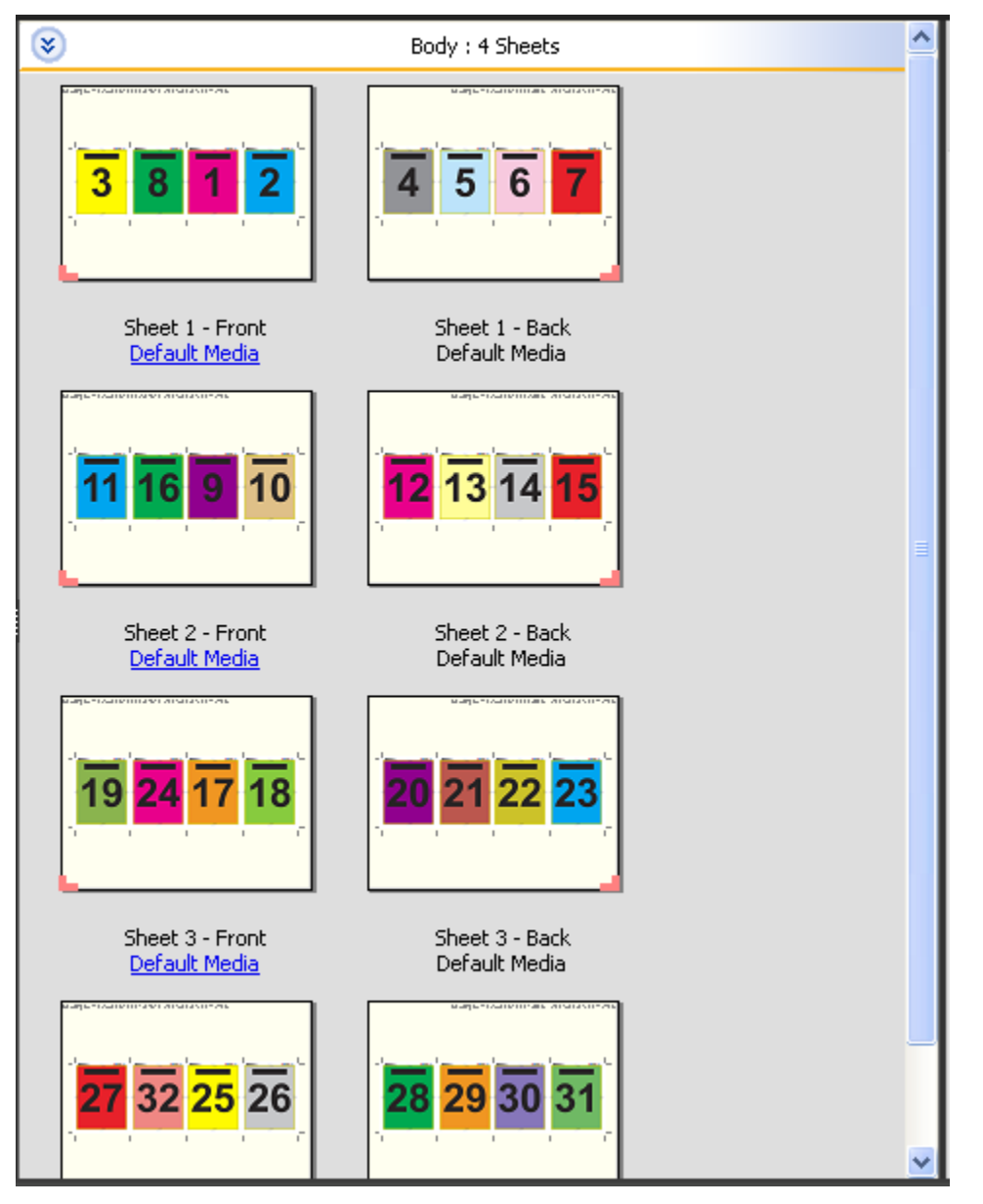

일반적으로 "4 업 게이트 접지"는 아래 그림과 같이 접지됩니다.

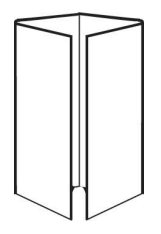

#### "4 업 머리 맞춤" 템플릿

"4 업 머리 맞춤" 레이아웃은 인쇄된 시트 각 면에 4 페이지가 있는 레이아웃으로 생성된 소책자용입니다. 맨 위에 있는 2 페이지를 회전시키면 가로와 세로로 모두 인쇄지를 접지하고 자를 수 있습니다. 마감된 소책자에 는 모든 페이지가 올바른 순서로 회전되어 있습니다.

이 레이아웃에 적용되는 설정은 다음과 같습니다.

- **•** "양면"
- **•** "화상 물림 재단"
- **•** "제본용 여백"
- **•** "프린터 표시"
- **•** "영역에 맞게 크기 조정"
- **•** "중철 제본"

"4 업 머리 맞춤" 레이아웃은 8 배수 페이지가 있는 작업용이지만 페이지 수에 상관없이 어떤 작업에든지 사 용할 수 있습니다. Fiery Impose 가 필요에 따라 빈 페이지를 추가합니다. 시트가 90 도로 2 번 접지되고 재 단된 후 인쇄지로 함께 중철되면 페이지가 연속적이 되도록 정렬됩니다.

참고: 이 레이아웃에는 2 번 접지가 필요하지만 템플릿이 책등 접지에만 접지 표시를 적용합니다. 예:

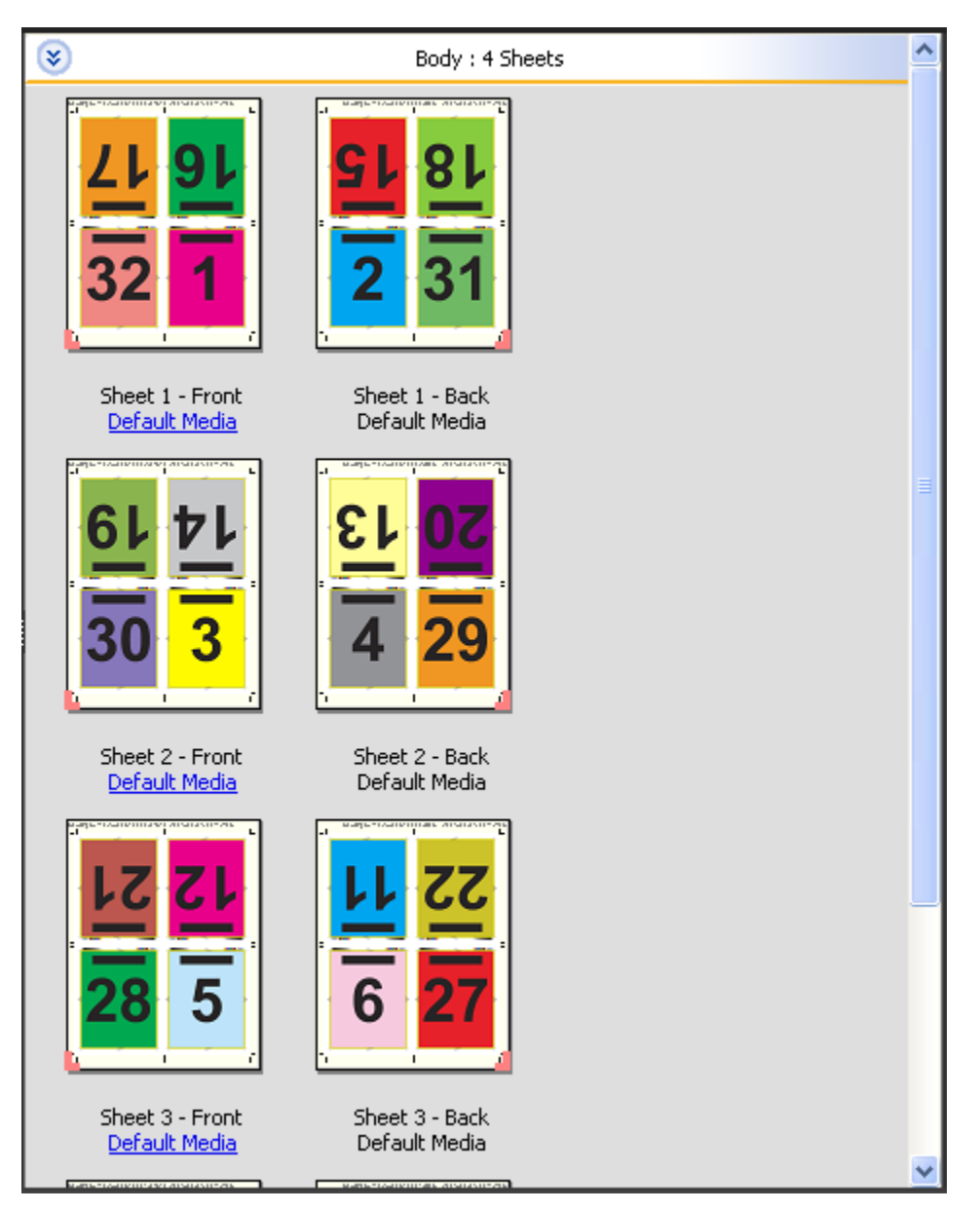

일반적으로 "4 업 머리 맞춤"은 아래 그림과 같이 접지됩니다. 두 시트 이상을 접지하는 경우, 시트를 모두 쌓 고 함께 접지해야 합니다.

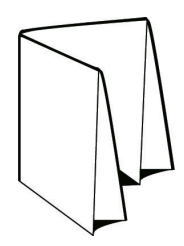

## "4 업 Z-접지" 템플릿

"4 업 Z-접지" 레이아웃을 통해 접지된 책등에 부담을 주지 않고 서로의 위에 여러 패널을 접지할 수 있습니 다. 일반적인 예는 로드맵입니다. 이 레이아웃에 적용되는 설정은 다음과 같습니다.

- **•** "양면"
- **•** "프린터 표시"
- **•** "영역에 맞게 크기 조정"
- **•** "갱업 고유"

"4 업 Z 접지" 레이아웃은 8 페이지가 있는 작업용이지만 페이지 수에 상관없이 어떤 작업에든지 사용할 수 있습니다. Fiery Impose 가 필요에 따라 빈 페이지를 추가합니다.

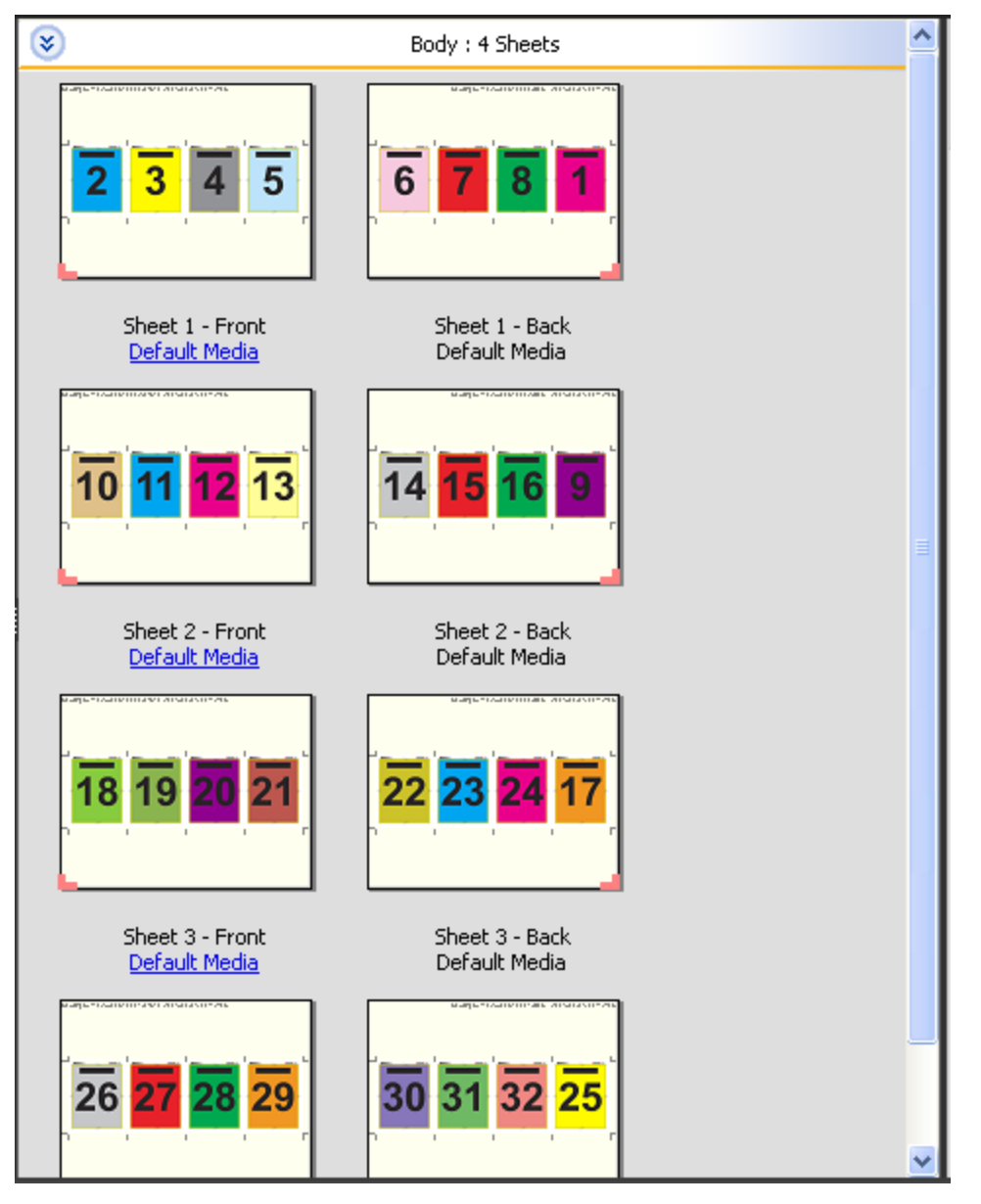

일반적으로 "4 업 Z-접지"는 아래 그림과 같이 접지됩니다.

Fiery JobMaster-Fiery Impose-Fiery Compose 36Fiery Impose H

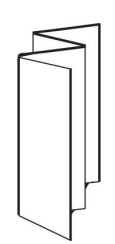
# <span id="page-36-0"></span>제품 방식 워크플로우 선택

Fiery JobMaster-Fiery Impose-Fiery Compose 는 다양한 워크플로우(제품 방식)를 지원합니다. 제품 방 식을 선택하면 "설정" 창이 바뀌며 해당 제품 방식과 관련된 옵션을 표시합니다.

- **1** "설정" 창 상단의 제품 방식 상자에서 화살표를 클릭합니다.
- **2** "Compose", "일반", "소책자" 또는 "갱업"을 클릭합니다. 그런 다음 나타나는 옵션 중에서 선택합니다.

여러 방식에 "마감 크기" 설정이 포함되며, 이 설정을 통해 자르기 상자 워크플로우와 사용자 정의 워크플 로우 중에서 선택할 수 있습니다. "마감 크기" 설정이 표시되지 않는 경우, Fiery Server 에서 사용자 정의 워크플로우를 지원하지 않는 것이므로 기본 워크플로우(자르기 상자 워크플로우)가 사용됩니다.

## 임포지션 설정

Fiery Impose 에서 마감 크기, 시트 크기, 양면, 크기 조정, 표지 용지, 레이아웃 방향, 화상 물림 재단 및 프 린터 표시를 포함하여 인쇄 작업 옵션을 설정할 수 있습니다.

"설정" 창에 표시되는 설정은 선택한 제품 방식에 따라 결정됩니다. [제품 방식 워크플로우 선택](#page-36-0) 페이지의 37 의 설명을 참조하십시오.

각 제품 방식에 사용 가능한 템플릿에 대한 설명은 [임포지션 템플릿](#page-25-0) 페이지의 26 의 내용을 참조하십시오.

## Fiery Impose 를 위한 마감 크기 옵션

"마감 크기"는 인쇄하고 재단, 접지 또는 제본 등의 마감 프로세스를 적용한 후의 최종 제품 크기를 설정합니 다.

"마감 크기" 설정이 나타나지 않으면 Fiery Server 는 아래에 설명된 사용자 정의된 워크플로우를 지원하지 않는 것입니다. 기본 워크플로우는 "자르기 상자" 옵션입니다.

가능한 두 가지 워크플로우는 다음과 같습니다.

- **•** 자르기 상자 기준 Adobe PDF 자르기 상자를 작업 레이아웃의 기준으로 합니다. 선택한 문서 페이지 내 용의 화상 물림 재단 크기를 수동으로 설정하고 재단 표시를 지정해야 합니다. 이 워크플로우에서는 자르 기 상자 크기에서 화상 물림 재단 크기를 빼서 최종 제품의 마감 크기를 수동으로 예상해야 합니다.
- **•** 사용자 정의 PDF 작업의 최종 마감 크기와 화상 물림 재단 크기는 자동으로 검색되지만 사용자가 두 설 정을 변경할 수 있습니다. 페이지 내용은 용지 가운데에 맞춰집니다. "사용자 정의" 워크플로우에서 마감 크기는 화상 물림 재단, 자르기 상자 또는 문서 페이지 크기와는 별개인 정적 값입니다. 원래 화상 물림 재 단 크기가 자동으로 검색되며, 재단 표시 배치도 마찬가지입니다.

최종 마감 크기에 대해 입력할 수 있는 최소 크기는 0.25 인치입니다. 최대값은 프린터에서 지원하는 용지 크기에 따라 달라집니다.

#### 사용자 정의 마감 크기의 이점

사용자 정의 마감 크기는 원래 내용에 지정된 재단 크기를 기준으로 합니다. 사용자가 마감 크기를 지정하면 Fiery Impose 가 각 시트 가운데에 페이지 내용을 자동으로 배치합니다.

또한 Fiery Impose 는 재단 표시의 배치 및 기본 화상 물림 재단 크기도 자동으로 설정합니다. 임포징하는 작 업이 각 페이지별로 서로 다르게 위치가 지정된 내용으로 구성되고 이들 각각의 자르기 크기가 서로 다른 경 우에 사용자 정의 마감 크기를 선택하면 Fiery Impose 가 Adobe PDF 에 설정된 재단 크기를 자동으로 선택 할 수 있습니다.

자르기 상자 워크플로우에서는 사용자가 화상 물림 재단 및 재단 표시를 확인하고 일부 조작을 수행하여 임 포지션 레이아웃에 맞게 페이지 내용을 배치해야 합니다.

## <span id="page-38-0"></span>Fiery Impose 에서 시트 크기 설정

기본 "시트" 설정은 모든 시트(인쇄지)에 적용되며 지정된 임포지션 레이아웃의 크기를 정의합니다. 특수 시 트 크기 할당은 "작업 속성"의 "Paper Catalog" 또는 "혼합 용지"에서 정의할 수 있습니다.

- **1** "시트" 필드 상자 오른쪽의 화살표를 클릭하여 종이 시트 크기를 설정합니다.
- **2** "편집"을 클릭하여 무게, 색상 모드, 코팅 및 탭 이동 등 기타 용지 설정을 지정합니다.
- **3** "Paper Catalog"가 지원되는 경우, "용지" 상자 오른쪽의 화살표를 클릭하여 "Paper Catalog" 메뉴에서 선 택합니다.

#### Fiery Impose 에서 양면 설정

"양면"은 시트 반대 면의 내용 처리 방법을 설정합니다. 오른쪽 및 왼쪽 제본과 상단 제본에 대해 양면을 설정 하거나 양면을 설정 해제할 수 있습니다. "양면" 옵션은 연결하는 Fiery Server 에 따라 달라집니다.

Fiery Impose 는 선택된 소책자 스타일 및 제본에 대해 양면 설정을 자동으로 적용합니다. Fiery Impose 의 "양면" 설정은 Command WorkStation"작업 속성"에서 수행된 "양면" 설정을 재정의합니다.

- **•** 다음 중 하나를 클릭하십시오.
	- **•** "사용 안 함" 양면 인쇄를 사용하지 않고 단면 인쇄를 사용합니다.
	- **•** "오른쪽 및 왼쪽 제본" 같은 방향으로 인쇄되는 페이지 양면으로 양면 인쇄를 설정합니다.
	- **•** "상단 제본" 반대 면과 방향이 거꾸로 지정된 페이지의 각 면에 있는 내용으로 양면 인쇄를 설정합니 다. 일부 작업에는 상단 제본을 사용할 수 없습니다.

참고: "양면"이 "시트 보기"에서 인쇄될 때 방향으로 반드시 나타나지는 않습니다. 예를 들어 상단 제본 양면 은 오른쪽 면이 위를 향한 상태의 페이지 양쪽 면 형태로 표시됩니다.

## Fiery Impose 의 크기 조정 설정

"크기 조정" 설정은 페이지를 지정한 양만큼 확대하거나 축소합니다.

"Compose" 및 "일반" 제품 방식에서 "크기 조정" 설정은 작업의 모든 페이지에 적용됩니다. "소책자" 및 "갱 업" 제품 방식에서는 시트의 특정 슬롯에 크기 조정을 적용할 수 있습니다. 시트의 슬롯 수는 "행" 및 "열" 값 에 따라 달라집니다. 슬롯 크기는 시트의 허용된 최대 면적을 슬롯 수로 나눈 값과 같습니다.

"사용자 정의 마감 크기" 워크플로우는 "자르기 상자 마감 크기" 워크플로우보다 많은 크기 조정 옵션을 제공 합니다.

"인쇄 불가능 영역 사용" 옵션은 인쇄 작업 임포징 시 선택된 시트의 전체 물리적 크기를 사용합니다. 이 옵션 은 다양한 인쇄 엔진과 함께 사용할 수 있는 사용자 지정 템플릿을 생성할 때 유용합니다. 이 옵션을 선택하 지 않으면 Fiery Impose 가 프린터에 따라 최종 인쇄된 시트의 허용된 면적을 기준으로 임포징된 작업의 위 치와 배율을 결정합니다. 이러한 제약 조건을 통해 사용자 지정 템플릿이 다른 프린터에서 사용되는 것을 방 지할 수 있습니다.

참고: "행 및 열" 값은 "크기 조정" 설정과 상호 작용합니다. 내용이 시트 가장자리를 벗어나 연장되도록 만드 는 값을 선택하면 Fiery Impose 에서 시각적 경고를 표시합니다.

## 크기 조정 설정 지정

"자르기 상자 기준" 마감 크기 워크플로우(기본 워크플로우)를 통해 크기 조정을 지정하거나, 영역에 맞게 크 기를 조정하거나, 크기 조정을 방지할 수 있습니다. "사용자 정의" 마감 크기 워크플로우는 더 많은 크기 조정 옵션을 제공하므로 페이지 이미지를 마감 크기 또는 화상 물림 재단의 정적 경계에 맞추거나 채울 수 있습니 다.

- **1** "크기 조정" 메뉴에서 설정을 선택합니다.
- **2** "사용자 지정"을 선택한 경우 텍스트 상자에 크기 조정 값을 입력합니다.
- **3** 인쇄 작업 임포징에 선택한 시트의 전체 물리적 크기를 사용하려면 "인쇄 불가능 영역 사용" 확인란을 선 택합니다(사용 가능한 경우).

## 표지 용지 설정

표지 포함 여부를 설정하고 해당 설정을 지정할 수 있습니다.

- **1** 표지를 포함하려면 "표지" 확인란을 클릭합니다.
- **2** 용지 설정을 지정하려면 "정의"를 클릭합니다.

앞표지와 뒤표지 모두에 같은 설정을 적용할지, 앞표지에만 설정을 지정할지, 앞표지와 뒤표지에 개별 설 정을 지정할지 여부를 선택합니다.

## 레이아웃 방향 설정

"설정" 창의 "레이아웃 방향" 메뉴에서 시트 방향을 지정할 수 있습니다.

- **1** "레이아웃 방향" 메뉴에서 "세로" 또는 "가로"를 클릭합니다.
- **2** 소책자 스타일이 "중첩 중철"인 경우, 하위 세트 크기(각 하위 세트 내에 있는 시트 수)를 지정합니다.

마지막 하위 세트의 시트 수는 고정 수가 아니며, Fiery Impose 가 작업의 실제 페이지 수에 따라 필요한 시트 수를 조정합니다. "하위 세트 크기"(시트/하위 세트)의 기본 설정은 2 이고 가능한 최대 설정은 15 입 니다.

#### Fiery Impose 에서 워크플로우에 대한 화상 물림 재단

Fiery Impose 가 화상 물림 재단을 적용하는 방법은 사용자가 설정한 워크플로우에 따라 달라집니다.

- **•** "자르기 상자" 마감 크기 워크플로우에 대해 "화상 물림 재단" 옵션을 설정하면 사용자가 지정한 양만큼 재단 표시를 이미지로 이동하여 인쇄 영역이 재단된 시트 가장자리를 벗어나 확장됩니다. 페이지 내용의 왼쪽/오른쪽(가로) 및 상단/하단(세로) 가장자리에 대한 화상 물림 재단 양을 개별적으로 지정할 수 있습 니다.
- **•** "사용자 정의" 마감 크기 워크플로우의 경우, "화상 물림 재단" 옵션은 마감 크기 경계를 벗어나 표시할 페 이지 내용의 양을 나타냅니다. 재단 표시가 자동으로 조정되고 마감 크기 가장자리에 정렬된 상태로 유지 됩니다. Fiery Impose 에서 작업을 열고 마감 크기에 대해 "사용자 정의" 옵션을 설정하는 경우, 마감 크 기 및 화상 물림 재단의 크기가 자동으로 입력되지만 이러한 설정을 변경할 수 있습니다.

## 화상 물림 재단 설정

Fiery Impose 에서 가로 및 세로 화상 물림 재단을 설정할 수 있습니다.

- **•** 다음 중 하나를 수행하십시오.
	- **•** 작업의 가로 및 세로 화상 물림 재단 양을 개별적으로 지정하려면 해당 필드에 0 ~ 720 포인트, 0 ~ 10 인치 또는 0 ~ 254 mm 의 값을 입력합니다.
	- **•** 페이지 내용의 4 개 가장자리 모두에 동일한 화상 물림 재단 값을 적용하려면 "모두 적용" 확인란을 클 릭하고 값을 입력합니다.

## Fiery Impose 에서 프린터 표시 설정

Fiery Impose 에서 프린터 표시를 설정할 수 있습니다. 또한 작업 레이블의 개별 요소 및 표시를 설정하거나 해제할 수도 있습니다.

- **•** 프린터 표시를 사용하여 작업의 모든 시트에 재단, 접지 및 작업 정보를 추가합니다. 프린터의 표시 옵션 은 작업 전체에 걸쳐 프린터 표시를 설정합니다. 레이아웃에는 관련 프린터 표시만 표시됩니다. 레이아웃 에 시트 접지가 필요 없는 경우, 접지 표시를 선택하더라도 표시되지 않습니다.
- **•** "표시" 대화 상자에서 재단 표시, 접지 표시 및 작업 레이블의 개별 요소를 설정하거나 해제합니다.

참고: "사용자 정의" 마감 크기 워크플로우의 프린터 표시는 마감 크기 가장자리에 항상 정렬됩니다.

#### 프린터 표시 정의

"표시" 대화 상자에서 프린터의 표시를 설정할 수 있습니다.

- **1** "설정" 창에서 "정의"를 클릭하여 "표시" 대화 상자를 엽니다.
- **2** "재단", "접지", "작업 레이블", "빈 텍스트" 및 "등록 및 바코드" 탭을 사용하여 설정을 지정합니다.

참고: VDP 작업의 "작업 레이블"에 VDP 가 아닌 작업과 다른 정보가 표시됩니다.

#### 재단 표시 설정

"재단" 탭을 사용하여 재단 표시를 설정할 수 있습니다.

- **1** "재단" 탭을 클릭합니다.
- **2** "재단 표시 인쇄" 확인란을 선택합니다.
- **3** 다음 중 하나를 수행하십시오.
	- **•** 가로 및 세로 표시 길이를 1 ~ 216 포인트로 설정합니다.
	- **•** 스트로크 유형을 점선 또는 실선으로 설정합니다.
- **•** 스트로크 너비를 1/4 ~ 3 포인트로 설정합니다.
- **•** 스트로크 색상을 설정합니다.
- **•** 가로 오프셋 및 세로 오프셋 필드에 –72 ~ +72 포인트, –1.0 ~ 1.0 인치 또는 –25.4 ~ 25.4 mm 의 값 을 입력합니다.
- **4** 개별 표시를 비활성화하거나 활성화하려면 "Fiery Impose" 창에서 "Ctrl" 키(Windows) 또는 "Cmd" 키 (Mac OS X)를 누르고 표시를 클릭합니다.

"X"는 표시가 비활성화되었음을 나타냅니다.

#### 접지 표시 설정

"접지" 탭을 통해 접지 표시 길이 및 모양을 설정하고 개별 표시를 비활성화할 수 있습니다.

- **1** "표시" 대화 상자에서 "접지" 탭을 클릭합니다.
- **2** "접지 표시 인쇄" 확인란을 선택합니다.
- **3** 다음을 설정합니다.
	- **•** 표시의 가로 및 세로 길이를 1 ~ 216 포인트로 설정합니다.
	- **•** 접지 표시의 "스트로크 유형"을 점선 또는 실선으로 설정합니다.
	- **•** 접지 표시의 "스트로크 너비"를 1/4 ~ 3 포인트로 설정합니다.
	- **•** "스트로크 색상"을 설정합니다.
- **4** 개별 표시를 비활성화하거나 활성화하려면 "Fiery Impose" 창에서 "Ctrl" 키(Windows) 또는 "Cmd" 키 (Mac OS X)를 누르고 표시를 클릭합니다.

"X"는 표시가 비활성화되었음을 나타냅니다.

#### 작업 레이블 특성 설정

"작업 레이블" 탭에서 작업 레이블의 내용 및 위치를 설정할 수 있습니다. (VDP 작업의 작업 레이블 내용은 VDP 가 아닌 작업과 다릅니다.)

- **1** "작업 레이블" 탭을 클릭합니다.
- **2** 확인란(예: "작업 이름", "시트 정보")을 클릭하여 작업 레이블과 관련된 정보를 표시합니다. 표준 작업의 시트 정보에는 시트 번호와 표면 정보(앞면/뒷면)가 포함됩니다. VDP 작업의 경우, "출력 시트 번호" 확인란을 클릭하여 절대 시트 번호를 표시할 수도 있습니다. 인쇄된 총 시트 수가 500 장인 경우, 절대 시트 번호는 1 ~ 500 입니다.
- **3** 레이블을 배치할 영역을 클릭합니다.
- **4** "가로" 또는 "세로"를 클릭하여 작업 레이블을 시트에서 가로 또는 세로로 배치할지 여부를 설정합니다.
- **5** 원하는 경우 오프셋 X 및 Y 값을 입력합니다. 오프셋은 원점으로부터 측정됩니다.

#### <span id="page-42-0"></span>빈 페이지 텍스트 설정

"빈 페이지 텍스트" 탭을 사용하여 묵시적 공백 페이지에 나타나는 내용을 설정할 수 있습니다.

- **1** "빈 페이지 텍스트" 탭을 클릭합니다.
- **2** 묵시적 공백 페이지에 표시할 텍스트를 입력합니다.
- **3** "빈 페이지 텍스트 인쇄"를 선택합니다.

#### Fiery Impose 에서 등록 표시 및 바코드 설정

임포징된 레이아웃에는 등록 표시, 바코드 또는 둘 다 포함할 수 있습니다. 이러한 옵션을 통해 Duplo 오프라 인 마감기의 기계 설정 및 자동 편차 보정이 가능합니다.

Duplo 마감기를 사용하려면 시트의 상단 표면의 선행 가장자리 오른쪽에 표시가 있어야 하므로 등록 표시 위 치에 따라 시트의 선행 가장자리가 결정됩니다.

- **1** "표시" 대화 상자에서 "등록 및 바코드" 탭을 클릭합니다.
- **2** "인쇄" 필드에서 다음 중 하나를 클릭합니다.
	- **•** "인쇄 안 함"(기본값)
	- **•** "등록 표시만"
	- **•** "바코드만"
	- **•** "등록 표시 및 바코드"

**3** "등록 표시만"을 설정하는 경우 다음을 설정합니다.

- **•** 위치 시트 내 등록 표시의 위치.
- **•** "표시 길이"와 표시 너비 가능한 길이는 5 ~ 10 mm 이고, 가능한 너비는 0.4 ~ 1.6 mm 입니다.
- **•** 표시 오프셋 표시 위치의 세로 및 가로 오프셋. "급지 가장자리" 및 "오른쪽 가장자리"의 기본값은 5 mm 입니다. 가능한 범위는 각각 3 ~ 15 mm 입니다.
- **•** 레이아웃 오프셋 등록 표시와 바코드를 수용하기 위해 시트의 급지 가장자리로부터 레이아웃을 이동 할 양. 가능한 범위는 0 ~ 30 mm 입니다.
- **4** "바코드만"을 설정하는 경우 다음을 설정합니다.
	- **•** 위치 시트 내 바코드 위치
	- **•** 바코드 유형 바코드 글꼴
	- **•** 바코드 텍스트 01 ~ 80 의 두 자리 숫자
	- **•** 텍스트 인쇄 시트에 바코드의 숫자 표시를 인쇄합니다.
- **•** 표시 오프셋 바코드 위치의 세로 및 가로 오프셋 "급지 가장자리"의 기본값은 5 mm 이고 가능한 범위 는 3 ~ 15 mm 입니다. "오른쪽 가장자리"의 기본값은 25 mm 이고 가능한 범위는 25 mm ~ 42 mm 입 니다.
- **•** 레이아웃 오프셋 등록 표시와 바코드를 수용하기 위해 시트의 급지 가장자리로부터 레이아웃을 이동 할 양. 가능한 범위는 0 ~ 30 mm 입니다.
- **5** "등록 표시 및 바코드"를 지정한 경우, [3](#page-42-0) 단계에 설명된 대로 등록 창에서 설정을 지정합니다. 이 설정은 등록 표시와 바코드에 모두 적용됩니다. "바코드" 창에서 텍스트와 텍스트를 인쇄할지 여부를 지정합니다.
- **6** 필요한 경우 "시트 전면에만 인쇄 표시"를 설정합니다.

## Fiery Impose 에서 소책자 설정 지정

소책자 설정에는 소책자 제품 방식, 행 및 열, 밀림(중철 및 중첩 중철 제본에서 인쇄지의 증분 접지로 인해 내용 영역이 이동하는 현상)에 대한 제본 설정이 포함됩니다.

## 소책자의 제본 설정 지정

제본 방법과 가장자리 옵션을 지정할 수 있습니다. 제본 방법은 시트에 페이지를 배치하는 순서에 영향을 미 칩니다. (열 또는 행이 셋 이상인 레이아웃에 사용 가능한 제본 옵션은 없습니다.)

- **1** 다음 제본 방법 중 하나를 설정합니다.
	- **•** "중철"
	- **•** "중첩 중철"
	- **•** "무선"
- **2** 다음 제본 가장자리 옵션 중 하나를 설정합니다.
	- **•** "왼쪽 제본"
	- **•** "오른쪽 제본"
	- **•** "상단 제본"

참고: 상단 가장자리 제본은 레이아웃 설정이 2 행 x 1 열 또는 2 행 x 2 열일 때만 사용할 수 있습니다.

#### 소책자의 행 및 열 설정 지정

소책자 "행 및 열" 설정에 대해 "1X2", "2X2" 또는 "2X2 반복" 소책자를 지정할 수 있습니다.

- **1** "행 및 열" 상자 오른쪽의 화살표를 클릭하여 메뉴를 표시합니다.
- **2** "1X2", "2X2" 또는 "2X2 반복 소책자"를 선택합니다.

사용 가능한 설정은 제본 스타일에 따라 달라집니다.

**3** "가운데 맞춤"을 클릭하여 페이지 내용의 최초 배치를 정의합니다.

밀림 설정을 지정하고 "안쪽"을 선택하는 경우, "가운데 맞춤"을 사용하여 임포징된 페이지에 공간을 허용 하거나 제본용 여백을 지정하여 밀림 양을 나타낼 수 있습니다.

## 갱업의 행 및 열 설정 지정

갱업에 최대 25 개까지 행 및 열을 지정할 수 있습니다.

**•** 화살표를 사용하여 숫자를 최대 25 까지 선택하거나 각 필드에 원하는 값을 입력합니다.

## 밀림 설정 지정

"밀림"에 대한 방향 및 시트 두께를 설정할 수 있습니다.

- **1** "밀림" 메뉴에서 방향 설정 중 하나(또는 "없음")를 선택합니다.
	- **•** 안쪽 가장 바깥쪽 시트의 페이지 위치가 일정하게 유지됩니다. 다른 모든 시트의 나머지 페이지 위치 가 책등 쪽으로 이동합니다.
	- **•** 바깥쪽 가장 안쪽 시트의 페이지 위치가 일정하게 유지됩니다. 다른 모든 시트의 나머지 페이지 위치 가 책등 반대쪽으로 이동합니다.
- **2** 다음 중 하나를 수행하여 시트 두께를 설정합니다.
	- **•** 밀림 조정 메뉴에서 옵션을 클릭합니다.
	- **•** 사용자 지정 두께 값을 0 에서 2 pts 사이(또는 다른 측정 단위의 동등값)로 입력합니다.

# Fiery Impose 에서 갱업 설정 지정

갱업 스타일, 페이지 순서, 제본용 여백 크기 및 갱업 방법을 지정할 수 있습니다.

갱업 스타일과 방법을 함께 사용할 수 있어야 합니다. 결합 가능한 설정에 대한 자세한 정보는 [갱업 스타일과](#page-48-0) [갱업 방법 결합](#page-48-0) 페이지의 49 의 설명을 참조하십시오.

## 갱업 스타일 설정

갱업 스타일을 설정할 수 있습니다.

**•** "템플릿" 메뉴 아래 메뉴에서 "고유", "반복", "고유-한 부씩 자르기", "Duplo-짧은 쪽 급지" 또는 "Duplo - 긴 쪽 급지"를 클릭합니다.

## 페이지 순서 설정

"페이지 순서" 옵션을 통해 레이아웃 내 페이지 매김 흐름 방향을 지정할 수 있습니다.

- **•** "설정" 창의 "페이지 순서" 섹션에서 다음 중 하나를 클릭하십시오.
	- $|Z|$  가장 위쪽 행에서 시작하여 왼쪽에서 오른쪽으로 가로 방향으로 행별로 페이지를 정렬합니다.
	- **•** 가장 위쪽 행에서 시작하여 오른쪽에서 왼쪽으로 가로 방향으로 행별로 페이지를 정렬합니다.
	- **•** 가장 왼쪽 열에서 시작하여 상단에서 하단으로 세로 방향으로 열별로 페이지를 정렬합니다.
	- **•** 가장 오른쪽 열에서 시작하여 상단에서 하단으로 세로 방향으로 열별로 페이지를 정렬합니다.

## 제본용 여백 설정

갱업 작업의 제본용 여백을 설정할 수 있습니다. 제본용 여백은 제본 또는 기타 마감 옵션을 위한 공간으로 사용 가능한 추가 여백입니다. Fiery Impose 는 작업의 임포지션을 결정하는 레이아웃 및 시트 크기에 따라 제본용 여백 위치를 정의합니

다. 예를 들어 일반적으로 무선 제본 작업에는 중철 작업보다 넓은 제본용 여백이 필요한데, 이는 책을 제본할 때 책등을 연마하고 인쇄지를 함께 접착할 공간이 필요하기 때문입니다.

**1** "제본용 여백" 옵션에서 "정의"를 클릭합니다.

- **2** "제본용 여백" 대화 상자에서 레이아웃의 각 제본용 여백에 사용 가능한 텍스트 입력 필드에 입력하여 제 본용 여백 치수를 설정합니다.
- **3** 필드 중 하나에 값을 입력하고 모든 제본용 여백을 같은 치수로 만들려면 "모두 적용"을 클릭합니다.
- **4** "제본용 여백" 대화 상자에서 제본용 여백을 설정하기 전에 "영역에 맞게 크기 조정"을 선택한 경우, ""영 역에 맞게 크기 조정"에 제본용 여백 설정 사용" 확인란을 사용하여 페이지 내용 배치를 제어합니다.
	- **•** 확인란을 선택하지 않는 경우(기본 설정) "영역에 맞게 크기 조정"을 위한 계산에 제본용 여백 크기를 포함하지 않습니다. 제본용 여백 크기를 변경하더라도 페이지 내용 크기가 조정되지 않고 대신 내용이 이동합니다.
	- **•** 확인란을 선택하는 경우 "영역에 맞게 크기 조정"을 위한 계산에 제본용 여백 크기를 포함합니다. 제 본용 여백 크기를 변경하면 행과 열 및 제본용 여백 설정에 따라 정의된 영역에 맞도록 페이지 내용의 크기가 조정됩니다.

## 제본용 여백을 사용한 영역에 맞게 크기 조정 옵션

Fiery Impose 는 제본용 여백을 사용한 두 가지의 "영역에 맞게 크기 조정" 동작을 제공합니다.

시트의 사용 가능한 임포지션 슬롯에 원래 페이지 전체가 맞지 않는 경우에는 "영역에 맞게 크기 조정"이 필 요합니다. 임포지션 슬롯 크기는 페이지의 임포지션 슬롯 수와 시트 크기에 따라 정의됩니다(행 및 열 수의 함수). 제본용 여백 설정은 임포지션 슬롯 간 공백을 정의합니다.

"영역에 맞게 크기 조정"을 선택한 경우, "제본용 여백" 대화 상자에 ""영역에 맞게 크기 조정"에 제본용 여백 설정 사용" 확인란이 나타납니다. 이 확인란의 동작은 다음과 같습니다.

- **•** 확인란을 선택하지 않는 경우(기본 설정) "영역에 맞게 크기 조정"은 계산에 제본용 여백 크기를 포함하 지 않습니다. 제본용 여백 크기를 변경하더라도 페이지 내용 크기가 조정되지 않고 대신 내용이 이동합니 다.
- **•** 확인란을 선택하는 경우 "영역에 맞게 크기 조정"은 계산에 제본용 여백 크기를 포함합니다. 제본용 여 백 크기를 변경하면 행과 열 및 제본용 여백 설정에 따라 정의된 영역에 맞도록 페이지 내용의 크기가 조 정됩니다.

사용자가 영역에 맞게 크기 조정을 선택하고 제본용 여백 크기를 변경하면 크기가 자동으로 변경됩니다. 사 용 가능한 영역에 계속 맞도록 문서의 크기가 조정되었습니다. 다음 사항을 참조하십시오. 제본용 여백 크기 나 시트 크기에 관계없이 페이지가 사용 가능한 임포지션 슬롯에 항상 맞도록 사용자가 영역에 맞게 크기 조 정 옵션을 선택했습니다. 행과 열 또는 시트 크기를 변경하면 조정된 크기에 영향을 미칩니다. 제본용 여백 크 기를 변경하면 조정된 크기에 영향을 미칩니다. 영역에 맞게 크기 조정을 수행하면 확대되지 않고 축소됩니 다.

## Fiery Impose 에서 갱업 방법 설정

5 가지 "갱업" 방법 중 하나를 설정할 수 있습니다. 일부 "갱업" 방법과 스타일은 호환되지 않습니다.

- **•** "레이아웃 스타일" 메뉴에서 다음 "갱업" 방법 중 하나를 클릭합니다.
	- **•** "표준"
	- **•** "머리 맞춤"
	- **•** "바닥 맞춤"
- <span id="page-48-0"></span>**•** "반전"
- **•** "반전 대체"

## 갱업 스타일과 갱업 방법 결합

함께 사용할 수 있는 "갱업" 스타일 및 방법은 작업 형식이 PostScript, PDF 또는 VDP 중 어느 것인지에 따 라 달라집니다.

아래 표는 PostScript 또는 PDF 형식으로 된 일반 작업에 함께 사용할 수 있는 "갱업" 스타일 및 방법을 보여 줍니다.

| 갱업 스타일        | 표준 | 머리 맞춤 | 바닥 맞춤 | 반전 | 반전 대체 |
|---------------|----|-------|-------|----|-------|
| 반복            | ď  | 예     | 예     | 예  | 예     |
| 고유            | ଧା | 예     | 예     | 예  | બો    |
| 고유 - 한 부씩 자르기 | ଧା | 예     | 예     | 예  | બો    |
|               |    |       |       |    |       |

아래 표는 VDP 작업에 함께 사용할 수 있는 갱업 스타일 및 방법을 보여줍니다.

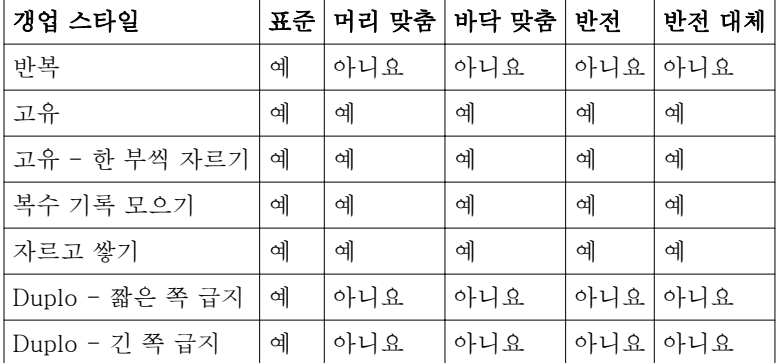

갱업 반복 작업을 인쇄하는 변수 데이터에 지원되는 유일한 레이아웃 스타일은 표준 스타일입니다. 가져오기 기능 또는 프린터 드라이버를 통해 Command WorkStation 에 제출된 PostScript 또는 PDF 형식의 비가변 데이터 인쇄 작업에는 모든 레이아웃 스타일이 지원됩니다. Hot Folders 를 통해 제출된 작업의 경우, Fiery Impose 는 가변 데이터 인쇄 작업과 비가변 데이터 인쇄 작업 간에 구분하지 못하므로 가변 데이터 인쇄 작 업과 비가변 데이터 인쇄 작업에 지원되는 유일한 "갱업" 반복 스타일은 "표준"입니다.

## 반복 소책자 마감 기능 지정

인라인 마감이 아닌 오프라인 마감을 위한 "반복 소책자"에서는 하나의 시트에 동일한 두 소책자의 스텝앤리 피트 인쇄가 가능합니다. "반복 소책자"에는 2 행 x 2 열 레이아웃이 필요합니다.

- **1** 제품 방식으로 "소책자"를 선택합니다.
- **2** "행 및 열" 옵션에서 "2 X 2 반복 소책자"를 선택합니다.

## 가장자리 제본 옵션으로 사용 가능한 스타일

아래 표는 가장자리 제본 옵션과 함께 사용 가능한 "스타일" 설정을 보여줍니다. 이들 설정은 PostScript 또 는 PDF 작업에 적용 가능하지만 VDP 작업에는 적용할 수 없습니다.

참고: "반복 소책자" 제본 레이아웃에 대한 "스타일" 설정은 소책자 방향을 바꿉니다. "갱업" 레이아웃에 대한 "스타일" 설정은 페이지 방향을 바꿉니다.

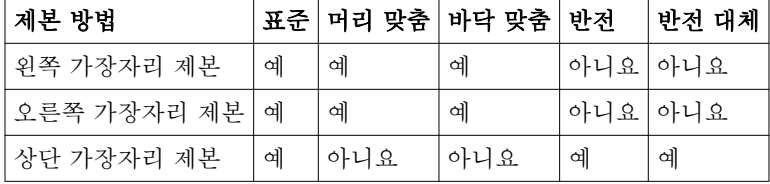

## Fiery Impose 에서 페이지 수동으로 수정

Fiery Impose 를 사용하면 페이지를 수동으로 회전, 편집, 재정렬, 삽입 및 삭제할 수 있습니다.

## 페이지 회전

"시트 보기" 창의 와이어프레임 모드에서만 페이지를 회전시킬 수 있습니다.

- **•** 다음 중 하나를 수행하십시오.
	- **•** 단일 페이지를 회전시키려면 해당 페이지에서 "회전" 아이콘을 클릭합니다. 너무 많이 축소하면 "회전" 아이콘이 나타나지 않을 수 있습니다. 이 경우, 아이콘이 나타날 때까지 확대 하면 됩니다.
	- **•** 작업의 모든 페이지를 회전시키려면 아무 페이지에서나 "Shift" 및 "Ctrl" 키를 누른 채 "회전" 아이콘을 클릭합니다.
	- **•** 특정 위치에서 각 양면 시트 앞면의 모든 페이지를 회전시키려면 시트의 해당 위치에 있는 페이지에서 "Shift" 키를 누른 채 "회전" 아이콘을 클릭합니다.
	- **•** 특정 위치에서 각 양면 시트 앞면과 뒷면의 모든 페이지를 회전시키려면 해당 위치의 시트의 페이지에 서 "Ctrl" 키(Windows) 또는 "Cmd" 키(Mac OS X)를 누르고 "회전" 아이콘을 클릭합니다.

## 페이지 내용 편집

Adobe Acrobat 용 "Enfocus PitStop" 플러그인을 통해 작업의 페이지 내용을 편집할 수 있습니다.

#### 시작하기 전에

중요: 시트 추가, 복제 또는 삭제와 같은 시트 수준 작업을 수행하기 전에 페이지 내용을 편집합니다. 페이지 내용을 편집하면 이전의 모든 시트 수준 작업이 취소됩니다.

**•** PitStop 설명서를 참조하려면 Acrobat 메뉴에서 "도움말" > "플러그인 도움말" > "Enfocus PitStop Professional"을 클릭하십시오.

#### PitStop 으로 페이지 내용 편집

Adobe Acrobat 용 "Enfocus PitStop" 플러그인을 통해 작업의 페이지 내용을 편집할 수 있습니다.

- **1** "페이지 보기" 창의 시트를 마우스 오른쪽 버튼으로 클릭한 다음 "페이지 편집"을 선택합니다.
- **2** PitStop 편집 도구를 사용하여 문서 내용을 편집합니다.

## 페이지 재정렬

개별 페이지를 주 창에서 정렬하여 수동으로 재정렬할 수 있습니다.

**•** "페이지 보기" 창에서 이동할 축소 이미지를 선택한 다음 페이지를 새 위치로 끕니다.

## 빈 페이지 수동으로 삽입

빈 페이지를 레이아웃에 추가할 수 있습니다.

**•** "페이지 보기" 창에서 추가할 페이지를 선택한 다음 "페이지 보기" 도구 모음에서 "빈 페이지 삽입" 아이콘 을 클릭합니다.

페이지 삭제

페이지를 빠르게 삭제할 수 있습니다.

**•** "페이지 보기" 창에서 페이지를 마우스 오른쪽 버튼으로 클릭하고 표시되는 메뉴에서 "삭제"를 선택합니 다.

# Fiery Impose 의 VDP

Fiery Impose 에서 가변 데이터 인쇄(VDP) 임포지션은 일반 임포지션 작업에 제공되는 다양한 기능을 사용 합니다. 하지만 VDP 및 일반 임포지션 간에 차이가 있고, Fiery Impose 창에 차이가 있습니다.

가변 데이터 인쇄(VDP) 작업은 하나 이상의 가변 데이터 레코드로 구성됩니다.

Fiery Impose 에서 다음 VDP 형식으로 저장된 작업을 임포징할 수 있습니다.

- **•** FreeForm 1.0 및 FreeForm 2.1(FreeForm 2.0 은 지원되지 않음)
- **•** VPS
- **•** PPML
- **•** PDF/VT

Fiery Impose 에서 생성된 사용자 지정 템플릿 또는 사전 정의된 템플릿을 사용하여 VDP 작업을 임포징할 수 있습니다.

템플릿을 VDP 작업에 적용하면 템플릿의 임포지션 레이아웃이 작업의 각 레코드에 순서대로 적용됩니다.

- **•** 각 레코드는 새 시트에서 시작됩니다.
- **•** 레코드가 시트를 완전히 채우지 않는 경우, Fiery Impose 는 하나 이상의 빈 페이지를 삽입하여 시트 표 면의 남은 슬롯을 보상합니다.
- **•** 각 레코드의 페이지 수는 달라질 수 있습니다. Fiery Impose 는 빈 페이지를 삽입하여 레코드 간의 페이 지 길이 차이를 보상합니다.

## VDP 작업 열기 또는 미리 보기

작업 센터의 "보류" 목록에서 VDP 작업을 열 수 있습니다. 처리된 VDP 작업을 미리 보려면 "래스터 미리 보 기" 창을 사용합니다.

- **•** 다음 중 하나를 수행하십시오.
	- **•** VDP 작업을 열려면 작업 센터의 "보류" 목록에서 마우스 오른쪽 버튼으로 클릭합니다.
	- **•** 열린 VDP 작업을 미리 보려면 "래스터 미리 보기" 창("동작" > "미리 보기")을 사용합니다.

미리 보기에는 작업에 적용된 임포지션 설정이 포함됩니다. 작업 내용이 레코드 또는 마감 세트별로 정 리되어 실제 크기로 표시됩니다.

## VDP 작업 임포징

VDP 작업의 각 페이지에는 임포지션 설정이 적용됩니다. 대부분의 VDP 임포지션 설정은 VDP 가 아닌 작업 의 설정과 유사합니다.

참고: "일반", "소책자" 및 "갱업"은 VDP 임포지션에 사용 가능한 워크플로우(제품 방식)입니다. "Compose"는 사용할 수 없습니다.

VDP 작업을 임포징할 때는 다음 사항에 유의하십시오.

- **•** "시트 크기" 메뉴에는 Fiery Server 가 지원하고 프린터에 의해 지정된 모든 용지 크기가 나열됩니다.
- **•** "템플릿" 메뉴에서 사전 정의된 템플릿 또는 Fiery Impose 로 생성된 VDP 가 아닌 사용자 지정 템플릿을 선택할 수 있습니다.
- **•** "VDP 임포지션" 창에서 사용자 지정 템플릿을 생성하려면 모든 임포지션 매개 변수를 정의해야 합니다. 기존 템플릿을 복사하고 수정하여 사용자 지정 템플릿을 생성할 수 없습니다.

#### VDP 작업에 대한 인쇄 컨트롤 스트립

컨트롤 스트립은 절대 표면 번호, 출력 세트 번호, 출력 세트 시작을 기준으로 한 표면 번호, 각 레코드의 논리 페이지를 식별합니다.

**•** "표시"를 클릭한 다음 "정의"를 클릭합니다.

#### VDP 임포지션에 대한 소책자, 크기 조정 또는 화상 물림 재단 지정

복수 up 소책자, 화상 물림 재단 및 크기 조정에 대한 VDP 임포지션 설정은 Fiery Impose 표준 작업의 설정 과 약간 다릅니다.

#### VDP 작업의 복수 up 소책자 설정

VDP 작업에 "중철"을 선택하는 경우 "2 x 2 고유 소책자"를 지정할 수 있습니다. (이렇게 하면 하나의 시트에 두 개 레코드를 인쇄할 수 있습니다.) 길이가 서로 다른 레코드의 경우, Fiery Impose 는 페이지 매김 요구 사 항에 따라 빈 페이지를 자동으로 추가합니다.

가상 프린터 또는 Hot Folders 에서 선택할 수 있는 프리셋으로 설정을 저장할 수 있습니다.

- **1** Command WorkStation 의 "보류" 목록에서 작업을 선택한 다음 "동작" > "Impose"를 클릭합니다.
- **2** Fiery Impose 창에서 제품 방식에 대해 "소책자"를 클릭하고 제본 유형에 대해 "중철"을 클릭합니다.
- **3** 제본 스타일에 대해 "왼쪽", "오른쪽" 또는 "상단"을 클릭합니다.
- **4** 시트 크기를 지정하려면 "시트" 텍스트 필드 옆의 "편집"을 클릭합니다.
- **5** 표지 설정을 지정하려면 "표지"를 클릭한 다음 "앞표지" 및 "뒤표지" 메뉴에서 "없음", "안쪽", "바깥쪽" 또 는 "양면"을 클릭합니다.

참고: VDP 작업 표지의 용지 유형은 변경할 수 없습니다.

**6** "레이아웃 방향"을 지정한 다음 "행 및 열"에서 "2 X 2 고유 소책자"를 클릭합니다.

참고: "2 x 2 고유" 소책자는 VDP 작업에만 사용할 수 있습니다. 같은 템플릿을 사용하여 PostScript 또는 PDF 작업을 임포징하는 경우, 설정이 "2 x 2 반복" 소책자로 기본 지정됩니다.

**7** 필요에 따라 다른 설정을 지정합니다.

### VDP 임포지션에서 화상 물림 재단 또는 크기 조정 설정

VDP 임포지션에서 화상 물림 재단을 설정하면 재단 표시 위치에 영향을 미칩니다. 기본적으로 Fiery Impose 는 이미지 가장자리에 재단 표시를 배치합니다. VDP 임포지션에 대해 화상 물림 재단 값을 적용하면 화상 물림 재단 양만큼 재단 표시가 자동으로 오프셋됩니다.

- **•** 다음 중 하나를 수행하십시오.
	- **•** "화상 물림 재단"에 대한 "가로" 및 "세로" 필드에 화상 물림 재단 값을 입력합니다.
	- **•** "크기 조정" 창의 "크기 조정" 메뉴에서 "영역에 맞게 크기 조정", "100%" 또는 "사용자 지정"을 선택합 니다.

"사용자 지정"을 선택한 경우, "배율" 필드에 배율을 입력합니다.

## VDP 임포지션을 위한 갱업 설정

VDP 임포지션을 위해 페이지 수준 또는 레코드 수준에서 "갱업" 인쇄를 처리할 수 있습니다.

다음 중 하나를 선택하십시오.

- **•** 단일 레코드 모드 동시에 하나의 레코드에 임포지션을 적용합니다. Impose 가 단일 레코드 내 페이지에 "갱업" 작업을 수행합니다.
- **•** 복수 레코드 모드 동시에 여러 레코드에 임포지션을 적용합니다. Impose 가 여러 레코드의 페이지에 "갱업" 작업을 수행합니다.

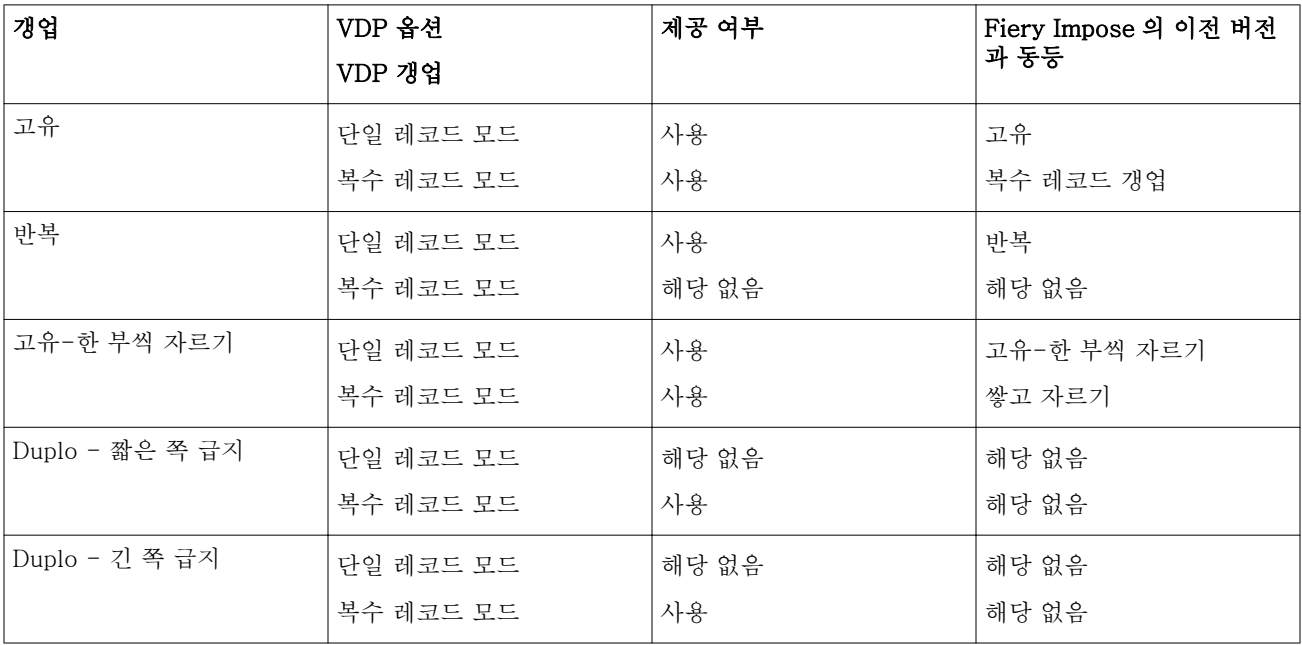

#### VDP 작업의 단일 레코드 임포지션

"단일 레코드 임포지션"을 사용하면 VDP 작업 내 각 레코드가 한 번에 하나씩 임포징됩니다. 모든 레코드에 대해 동일한 임포지션 방식을 반복합니다.

임포징된 시트(인쇄지)에 단일 레코드의 페이지만 포함되며, 레코드의 페이지로 시트를 완전히 채울 수 없는 경우 빈 페이지가 삽입됩니다.

VDP 작업의 "단일 레코드 임포지션"은 "반복 갱업", "고유 갱업 및 고유-한 부씩 자르기"를 지원합니다.

그림 1: 8 개 레코드, 레코드당 2 페이지, 1 행 x 2 열 레이아웃, 단면의 반복 갱업을 사용한 단일 레코드 임포 지션의 예. R = 레코드, P = 페이지, S = 시트.

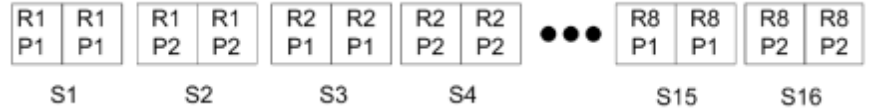

그림 2: 8 개 레코드, 레코드당 2 페이지, 1 행 x 2 열 레이아웃, 단면의 고유 갱업을 사용한 단일 레코드 임포 지션의 예. R = 레코드, P = 페이지, S = 시트.

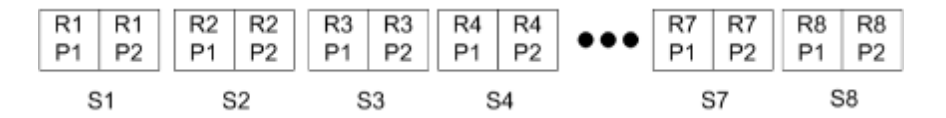

그림 3: 8 개 레코드, 레코드당 4 페이지, 1 행 x 2 열 레이아웃, 단면의 고유-한 부씩 자르기를 사용한 단일 레코드 임포지션의 예. R = 레코드, P = 페이지, S = 시트.

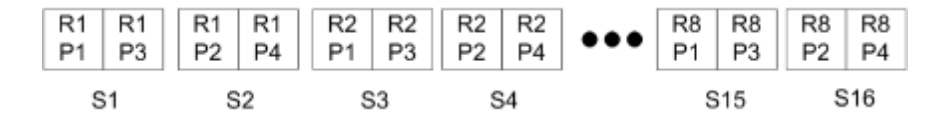

#### VDP 작업의 복수 레코드 임포지션

"복수 레코드 임포지션"을 사용하면 VDP 작업 내 여러 레코드가 하나의 시트에 임포징됩니다. 여러 레코드가 동시에 처리됩니다.

VDP 작업에 대한 "복수 레코드 임포지션"은 "복수 레코드 모으기"와 "자르고 쌓기"를 지원합니다. "자르고 쌓 기"를 통해 추가 정렬 없이 빠르게 잘린 더미를 쌓을 수 있도록 시트에 여러 레코드의 위치를 지정할 수 있습 니다. 레코드 수가 많은 큰 작업의 경우, 간편한 처리를 위해 작업을 여러 세트로 분할할 수 있습니다.

그림 4: 8 개 레코드, 레코드당 2 페이지, 1 행 x 2 열 레이아웃, 단면의 복수 레코드 모으기의 예. R = 레코드,  $P = M = 01$ 지,  $S = M =$ 

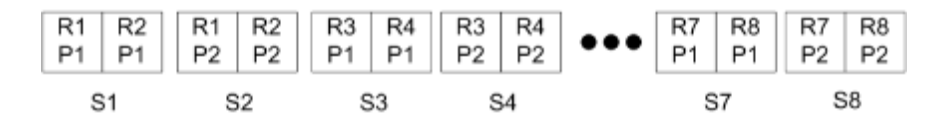

그림 5: 8 개 레코드, 레코드당 2 페이지, 1 행 x 2 열 레이아웃, 단면의 자르고 쌓기의 예. R = 레코드, P = 페 이지, S = 시트

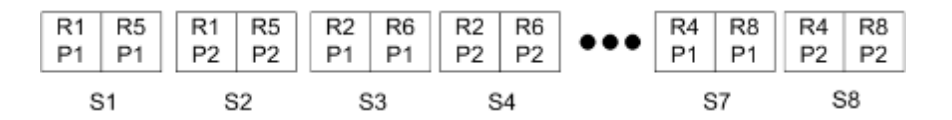

#### Duplo VDP 갱업

"Duplo VDP 갱업" 레이아웃은 시트 공급 Duplo 슬리터/커터/클리저 마감 장비의 페이지 매김 방식을 지원합 니다. Duplo 갱업 방식은 시트별로 순차적으로 인쇄된 시트를 마감할 수 있는 페이지 매김을 생성합니다.

참고: "Duplo 갱업" 레이아웃의 경우, "스타일" 설정을 사용할 수 없고 "앞표지" 또는 "뒤표지"를 지정할 수 없 습니다.

사용 가능한 "Duplo 갱업" 레이아웃은 다음과 같습니다.

- **•** Duplo 짧은 쪽 급지 최종 인쇄된 시트를 해당 시트의 짧은 쪽으로 Duplo 마감기에 공급할 수 있는 페 이지 매김 방향을 생성합니다.
- **•** Duplo 긴 쪽 급지 최종 인쇄된 시트를 해당 시트의 긴 쪽으로 Duplo 마감기에 공급할 수 있는 페이지 매김 방향을 생성합니다.

# <span id="page-57-0"></span>Fiery Compose

Fiery Impose 와 Fiery JobMaster 를 포함하여 널리 사용되고 있는 Fiery 응용 프로그램 중 하나인 Fiery Compose 를 통해 작업(Command WorkStation 에서 스풀링된 후 보류)의 인쇄를 준비할 수 있습니다.

Fiery Compose 는 "Fiery 미리 보기" 창에 나타납니다. Fiery Impose 를 통해 같은 워크플로우에서 임포지 션 설정을 지정하고 Fiery Compose 와 Fiery Impose 에서 수행한 결과 동작을 바로 확인할 수 있습니다.

참고: Fiery Compose 옵션은 고급 작업 준비 옵션이 추가로 포함된 Fiery JobMaster 의 하위 세트입니다.

Fiery Compose 는 동적 응용 프로그램입니다. 사용 가능한 옵션은 선택한 프린터에 따라 달라집니다. 단일 작업의 경우, Fiery Compose 를 사용하여 다음을 수행할 수 있습니다.

- **•** 지원되는 경우, 장을 설정하고 하위 세트 마감을 적용합니다.
- **•** 앞표지와 뒤표지, 본문 페이지, 섹션별로 서로 다른 용지를 지정합니다.
- **•** 빈 페이지, 시트, 탭 또는 기타 문서를 삽입합니다.
- **•** Adobe Acrobat 과 Enfocus PitStop 을 사용하여 문서를 편집합니다.

참고: Fiery Compose 의 기능을 완벽하게 사용하려면 클라이언트 컴퓨터에서 Fiery Compose 라이센스를 활성화해야 합니다.

Fiery Compose 를 통해 페이지 수준에서 PDF 또는 PostScript 작업을 처리할 수 있습니다. Fiery Compose 에서 PostScript 작업을 편집하면 Fiery Compose 가 이 작업을 PDF 로 변환합니다. 작업에 대한 변경 내용은 "시트 보기" 창에 나타납니다.

프린터 드라이버 또는 Command WorkStation 에서 설정된 "혼합 용지" 설정이 작업에 포함된 경우, Fiery Compose 에서 작업을 볼 때 이러한 설정이 나타납니다. Fiery Compose 에서 작업을 저장한 후에는 뒤로 이 동하여 "혼합 용지" 창에서 변경할 수 없습니다.

## Fiery Compose 를 사용하기 전에 작업 옵션 설정

Command WorkStation(Job Properties), 프린터 드라이버 또는 Fiery Compose 를 사용하여 스테이플, 접 지 및 펀칭 등의 마감 옵션을 설정할 수 있습니다.

이러한 방법으로 전체 작업에 변경 내용을 적용할 수 있습니다. 하지만 Fiery Compose 는 작업 내 하위 세트 에 마감 옵션을 적용할 수 있습니다. Fiery Compose 에서 하위 세트 마감을 설정하는 것을 권장합니다.

## <span id="page-58-0"></span>Fiery Compose 에서 작업 열기 및 보기

Fiery Compose 창에서 작업을 보고 변경할 수 있습니다. Fiery Compose 창에는 "페이지 보기", "시트 보기" 및 "설정"의 3 가지 창이 있습니다.

- **•** 페이지 보기 선택한 작업이 단일 페이지 축소 이미지로 표시됩니다.
- **•** 시트 보기 전체 작업이 축소 이미지로 표시되거나 선택한 페이지가 전체 화면 미리 보기로 표시됩니다. 전체 작업을 볼 때 축소 이미지 보기와 와이어프레임 보기 간에 전환할 수 있습니다. (축소 이미지를 와이 어프레임으로 표시하면 성능이 향상됩니다.) 변경 내용은 "페이지 보기"에 즉시 나타납니다.

페이지 축소 이미지를 단일 페이지로 볼 수 있습니다. 양면 작업인 경우, "시트 보기"에 각 시트의 전면과 후면이 표시됩니다. 또한 "리더 보기"를 통해 책과 마찬가지로 왼쪽 페이지와 오른쪽 페이지를 볼 수도 있 습니다.

**•** 설정 - 최종 인쇄 시트 표면의 인쇄 특성 및 레이아웃에 영향을 미치는 컨트롤이 표시됩니다. 어떤 컨트롤 이 나타나는지는 제품 방식에 따라 달라집니다.

참고: [Fiery 미리 보기](#page-67-0) 페이지의 68 의 설명을 참조하십시오.

## Fiery Compose 에서 작업 열기

Command WorkStation 을 사용하여 Fiery Compose 에서 스풀링된/보류 작업을 열 수 있습니다.

- **1** Command WorkStation 의 "보류" 목록에서 스풀링된/보류 작업을 선택합니다.
- **2** "동작" > "Compose"를 클릭합니다.

## Fiery Compose 에서 시트 보기를 축소 이미지 또는 전체 페이지로 설정

"시트 보기"에서 축소 이미지 보기와 전체 페이지 보기 간에 전환할 수 있습니다. 축소 이미지를 와이어프레 임으로 표시할 수도 있습니다.

참고: 전체 페이지를 표시할 때 표시되는 페이지 크기는 페이지에 할당된 용지 크기가 아니라 문서 경계 상자 입니다.

- **•** 다음 중 하나를 수행하십시오.
	- 축소 이미지 보기와 전체 화면 보기 간에 전환하려면 창 하단에서 "페이지 맞춤" 아이콘( '<sup>中</sup>)을 클릭함 니다.
	- 축소 이미지 보기와 와이어프레임 보기 간 축소 이미지 보기를 전환하려면 "시트 내용 전환" 아이콘(<mark>트</mark>) 을 클릭합니다.

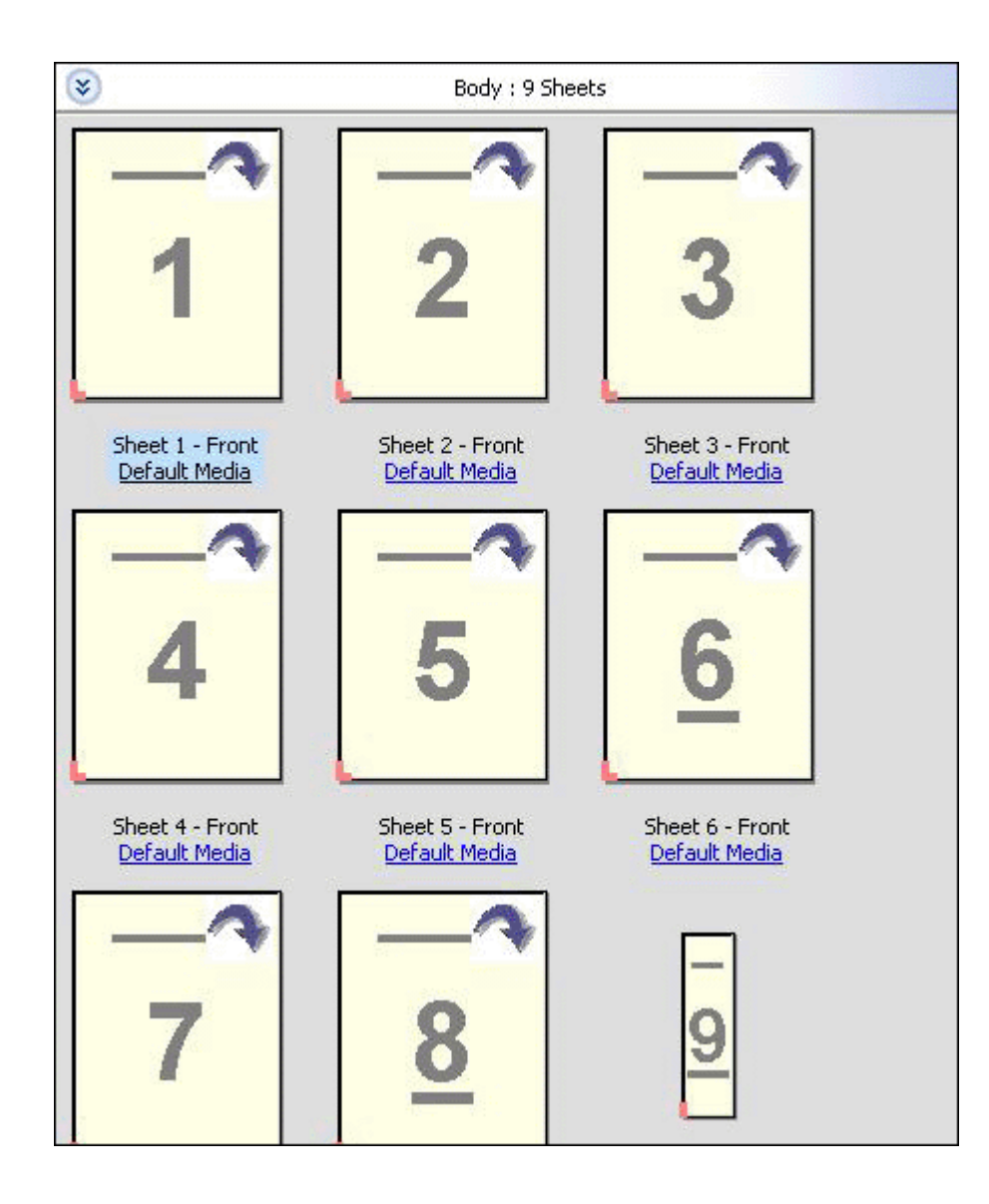

## 책으로 페이지 보기

"리더 보기"는 개별 창을 열어 책을 읽는 것처럼 왼쪽 페이지와 오른쪽 페이지를 함께 표시합니다.

**•** "파일" > "리더 보기"를 클릭하여 "리더 보기"를 엽니다.

## 축소 이미지 크기 조정

"페이지 보기" 창에서 축소 이미지 크기를 설정할 수 있습니다. "시트 보기" 창에서 확대/축소하거나 확대/축 소 비율을 지정할 수 있습니다.

- **•** 다음 중 하나를 수행하십시오.
	- **•** "페이지 보기"에서 축소 이미지를 확대하거나 축소하려면 "보기" > "축소 이미지 확대" 또는 "보기" > "축소 이미지 축소"를 클릭합니다.
	- **•** "시트 보기"에서 축소 이미지를 확대/축소하려면 "시트 보기" 창 하단에서 슬라이더를 끕니다.

## Fiery Compose 에서 페이지 작업

Fiery Compose 에서 페이지를 추가, 재정렬 및 삭제하거나 다른 작업의 페이지를 삽입할 수 있습니다. 페이 지 탭, 장 시작 또는 표지를 생성하고, 페이지에 용지를 할당하고, 선택한 페이지에 양면을 설정할 수도 있습 니다.

중요: 혼합 용지 설정을 지정하기 전에 먼저 작업을 편집해야 합니다. 작업을 편집하면 페이지 번호가 바뀌므 로 혼합 용지 설정에 영향을 줄 수 있습니다. 작업을 편집한 후에는 항상 혼합 용지 설정을 확인하십시오.

#### Acrobat 에서 편집할 작업 열기

Fiery Compose 는 Adobe Acrobat 과 Enfocus PitStop 에서 편집할 작업을 열 수 있습니다.

**•** "페이지 보기" 창에서 페이지를 마우스 오른쪽 버튼으로 클릭한 다음 "Acrobat 에서 편집"을 클릭합니다.

#### Fiery Compose 에서 페이지 재정렬, 삭제 또는 양면 설정

Fiery Compose 작업에서 선택한 페이지를 조작할 수 있습니다.

- **•** 다음 중 하나를 수행하십시오.
	- **•** 페이지를 재정렬하려면 "페이지 보기" 창에서 페이지 축소 이미지를 클릭하고 새 위치로 끕니다.
	- **•** 페이지를 삭제하려면 하나 이상의 페이지를 선택하고 "편집" > "삭제"를 클릭합니다.
	- **•** 양면(프린터가 지원하는 경우)을 선택한 페이지 또는 장에 적용하려면 페이지를 선택하고 마우스 오른 쪽 버튼으로 클릭한 다음 "페이지 양면"을 클릭하고 원하는 설정을 지정합니다.

참고: 전체 작업에 양면 인쇄를 사용하려면 Fiery Compose 에서 작업을 열기 전에 Command WorkStation 에서 작업에 적합한 설정을 선택하거나 "설정" 창에서 "양면"을 선택합니다.

### Fiery Compose 에서 다른 작업의 페이지 삽입

Fiery Server 또는 컴퓨터에서 작업 페이지를 삽입할 수 있습니다.

**1** "동작" > "페이지 삽입"을 클릭합니다.

- **2** "페이지 삽입" 대화 상자에서 다음 중 하나를 수행하십시오.
	- **•** 로컬 시스템에서 "찾아보기"를 클릭하고, 파일을 선택한 다음 "열기"를 클릭합니다.
	- **•** Fiery Server 에서 "서버 작업"을 클릭하고 목록에서 파일을 클릭합니다.
- **3** 다음 중 하나를 수행하십시오.
	- **•** 특정 페이지를 삽입하려면 페이지를 "페이지 보기" 창으로 끌고 원하는 순서로 정렬합니다.
	- **•** 전체 작업을 삽입하려면 작업 레이블을 "페이지 보기" 창으로 끕니다.

#### Fiery Compose 에서 빈 시트 또는 페이지 삽입

Fiery Compose 에서 문서의 원하는 곳에 빈 시트 또는 페이지를 삽입할 수 있습니다. Fiery Compose 가 선 택된 페이지 앞에 시트 또는 페이지를 삽입합니다.

참고: 선택한 페이지가 탭인 경우에는 인서트를 추가할 수 없습니다. 탭 앞에 인서트를 추가하려면 우선 인서 트를 추가한 다음 인서트 뒤에 탭을 추가합니다.

- **1** "페이지 보기" 창에서 페이지를 선택합니다.
- **2** "동작" > "빈 시트 삽입" 또는 "동작" > "빈 페이지 삽입"을 클릭합니다.

#### Fiery Compose 에서 페이지에 용지 할당

"시트 보기" 및 "페이지 보기" 창에서 개별 페이지 또는 특정 범위의 페이지에 용지를 할당할 수 있습니다. 또 한 "페이지 보기" 창에서 전체 작업에 용지를 할당할 수도 있습니다.

- **1** 페이지를 하나 이상 선택합니다.
- **2** "동작" > "용지 할당"을 클릭합니다.
- **3** "페이지/페이지 범위 용지" 대화 상자에서 용지를 지정합니다.

#### Fiery Compose 에서 장 시작 작업

문서를 장으로 나누려면 "페이지 보기" 창에서 각 장의 시작을 표시한 다음 "설정" 창에서 마감 옵션을 적용할 수 있습니다. 또한 장 시작 표시를 제거할 수도 있습니다.

장 시작 페이지는 시트 앞면에 인쇄됩니다. 이 페이지는 리더 스프레드의 오른쪽에 있는 페이지입니다. "페이 지 보기" 창의 녹색 체크 표시는 장 시작 페이지를 나타냅니다.

- **•** 다음 중 하나를 수행하십시오.
	- **•** 장 시작을 추가하려면 장 시작 표시가 없는 페이지를 선택하고 "동작" > "장 시작"을 클릭합니다.
	- **•** 장 시작을 제거하려면 장 시작 표시가 있는 페이지를 선택하고 "동작" > "장 시작"을 클릭합니다.
	- **•** Fiery Compose 가 장 시작 페이지 앞에 삽입한 빈 페이지를 표시하려면 "보기" > "묵시적 공백 표시"를 클릭합니다.

장 시작 및 양면 설정을 수용하고 "리더 보기"의 오른쪽에 장 시작 페이지를 배치해야 하는 경우, Fiery Compose 가 묵시적 공백을 삽입합니다.

#### Fiery Compose 에서 탭 설정

문서의 원하는 곳에 탭 페이지를 추가하고 탭 용지를 선택할 수 있습니다. (여러 탭 용지를 사용할 수 있는 경 우에도 작업의 모든 탭이 같은 용지를 사용해야 합니다.)

Fiery Compose 이전 버전에 있던 "탭으로 변환" 옵션은 제거되었습니다. Fiery Compose 에서 문서의 기존 페이지 또는 삽입된 페이지를 탭으로 변환하려면 마우스 오른쪽 버튼으로 클릭하고 "용지 할당"을 선택한 다 음 아래 설명된 것처럼 목록에서 탭 용지를 선택합니다.

탭 앞에 인서트를 추가하려면 우선 인서트를 추가한 다음 인서트 뒤에 탭을 추가합니다. 선택한 페이지가 탭 인 경우에는 인서트를 추가할 수 없습니다.

"미리 보기" 창에서 한 번에 하나씩 탭을 추가할 수 있습니다. 또한 "탭 텍스트 설정" 창에서 여러 개의 탭을 설정하고 추가할 수도 있습니다.

- **1** 탭을 추가할 페이지를 선택합니다.
- **2** "동작" > "탭 삽입"을 클릭합니다.

기본 탭 용지를 사용하는 탭이 선택한 페이지 앞에 추가됩니다. (작업에 탭이 이미 있는 경우, 새 탭이 기 존 탭과 같은 용지를 사용해야 합니다.)

- **3** 삽입된 탭을 클릭한 다음 "동작" > "용지 할당"을 선택합니다.
- **4** "탭 편집" 창에서 용지를 지정합니다.

한 탭의 용지를 변경하면 작업 내 모든 탭의 용지가 변경됩니다.

참고: Fiery JobMaster 에서 한 작업의 탭에 대해 여러 용지를 추가할 수 있습니다. [문서에 여러 탭 스타](#page-12-0) [일 추가](#page-12-0) 페이지의 13 의 설명을 참조하십시오.

#### Fiery Compose 에서 탭 텍스트 및 기타 속성 설정

"탭 편집" 창에서 탭 텍스트 및 위치 속성과 탭 용지를 설정할 수 있습니다.

참고: 이전 버전의 Fiery Compose 에는 "탭 텍스트" 옵션이 있었습니다. 이 옵션은 이후 버전에서 "탭 편 집"으로 대체되었습니다.

- **1** 탭 페이지를 선택합니다.
- **2** 선택한 탭 페이지를 마우스 오른쪽 버튼으로 클릭한 다음 "탭 텍스트"를 클릭합니다.
- **3** "텍스트" 필드에 원하는 텍스트를 입력합니다.
- **4** "텍스트" 필드 아래의 버튼과 메뉴를 사용하여 글꼴, 크기, 정렬 및 텍스트 회전 등의 텍스트 특성을 지정 합니다. 작업에서 세로 레이아웃을 사용하는 경우, 텍스트 정렬을 확인할 수 있도록 탭 텍스트가 세로로 나타납니 다.
- **5** 같은 텍스트 설정을 모든 탭에 적용하려면 "모든 탭에 같은 텍스트 특성 적용"을 클릭합니다.

#### 표지 설정

Fiery Compose 에서 문서의 앞표지 및 뒤표지를 개별적으로 설정하고 "Paper Catalog"에서 용지를 선택할 수 있습니다. 문서의 앞 페이지와 뒤 페이지를 앞표지와 뒤표지로 사용하거나 표지를 삽입할 수 있습니다.

참고: 선택한 페이지가 문서 앞면 또는 문서 뒷면일 때는 인서트 또는 탭을 추가하거나 장 시작을 표시할 수 없습니다. [Command WorkStation 도움말]에서 [Paper Catalog 도움말]을 참조하십시오.

- **1** "설정" 창에서 "표지" > "정의"를 클릭합니다.
- **2** "표지 용지" 대화 상자에서 다음 중 하나를 수행하십시오.
	- **•** 앞표지와 뒤표지에 같은 설정을 적용하려면 "앞표지와 뒤표지 모두에 같은 설정 적용"을 클릭합니다.
	- **•** 앞표지와 뒤표지를 개별적으로 설정하려면 "앞표지" 또는 "뒤표지"를 선택합니다.
- **3** 설정을 지정합니다.

## Fiery Compose 에서 하위 세트 마감

프린터에서 지원하는 경우, 작업의 하위 세트에 개별 마감 옵션을 적용함으로써 한 번에 다양한 마감 옵션을 적용할 수 있습니다. 장, 시트 범위 또는 사용자 지정 범위에 따라 하위 세트를 정의할 수 있습니다.

먼저, 원하는 경우 양면 설정과 용지를 포함하여 전체 작업에 대한 마감 옵션을 지정해야 합니다. 자세한 내용 은 [Fiery Impose 에서 시트 크기 설정](#page-38-0) 페이지의 39 및 [Fiery Impose 에서 양면 설정](#page-38-0) 페이지의 39 을 참조하 십시오.

그런 다음 작업 내에 하위 세트를 생성한 후 마감 옵션을 지정하고, 개별 하위 세트, 시트/페이지 범위 또는 개별 시트/페이지에 대한 용지를 설정합니다.

#### 하위 세트 마감 규칙

- **•** Fiery Compose 에서 추가된 탭 또는 인서트를 포함하여 하위 세트의 시트는 연속적이어야 합니다.
- **•** "페이지 보기" 창을 사용하여 장 하위 세트 마감을 위한 장 시작을 정의합니다.
- **•** "설정" 창은 시트 하위 세트 마감을 위한 시트 수를 지정합니다. 각 하위 세트에는 같은 수의 시트가 포함 됩니다.
- **•** "시트 보기" 창은 사용자 지정 하위 세트를 정의합니다. 각 하위 세트는 임의의 길이일 수 있습니다.
- **•** "세트 정의"를 장 또는 "시트 수"에서 사용자 지정으로 전환하는 경우, 이전에 정의된 하위 세트가 "사용자 지정" 설정의 시작점이 됩니다.
- **•** "세트 정의"를 사용자 지정에서 장 또는 시트 수로 전환하면 사용자 지정 하위 세트가 제거되고 새 정의로 대체됩니다.
- **•** 탭 및 Z-접지 인서트를 제외하고 하위 세트 내 모든 시트의 크기가 같아야 합니다.
- **•** 하위 세트 마감을 위한 표지는 지정할 수 없습니다.
- **•** 단면 작업에 대한 하위 세트를 정의한 후 작업에 양면을 지정하는 경우에는 다음 사항에 유의하십시오.
	- **•** 시트 하위 세트 마감의 경우, 하위 세트의 시트 수가 유지됩니다. 예를 들어 3 시트에 3 페이지가 있는 하위 세트는 3 시트 6 페이지로 유지됩니다.
	- **•** 장 및 사용자 지정 하위 세트 마감의 경우, 양면 요구 사항 충족에 필요한 만큼 빈 공간을 추가하여 하위 세트의 페이지 수가 유지됩니다.

#### Fiery Compose 에서 세트 정의 지정

"설정" 창에서 "세트 정의"를 지정한 다음 마감 옵션을 적용하여 하위 세트 마감을 지정합니다.

- **1** "설정" 창의 "세트 정의" 메뉴에서 다음 중 하나를 클릭합니다.
	- **•** 사용자 지정 "시트 보기" 창에서 원하는 대로 서로 다른 시트 범위를 선택하여 하위 세트를 정의합니 다.
	- **•** 장 장 시작을 지정하여 하위 세트를 생성합니다.
	- **•** 시트 수 하위 세트에 대해 고정 시트 수를 지정하여 각 하위 세트가 같은 시트 수로 구성되도록 합니 다.
- **2** "확인"을 클릭합니다.

#### Fiery Compose 에서 하위 세트 마감 적용

장, 시트 또는 사용자 지정 하위 세트 마감을 적용할 수 있습니다.

장 하위 세트 마감을 적용하려면 장 시작을 지정한 다음 장 하위 세트에 대한 마감 및 용지를 설정합니다. 시 트 보기 창에는 작업이 장 하위 세트로 나뉘어 표시됩니다.

시트 하위 세트 마감을 적용하려면 하위 세트에 포함된 시트 수를 지정합니다. 그러면 Fiery Compose 가 작 업을 같은 길이의 하위 세트들로 분할합니다.

사용자 지정 하위 세트 마감을 사용하면 하위 세트 길이를 완벽하게 제어할 수 있습니다. "시트 보기" 창에서 하위 세트를 지정합니다. 각 사용자 지정 하위 세트는 서로 다른 수의 시트를 포함할 수 있습니다.

**1** "설정" 창에서 "접지", "구멍 펀치" 및 "스테이플" 메뉴의 옵션을 클릭합니다.

**2** 장 하위 세트 마감을 적용하려면 다음을 수행하십시오.

a) "페이지 보기" 창에서 장 시작 페이지를 선택하고 "동작" > "장 시작"을 클릭합니다.

b) "설정" 창의 "세트 정의" 메뉴에서 "장"을 클릭합니다.

- **3** 원하는 경우 글로벌 용지를 할당합니다.
- **4** 같은 길이의 하위 세트(시트 하위 세트)를 원하는 경우 "설정" 창의 "세트 정의" 메뉴에서 "시트 수"를 선택 합니다. 그런 다음 하위 세트에 포함할 시트 수를 입력합니다.
- **5** 사용자 지정 하위 세트 마감을 적용하려면 다음을 수행하십시오. a) "설정" 창의 "세트 정의" 메뉴에서 "사용자 지정"을 클릭합니다.
	- b) "시트 보기" 창에서 하위 세트의 시작 시트를 선택하고 마우스 오른쪽 버튼으로 클릭한 다음 "하위 세트 생성"을 클릭합니다. 각 하위 세트에 대해 반복합니다.
- **6** 개별 하위 세트에서 원치 않는 마감 옵션을 제거합니다.
- **7** 용지를 할당하려면 다음 중 하나를 수행하십시오.
	- **•** 용지를 개별 하위 세트에 할당하려면 하위 세트 머리글을 마우스 오른쪽 버튼으로 클릭하고 "용지 할 당"을 선택합니다.
	- **•** 용지를 하위 세트 내 개별 시트 또는 특정 범위의 시트에 할당하려면 시트를 선택하고 마우스 오른쪽 버 튼으로 클릭한 다음 "용지 할당"을 선택합니다.
- **8** 하위 세트에 다른 기능을 수행하려면 머리글 표시줄을 마우스 오른쪽 버튼으로 클릭하고 메뉴에서 선택합 니다.
- **9** 하위 세트를 제거하려면 하위 세트를 선택하고 마우스 오른쪽 버튼으로 클릭한 다음 "하위 세트 제거"를 선택합니다.

#### Fiery Compose 에서 Z-접지에 대한 하위 세트 마감 지정

프린터가 Z-접지 마감을 지원하는 경우, 하위 세트의 개별 시트에 대해 Z-접지를 지정할 수 있습니다.

Z-접지 인서트는 크기가 하위 세트 본문 종이의 2 배이며, 둘 다 프린터와 접지 마감기가 지원하는 표준 크기 여야 합니다. (사용자 지정 크기는 지원되지 않습니다.) 본문 종이 및 Z-접지 인서트의 급지 가장자리는 같은 크기여야 합니다.

예를 들어 Letter 크기의 작업이 있는 경우, Z-접지 인서트는 11 x 17, 짧은 쪽 급지입니다. 작업이 A4 인 경 우, Z-접지 인서트는 A3, 짧은 쪽 급지입니다.

- **1** "설정" 창의 "접지" 메뉴에서 "Z-접지"를 클릭합니다.
- **2** "시트 보기" 창에서 시트를 선택하고 마우스 오른쪽 버튼으로 클릭한 다음 "Z-접지"를 클릭합니다.

#### Fiery Compose 에서 작업 관리

Fiery Compose 는 작업을 저장, 삭제 및 인쇄할 수 있는 도구를 제공합니다.

#### Fiery Compose 에서 작업 저장

Fiery Compose 에서 작업을 변경했으면 작업을 인쇄하기 전에 저장해야 합니다.

**1** "파일" > "저장"을 클릭합니다.

- **2** 다음 옵션 중 하나를 선택합니다.
	- **•** 일반 작업으로 저장 Fiery Server 에 저장됩니다.
	- **•** PDF 파일로 저장 로컬 디스크에 저장됩니다.

## Fiery Compose 에서 열린 작업 삭제

Fiery Compose 에서 열린 작업을 삭제하려면 Command WorkStation 인터페이스로 돌아갑니다.

- **1** Fiery Compose 에서 작업을 닫습니다.
- **2** Command WorkStation 에서 작업을 삭제합니다. 자세한 정보는 [Command WorkStation 도움말]을 참조하십시오.

# <span id="page-67-0"></span>Fiery 미리 보기

Fiery 미리 보기에서 작업의 페이지 및 시트 내용을 보고 인쇄 옵션을 지정할 수 있습니다. 작업 인쇄 준비를 위해 임포지션 등 추가 준비 작업을 수행할 수 있습니다.

Fiery 미리 보기는 사전 래스터 이미지 프로세스(사전 RIP) 미리 보기이며, 스풀링되었지만 처리되지 않은 작 업을 표시합니다. Fiery Impose 와 Fiery Compose 또는 Fiery JobMaster 가 활성화된 경우, "미리 보기" 창 에서 결합된 워크플로우의 기능을 통합하고 인쇄 전에 동작 결과를 볼 수 있습니다.

- **•** Fiery Impose 에서는 작업을 PDF 파일 형식으로 변환하고 임포지션 레아아웃을 생성할 수 있습니다.
- **•** Fiery Compose 에서는 장을 설정하고, 빈 페이지를 추가하고, 작업에 다른 용지를 지정할 수 있습니다.
- **•** Fiery JobMaster 에서는 탭 삽입, 스캔, 장 설정, 페이지 번호 지정, 후기 편집 등 복잡한 문서 준비 작업 을 이용할 수 있습니다. JobMaster 에는 Fiery Compose 옵션이 포함됩니다.

참고: Fiery Impose/Compose/JobMaster 에 대한 자세한 내용은 JobMaster 도움말을 참조하십시오.

참고: Command WorkStation 도구 모음에서 "새 작업" 아이콘을 선택하여 "Fiery Impose/Compose/ JobMaster" 창에서 새 인쇄 작업을 생성할 수 있습니다. 스캔 문서에서 작업을 준비하거나 탭 전용 작업을 인 쇄하거나 빈 작업으로 시작해서 기존 작업을 결합하려는 경우 새 작업을 생성합니다.

"리더 미리 보기"는 "Fiery Preview" 주 창에서 액세스하며, 작업을 인쇄한 후의 모양이 표시됩니다.

처리된 작업에 대해 "미리 보기"를 선택하면 작업이 래스터 미리 보기 모드로 열립니다. 래스터 데이터가 포 함된 인쇄된 작업과 보관된 작업을 미리 볼 수 있습니다. 래스터 데이터가 포함된 보관된 작업은 Fiery Server 에 보관되어야 합니다.

Fiery Graphic Arts Package, Premium Edition 이 설치된 경우, ImageViewer 에서 처리된 작업의 래스터 이미지를 보고, 색상을 조정하고, 다른 소프트 프루프 동작을 수행할 수 있습니다. ImageViewer 는 래스터 미리 보기 창에서 버튼을 눌러 액세스합니다.

Fiery Impose/JobMaster/Compose 에서 래스터화된 작업을 열고 설정을 지정하려면 Command WorkStation 작업 센터에서 작업을 선택하고 "동작" 메뉴에서 "래스터 제거"를 선택합니다.

## 처리된 작업에 대한 정보 보기

"작업 요약" 창에는 처리된 선택한 작업에 대한 특정 정보가 나열되며 해당 작업의 모든 페이지에 대한 축소 이미지가 표시됩니다. 처리 후 대기 중인 경우에 한해 작업의 모든 페이지에 대한 축소 이미지와 함께 선택한 작업의 파일 이름이 창 위에 표시됩니다.

작업이 처리되면 "작업 센터"의 "작업 요약" 창에서 작업을 볼 수 있습니다. 처리된 작업에 대한 "래스터 미리 보기" 창에서는 Fiery Compose, Fiery JobMaster 또는 Fiery Impose 가 열리지 않습니다. Fiery Graphic Arts Package, Premium Edition 또는 Fiery Productivity Package 가 Fiery Server 에서 지원되는 경우 ImageViewer 를 열 수 있습니다.

Command WorkStation 을 시작하고 대기 중 목록에서 처리된 작업을 선택하여 "작업 요약" 창에 표시합니 다.

"작업 요약" 창은 "Command WorkStation" 창의 오른쪽에 있습니다.

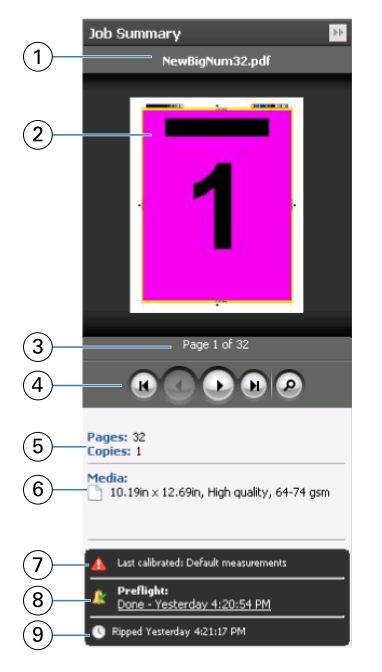

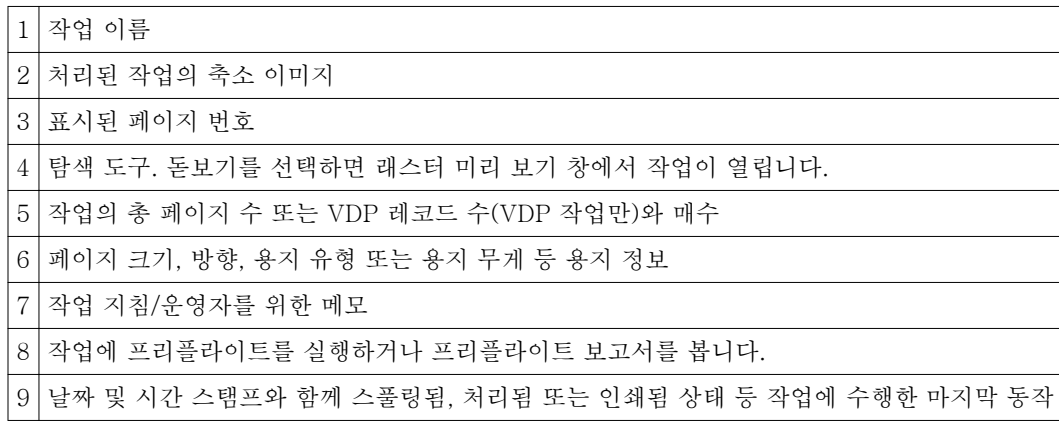

## 스풀링되고 처리되지 않은 작업 보기

스풀링된 작업을 보려면 "미리 보기" 창을 사용합니다.

**1** 작업 센터의 "대기 중" 대기열에서 스풀링된 작업을 선택합니다.

참고: 작업이 처리되면 래스터 미리 보기에서 작업을 확인하고 일부 기능에 액세스할 수 있습니다.

- **2** 다음 방법 중 하나를 선택하여 "미리 보기" 창을 엽니다.
	- **•** 마우스 오른쪽 버튼을 클릭하고 "미리 보기"를 선택합니다.
	- **•** 동작 메뉴에서 "미리 보기"를 선택합니다.
	- **•** Command WorkStation 도구 모음에서 "미리 보기" 아이콘을 클릭합니다.
- **•** 작업 요약 창에서 "미리 보기 시작" 아이콘(축소 이미지 아래 돋보기 아이콘)을 클릭합니다.
- **•** Command WorkStation 도구 모음에서 "새 작업" 아이콘을 클릭합니다.

참고: "새 작업"을 선택하면 "Fiery Impose/Compose/JobMaster" 작업 영역에 빈 작업이 생성됩니다. 그런 다음 Fiery Impose/Fiery Compose/Fiery JobMaster 설정을 작업에 적용할 수 있습니다.

아래 그림은 표준 "미리 보기" 창을 보여줍니다. "미리 보기"를 처음으로 열 때 "페이지 보기" 및 "설정" 창이 숨겨져 있는 경우, 도구 모음의 왼쪽과 오른쪽에 있는 화살표를 각각 클릭합니다.

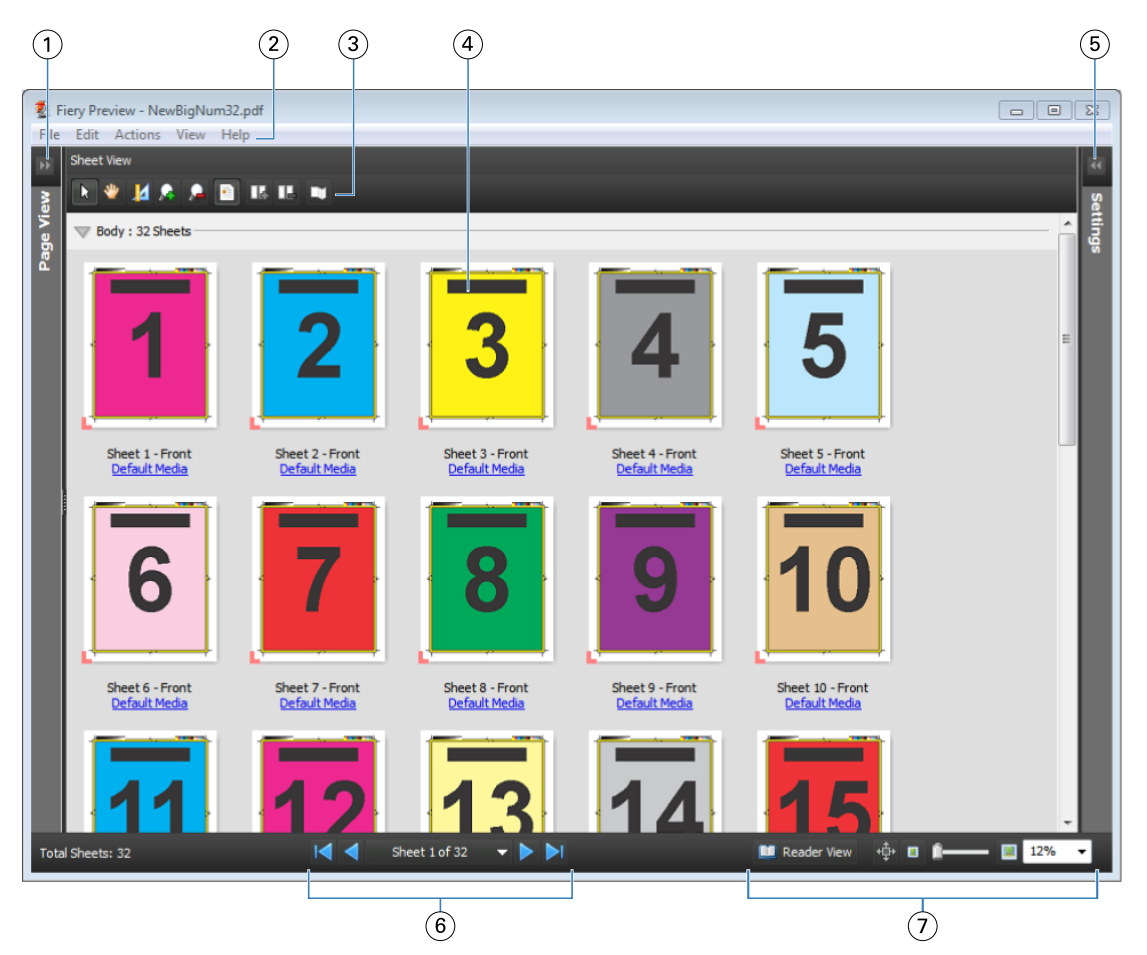

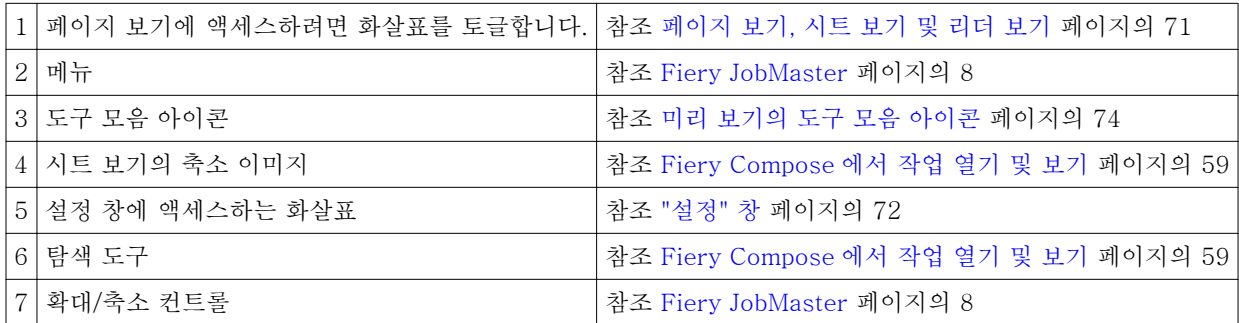

## <span id="page-70-0"></span>페이지 보기, 시트 보기 및 리더 보기

"페이지 보기"에는 작업 문서(입력)의 축소 이미지 미리 보기가 표시됩니다.

Fiery Compose 또는 Fiery JobMaster 가 활성화된 경우, "페이지 보기"에서 다음 작업을 수행할 수 있습니 다.

- **•** 다른 문서의 페이지 삽입
- **•** 빈 페이지 삽입
- **•** 탭 추가
- **•** 기타 작업 삽입
- **•** 작업 병합
- **•** 페이지 삭제
- **•** 페이지 재정렬
- **•** 페이지 대체
- **•** 내용 편집

자세한 정보는 [JobMaster 도움말](#page-7-0) 및 [Fiery Compose](#page-57-0) 페이지의 58 의 설명을 참조하십시오.

"시트 보기"에는 작업의 임포지션(프린터에 인쇄되는 시트의 내용 레이아웃)이 표시됩니다. 이는 실제 시트의 사전 RIP 미리 보기입니다.

"리더 보기"에서는 두 번째 창이 열리며, 접지, 재단 및 제본이 끝난 후 인쇄할 때 독자에게 보이는 문서가 표 시됩니다.

아래 그림은 "페이지 보기" 및 "시트 보기" 창에 표시된 축소 이미지를 보여줍니다. "페이지 보기" 창에서 수행 하는 동작은 "시트 보기"에 즉시 표시됩니다.

<span id="page-71-0"></span>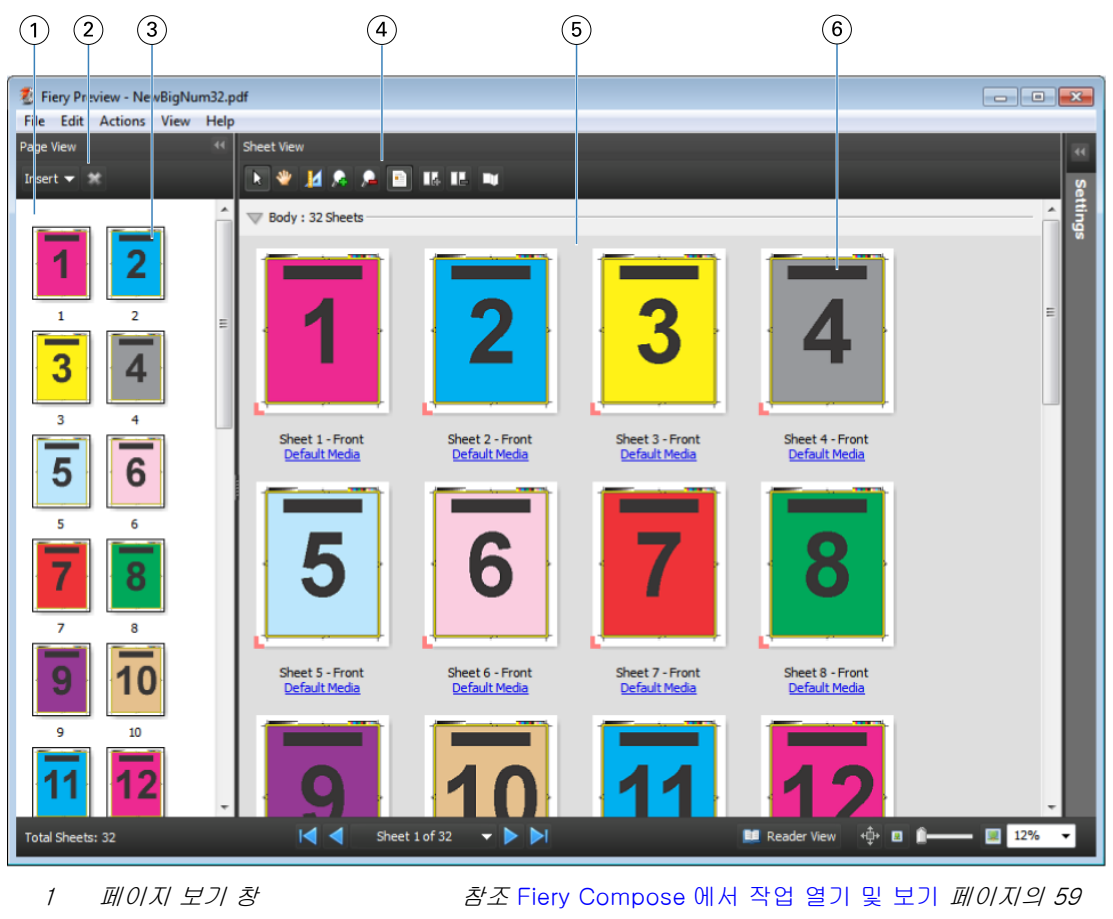

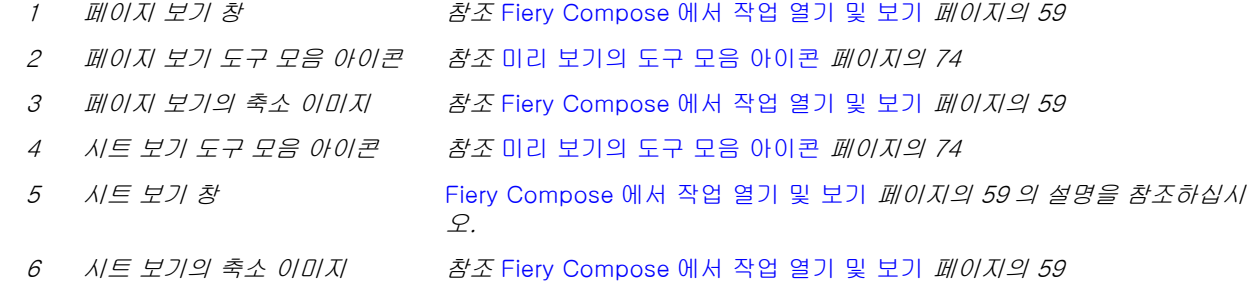

## "설정" 창

"미리 보기" 창의 "설정" 창에서 임포지션 설정을 지정할 수 있으며, 수행한 변경 내용이 "시트 보기" 창에 표 시됩니다.

임포지션 설정은 Fiery Impose 소프트웨어로 수행합니다. Fiery Impose 라이센스를 활성화하지 않은 경우 에도 "미리 보기" 창에서 스풀링된 작업을 임포징하고 Fiery Impose 를 데모 모드로 사용할 수 있습니다. 작 업을 Fiery Server 에 .dbp 파일로 저장할 수 있지만 Adobe PDF 로는 저장할 수 없습니다. 워터마크가 있는 작업을 인쇄할 수 있습니다.

참고: "미리 보기" 창에 "설정 "창이 표시되지 않으면 "미리 보기" 창 도구 모음에서 화살표를 클릭합니다. 임 포지션 설정을 보려면 "설정" 창 상단 메뉴에서 "소책자" 또는 "갱업"을 선택합니다.
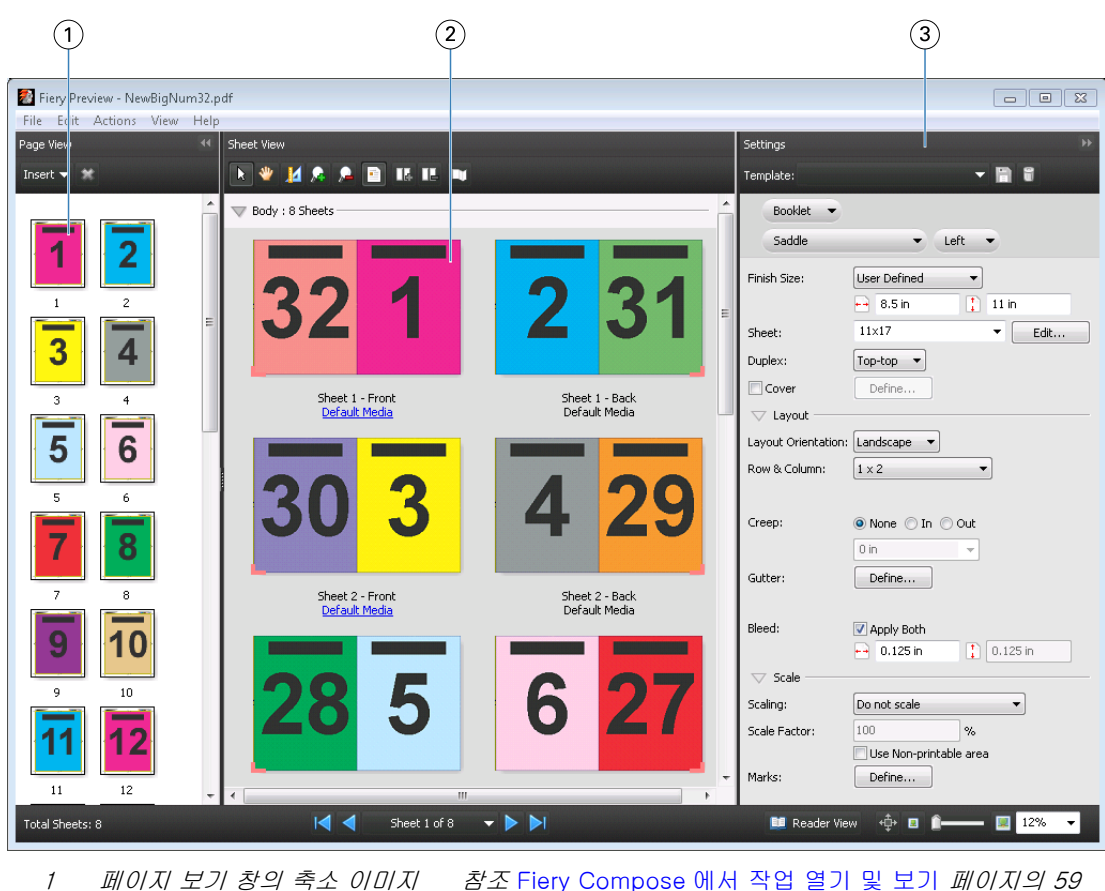

- 
- 
- 

2 시트 보기 창의 축소 이미지 참조 [Fiery Compose 에서 작업 열기 및 보기](#page-58-0) 페이지의 59 *3 설정 창* 참조 [Fiery Impose](#page-16-0) 페이지의 17

# "리더 보기" 열기

"리더 보기"에는 "리더 스프레드"가 표시되며, 여기서 읽기 순서와 레이아웃으로 페이지를 볼 수 있습니다.

**1** Command WorkStation 의 "보류" 목록에서 처리되지 않은 작업을 마우스 오른쪽 버튼으로 클릭하고 "미 리 보기"를 선택합니다.

Fiery Impose, Fiery Compose 또는 Fiery JobMaster 가 활성화된 경우 이들 응용 프로그램 중에서 선 택할 수 있습니다.

- **2** "Fiery 미리 보기" 창에서 설정을 작업에 적용하고 저장합니다.
- **3**
- 하단 도구 모음에서 "리더 보기" 아이콘( <sup>11 Reader View</sup> )을 클릭합니다.
- **•** 창 아래에 있는 화살표를 사용하여 문서를 탐색합니다. 확대/축소 컨트롤은 오른쪽에 있습니다.
- **•** 이동 아이콘 을 통해 창 주위로 이미지를 이동할 수 있습니다.
- **•** 문서 정보를 표시하려면 "용지 정보"를 클릭합니다.
- **•** "Alt" 키와 마우스 왼쪽 버튼을 누른 채로 문서를 회전시킵니다. 마우스 휠을 굴리면 이미지를 확대/축소 할 수 있습니다.

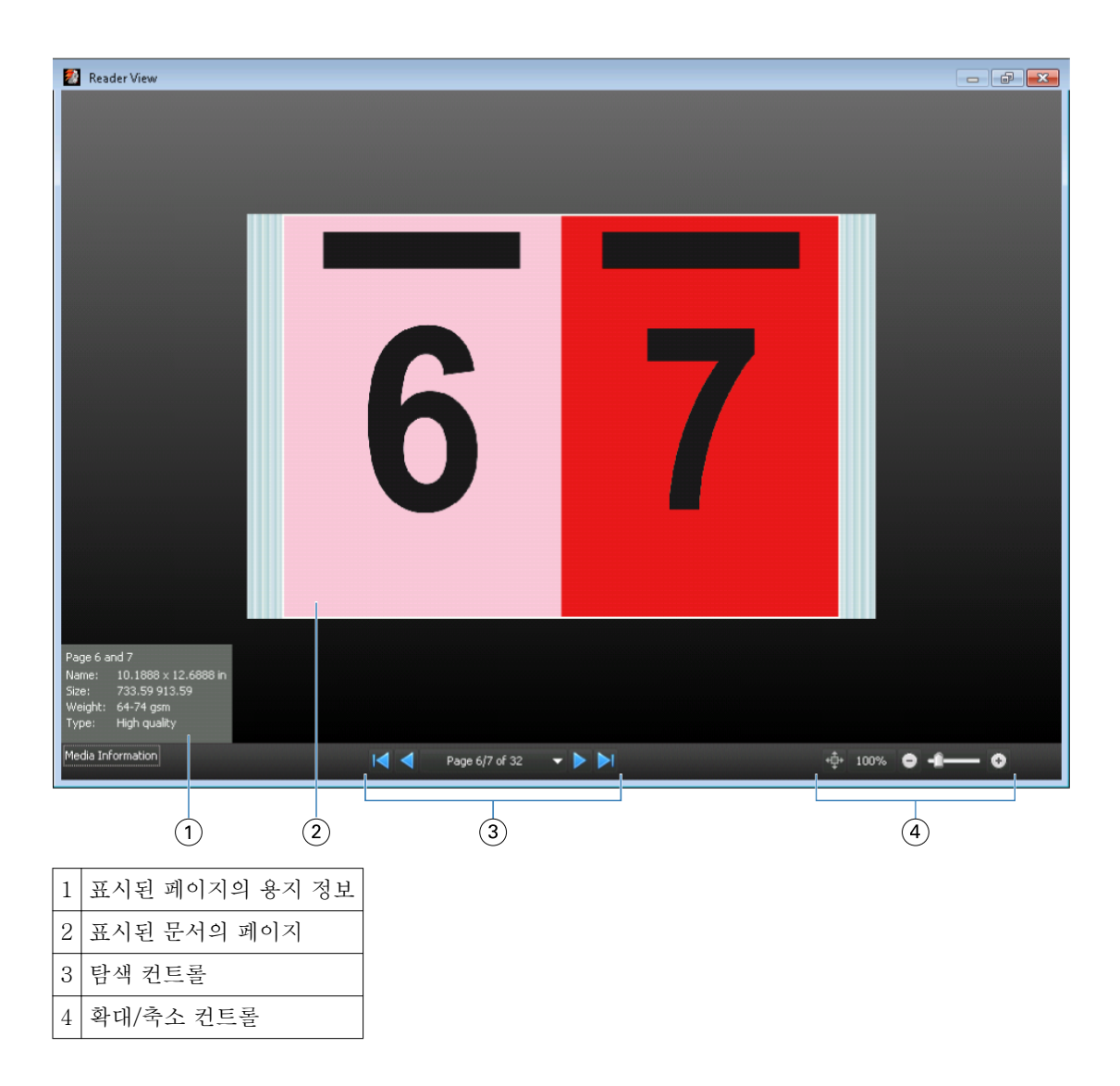

## 미리 보기의 도구 모음 아이콘

아래에 나와 있는 아이콘은 표준 미리 보기 도구 모음 아이콘입니다. Fiery Compose 또는 Fiery JobMaster 가 활성화된 경우 추가 도구에 액세스할 수 있습니다.

선택 - 미리 보기 창에서 시트 또는 페이지를 선택합니다.

끌기 - 창에서 미리 보기를 끕니다.

측정값 표시 - 페이지 요소의 측정값을 표시합니다.

확대 - 확대합니다.

축소 - 축소합니다.

시트 내용 표시 - 축소 이미지 보기와 와이어프레임 보기 간에 전환합니다. 와이어프레임 보기는 레코드 페이지 매김을 보여줍니다.

# 래스터 이미지 미리 보기

작업이 처리되면 작업 센터의 작업 요약 창이나 래스터 미리 보기 창에서 작업을 볼 수 있으며, 이때 용지 출 력에서 생성되는 래스터 이미지가 표시됩니다. 작업은 처리되어야 합니다. 최소한의 기능이 지원됩니다.

작업이 처리되면 작업 센터의 작업 요약 창에서 작업을 볼 수 있습니다. 처리된 작업에 대한 래스터 미리 보 기 창에서는 Fiery Compose, Fiery JobMaster 또는 Fiery Impose 가 열리지 않습니다. Fiery Graphic Arts Package, Premium Edition 또는 Fiery Productivity Package 가 Fiery Server 에서 지원되는 경우 ImageViewer 를 열 수 있습니다.

래스터 미리 보기를 열려면 다음 중 하나를 수행하십시오.

- **•** 동작 메뉴에서 "미리 보기"를 클릭합니다.
- **•** 도구 모음에서 "미리 보기" 버튼을 클릭합니다.
- **•** 보류 목록에서 선택한 작업을 마우스 오른쪽 버튼으로 클릭(Windows)하거나 Ctrl 키를 누른 채로 클릭 (Mac OS)하고 "미리 보기"를 선택합니다.

다음 그림은 작업의 래스터 미리 보기를 보여줍니다.

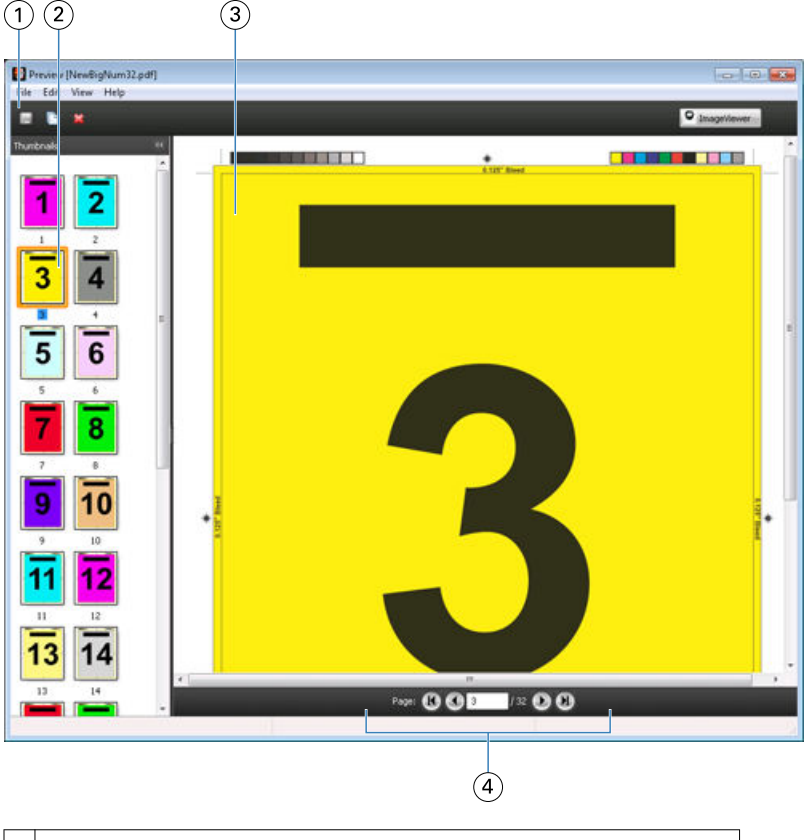

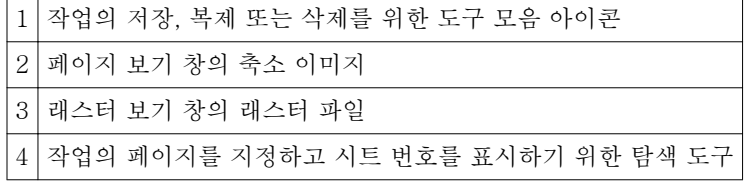

#### 래스터 미리 보기의 도구 모음 아이콘

아래 나와 있는 아이콘은 표준 래스터 미리 보기 도구 모음 아이콘입니다. Compose 가 활성화된 경우 추가 도구에 액세스할 수 있습니다.

저장 - 새 이름 아래 현재 표시된 파일을 저장합니다.

복제 - 선택한 페이지를 복제합니다.

삭제 - 선택한 페이지를 삭제합니다.

ImageViewer 시작 - Fiery Server 가 Fiery Graphic Arts Package 또는 Fiery Productivity Package 를 지원하는 경우 ImageViewer 창을 엽니다.

#### 래스터 미리 보기에서 페이지 병합

서로 다른 작업이 포함된 여러 개의 미리 보기 창을 열 수 있지만, 이때 모든 작업이 같은 Fiery Server 에서 제공되어야 합니다. 각 창에서 개별적으로 작업을 편집할 수 있습니다. 또한 한 창에서 다른 창으로 페이지를 끌 수도 있습니다.

한 창에서 다른 창으로 페이지를 끌면 소스 창(작업을 끌어온 창)이 읽기 전용이 됩니다. 대상 창은 편집 가능 하지만, 소스 창이 다시 편집 가능한 상태가 되려면 먼저 대상 창에서 페이지가 병합된 새 작업을 저장해야 합니다.

### VDP 래스터 미리 보기

래스터 미리 보기 창에서 처리된 가변 데이터 인쇄(VDP) 작업을 미리 볼 수 있습니다. 미리 보기에는 작업에 적용되었을 수 있는 임포지션 설정이 포함됩니다. 작업 내용은 레코드 또는 마감 세트별로 정리되어 실제 크 기로 표시됩니다.

VDP 래스터 미리 보기에서 수행할 수 있는 작업은 다음과 같습니다.

- **•** 레코드 또는 마감 세트와 페이지 또는 표면별로 작업을 탐색합니다. 작업의 임포징 여부에 따라 표시되는 탐색 매개 변수가 동적으로 바뀝니다.
- **•** 페이지 보기에서 축소 이미지의 크기를 변경합니다.
- **•** 레코드 또는 축소 이미지를 확대하거나 축소합니다.
- **•** ImageViewer 창에서 작업을 엽니다.

참고: 래스터 미리 보기 창에 표시된 VDP 작업에는 "저장", "복제" 및 "삭제" 기능을 사용할 수 없습니다.

#### 임포지션 전에 VDP 작업 미리 보기

임포지션 전에 래스터 미리 보기 창에 처리된 VDP 작업이 표시될 때 레코드와 페이지별로 탐색할 수 있습니 다. Fiery Server 에서 지원되는 경우, ImageViewer 창에서 작업을 열 수도 있습니다.

참고: 래스터 미리 보기 창에 표시된 VDP 작업에는 "저장", "복제" 및 "삭제" 기능을 사용할 수 없습니다.

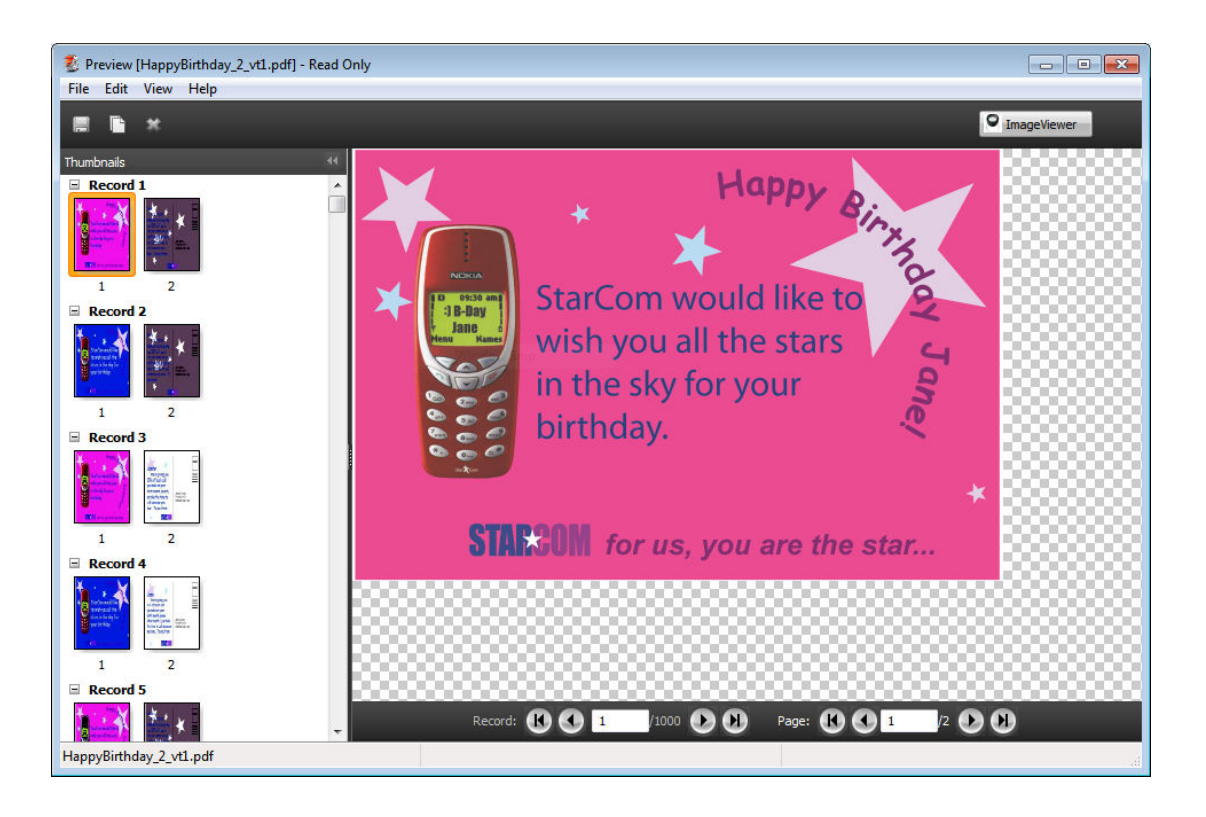

## 임포지션 후 VDP 작업 미리 보기

임포지션 후 "래스터 미리 보기" 창에 처리된 VDP 작업이 표시되면 마감 세트 및 표면별로 탐색할 수 있습니 다.

처리된 VDP 작업을 임포징하려면 래스터 데이터를 제거하고 작업을 임포징하여 .dbp 형식으로 저장하고 처 리한 다음 "래스터 미리 보기" 창에서 열어야 합니다. Fiery Server 에서 지원되는 경우, "ImageViewer" 창에 서 작업을 열 수도 있습니다.

참고: "래스터 미리 보기" 창에 표시된 VDP 작업에는 "저장", "복제" 및 "삭제" 기능을 사용할 수 없습니다.

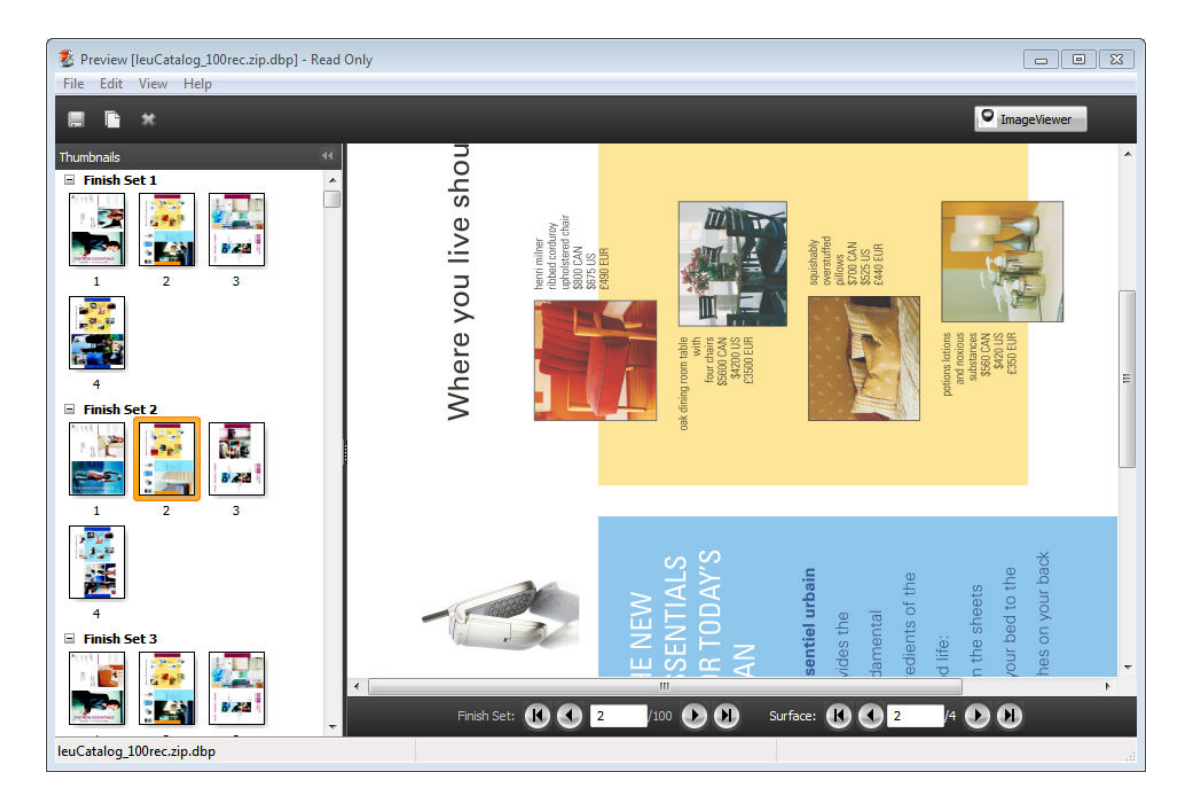

#### 갱업 VDP 작업 표시

VDP 작업이 "갱업(재단 및 스택이나 배포)"으로 임포징되고 "스택 크기"가 "모두"로 설정되면 작업이 하나의 마감 세트로 구성됩니다. 이 워크플로우에서는 표면별로만 탐색할 수 있습니다. "스택 크기"가 둘 이상으로 설정된 경우에는 임포징된 다른 VDP 작업과 마찬가지로 완성 세트 및 표면별로 탐색할 수 있습니다.

# 색인

# C

[17](#page-16-0) Compose, 정보 [7](#page-6-0)

# F

Fiery JobMaster [7](#page-6-0)

## I

ImageViewer 작업 미리 보기 [68](#page-67-0) Impose, 정보 [7](#page-6-0) Impose 에서 작업 열기 [18](#page-17-0)

## J

JobMaster, 정보 [7](#page-6-0)

#### V

VDP 작업 임포징 [7](#page-6-0)